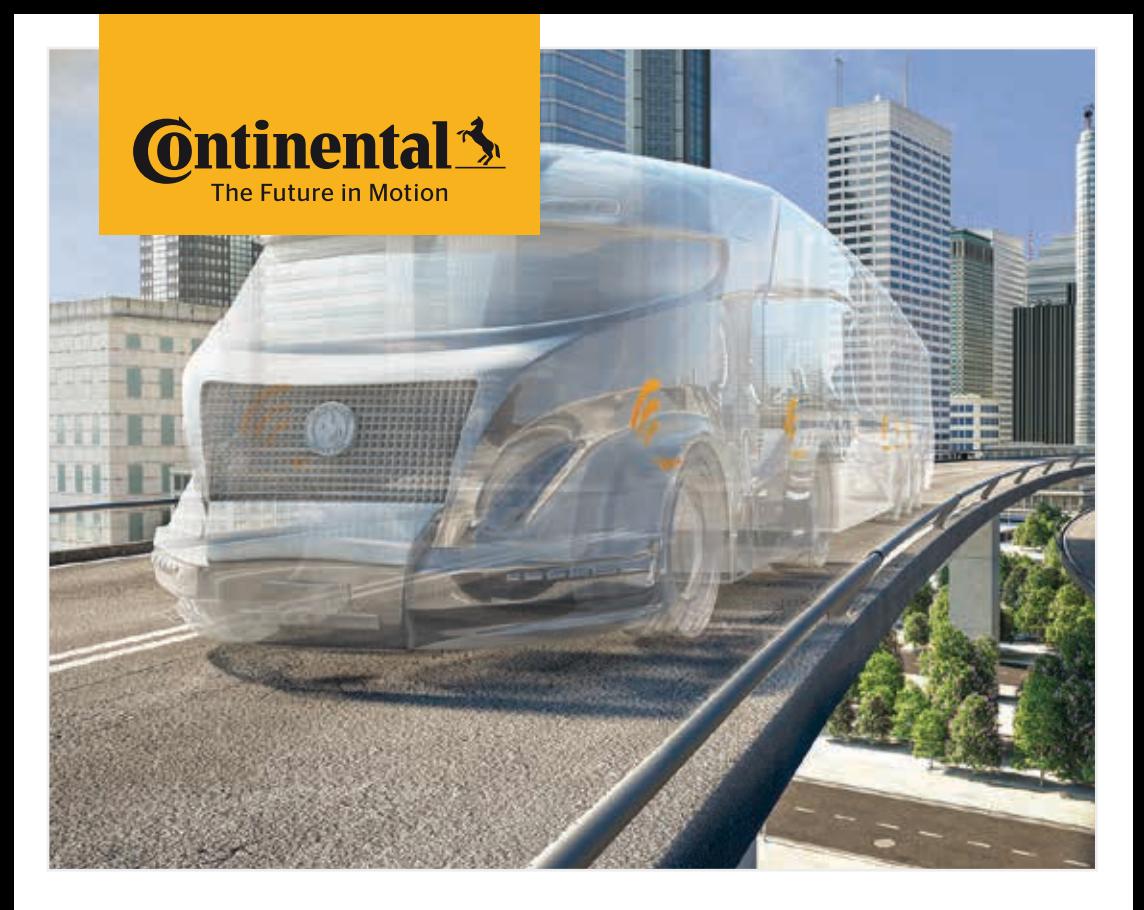

# Käsilukulaite

Järjestelmäkonfiguraatio ja kommunikaatio rengasanturin

kanssa

# FI Alkuperäisen käyttöohjekirjan käännös Käsilukulaite

# **C**ntinental<sup>1</sup>

## Sisältö

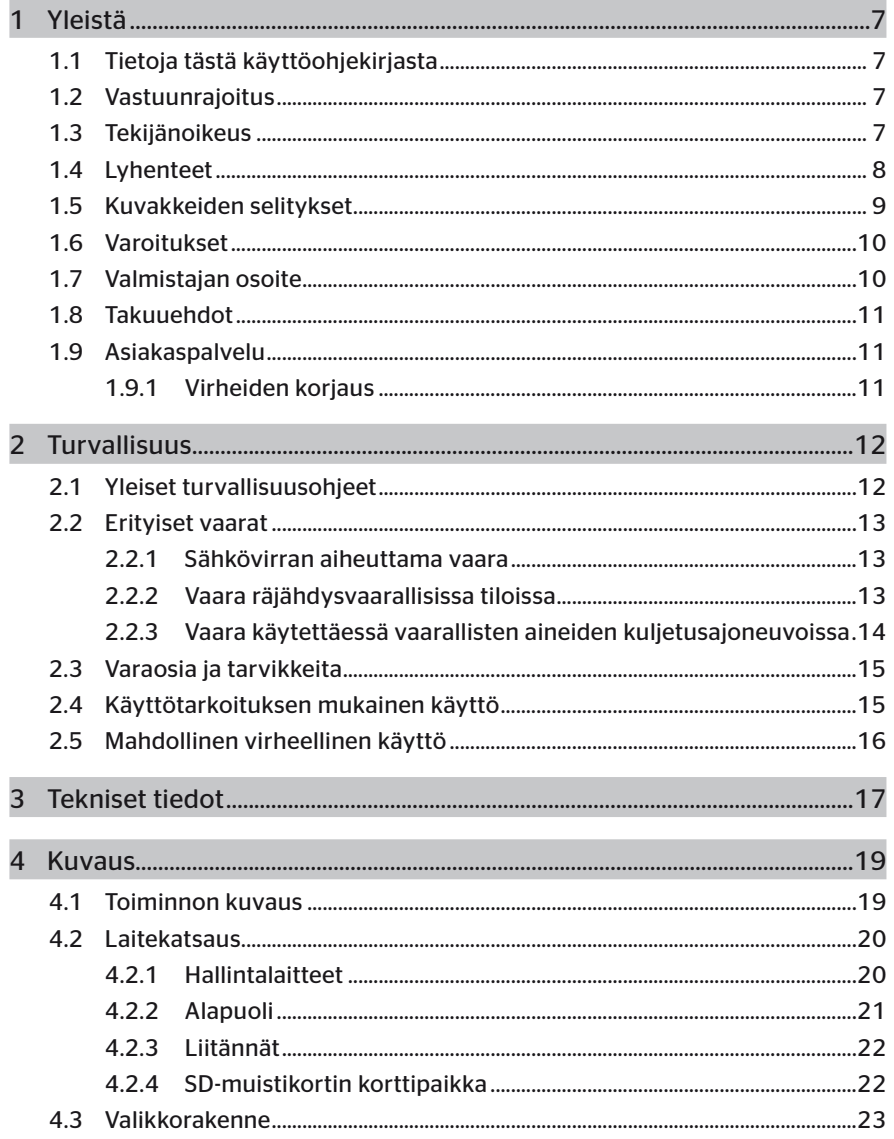

# Sisällysluettelo

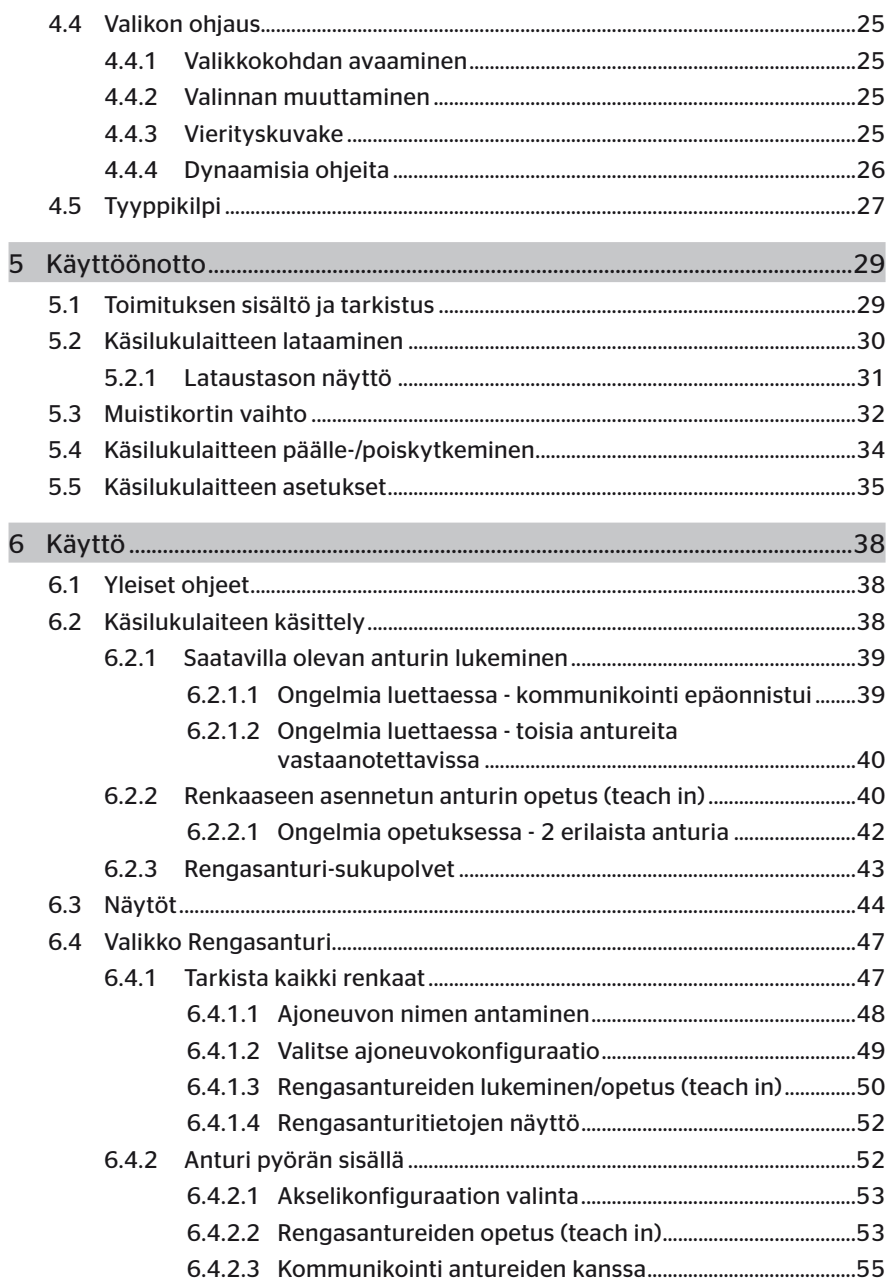

# **C**ntinental<sup>1</sup>

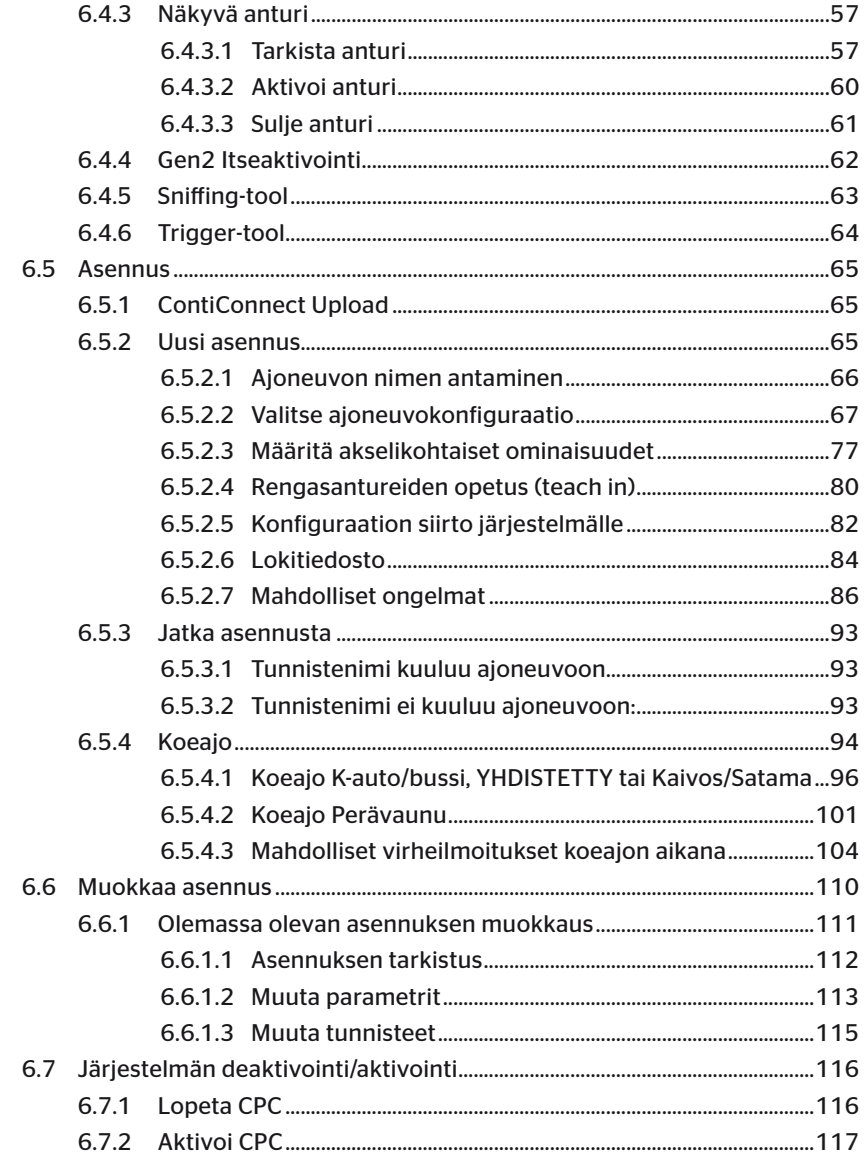

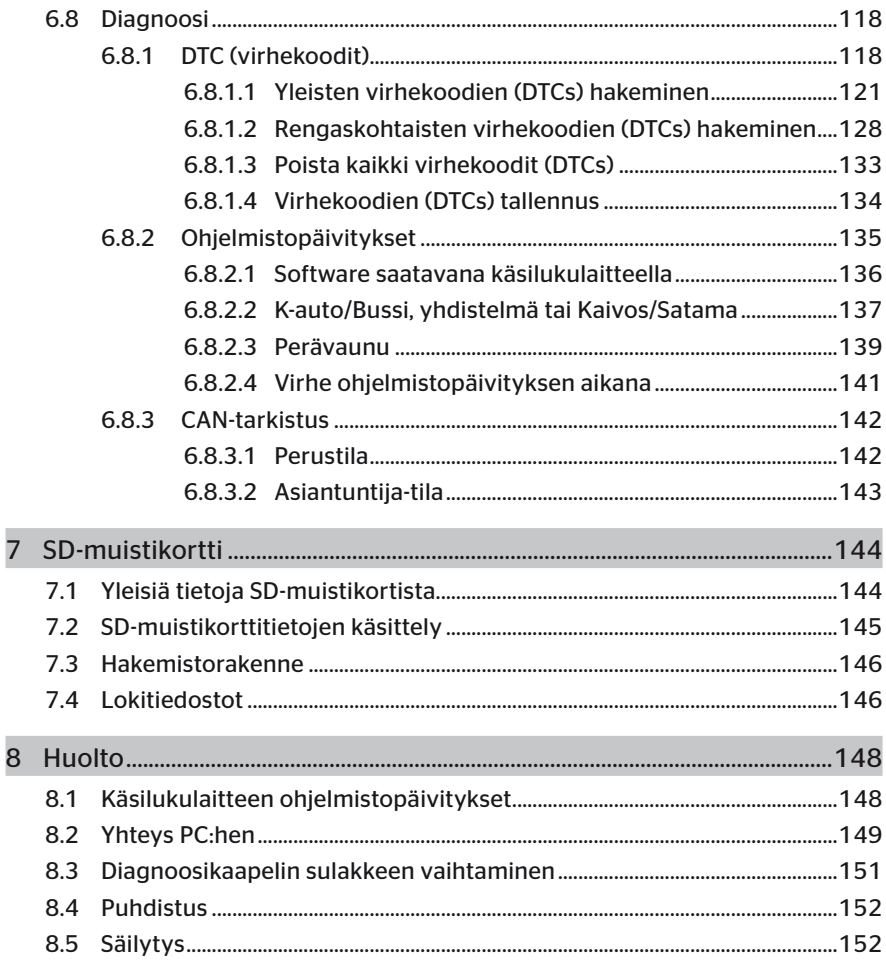

# **C**ntinental<sup>1</sup>

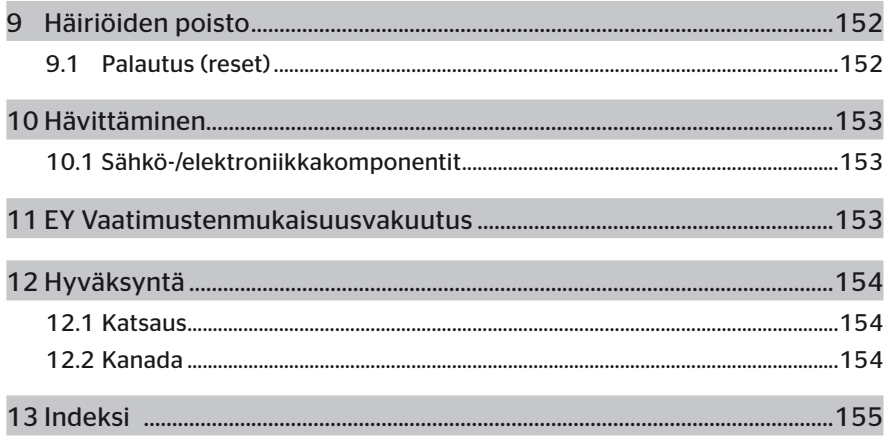

## 1 Yleistä

## 1.1 Tietoja tästä käyttöohjekirjasta

Tämä käyttöohjekirja kuuluu osana käsilukulaitteeseen TPM-02 ja se sisältää tärkeitä tietoja käsilukulaitteen tarkoituksenmukaisesta käytöstä, turvallisuudesta, käyttöönotosta ja käytöstä.

Kaikki ne henkilöt jotka käyttävät tai korjaavat käsilukulaitetta tulisi lukea tämä käyttöohjekirja.

Informoi käsilukulaitteen seuraava omistaja tästä käsikirjasta.

## 1.2 Vastuunrajoitus

Valmistaja ei vastaa vahingoista ja toimintahäiriöistä jotka johtuvat:

- Käyttöohjekirjan noudattamatta jättämisestä (epäselvissä tapauksissa englanninkielinen versio),
- muusta kuin käyttötarkoituksen mukaisesta käytöstä,
- virheellisistä korjauksista,
- luvatta suoritettuja muutoksista tai
- ei hyväksyttyjen varaosien käytöstä.

### 1.3 Tekijänoikeus

Tämä käyttöohjekirja on suojattu tekijänoikeuslain nojalla.

Ilman Continental Reifen Deutschland GmbH:n nimenomaista lupaa käyttöohjekirjaa ei saa monistaa muihin tarkoituksiin, ei edes osittain.

## 1.4 Lyhenteet

Tässä käyttöohjekirjassa käytetään seuraavia lyhenteitä:

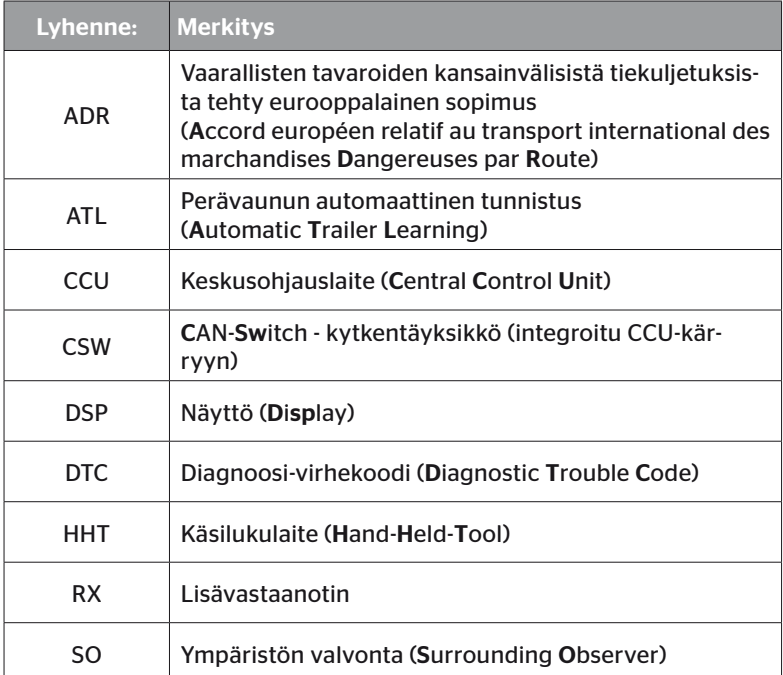

## 1.5 Kuvakkeiden selitykset

Varoitukset on tässä käyttöohjekirjassa myös merkitty varoituskuvakkeilla. Tässä käyttöohjekirjassa käytetään seuraavia varoituskuvakkeita:

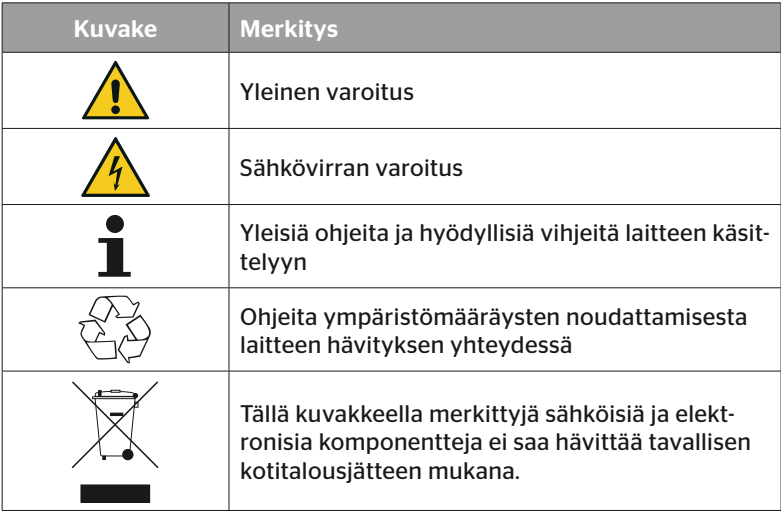

## 1.6 Varoitukset

Tässä käyttöohjekirjassa käytetään seuraavia varoituksia:

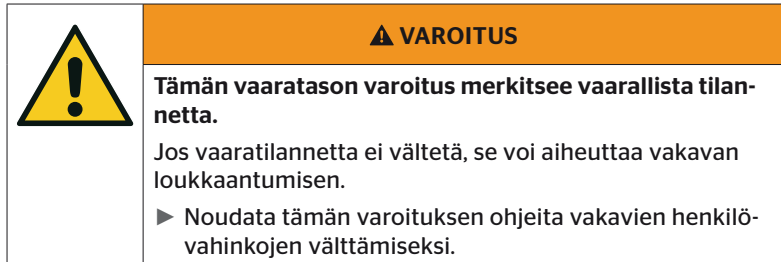

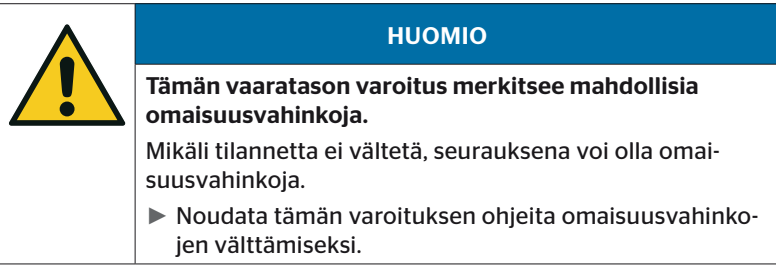

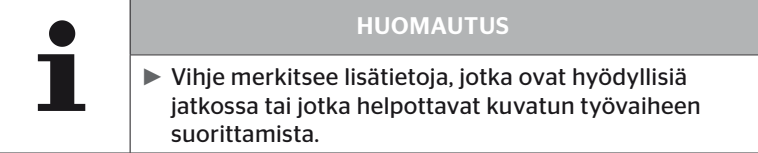

## 1.7 Valmistajan osoite

Continental Reifen Deutschland GmbH

Continental-Plaza 1

30175 Hannover

Saksa

*www.continental-tires.com*

## 1.8 Takuuehdot

Voimassa ovat lakisääteiset takuuehdot, poislukien mahdolliset erillissopimukset.

Lisätietoja löydät yleisistä liike-ehdoista.

## 1.9 Asiakaspalvelu

#### 1.9.1 Virheiden korjaus

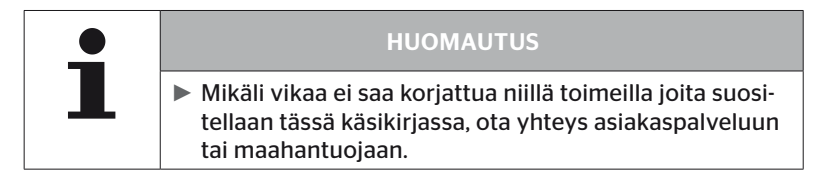

## 2 Turvallisuus

### 2.1 Yleiset turvallisuusohjeet

Ota seuraavat yleiset turvallisuusohjeet huomioon jotta käsilukulaitteen käyttö olisi turvallista:

- Tarkista ennen käyttöä ettei käsilukulaitteessa ole näkyviä vaurioita. Älä ota viallinen käsilukulaite käyttöön.
- Älä pudota käsilukulaitetta ja älä altista sitä iskuille.
- SD-korttipaikkaa lukuun ottamatta käsilukulaitetta ei saa avata. Käsilukulaitteen sisällä ei ole osia joita tulisi huoltaa.
- Käsilukulaitteen akkua ei voi vaihtaa.
- Korjauttaa käsilukulaitetta ainoastaan valmistajalla. Asiattoman korjauksen tai laitteen avaamisen seurauksena takuu päättyy.
- Suojaa käsilukulaitetta kosteudelta ja älä anna nesteiden tai esineiden tunkeutua sen sisälle. Katkaise heti käsilukulaiteen virransyöttö mikäli se altistuu kosteudelle.

## 2.2 Erityiset vaarat

#### 2.2.1 Sähkövirran aiheuttama vaara

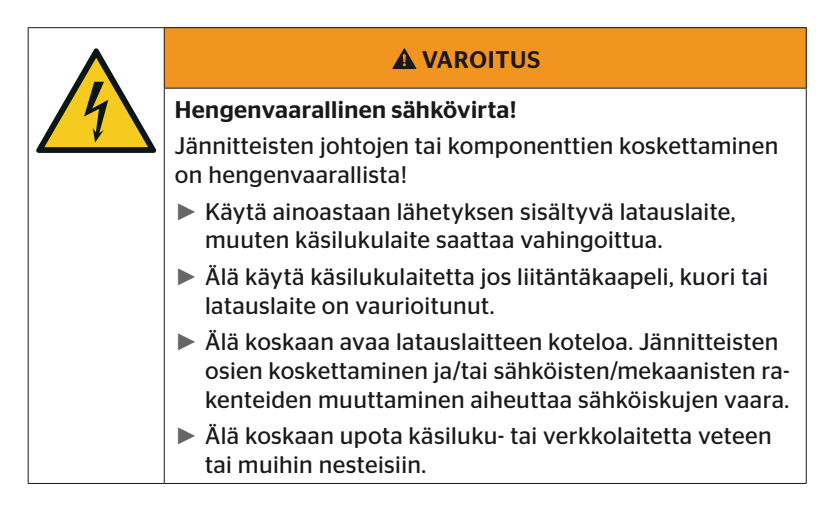

#### 2.2.2 Vaara räjähdysvaarallisissa tiloissa

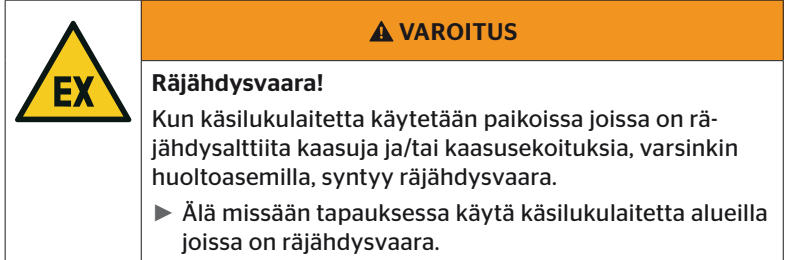

**C**ntinental<sup>1</sup>

2.2.3 Vaara käytettäessä vaarallisten aineiden kuljetusajoneuvoissa

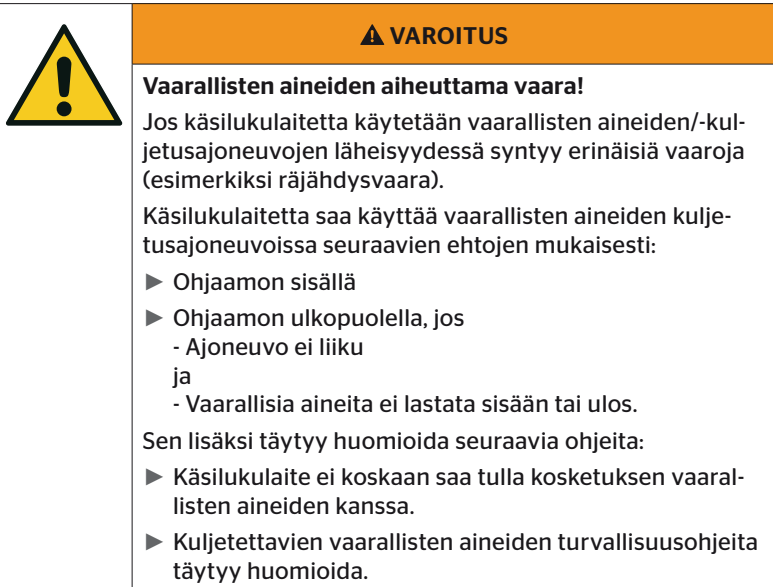

## 2.3 Varaosia ja tarvikkeita

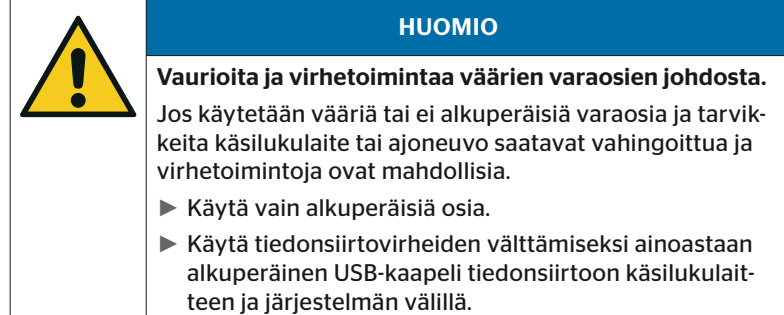

## 2.4 Käyttötarkoituksen mukainen käyttö

Käsilukulaite on ainoastaan tarkoitettu käytettäväksi

- rengasantureiden säätöön ja kommunikointiin niiden kanssa,
- paine- ja lämpötila-arvojen hakemiseen,
- järjestelmän konfigurointiin/muokkaamiseen ajoneuvossa,
- järjestelmän suorituskyvyn tarkistamiseksi,
- virhediagnoosiin,
- tiedonsiirtoon tietokoneen ja käsilukulaitteen välillä,
- ohjelmiston päivittämiseksi,
- CAN-yhteyden tarkistamiseksi järjestelmän ja ajoneuvon CAN-väylään välillä.

Kaikki muunlainen tai laajempi käyttö ei kuulu käyttötarkoituksen mukaiseen käyttöön.

Kaikenlaiset korvausvaatimukset vahingoista jotka ovat syntyneet muusta kuin käyttötarkoituksen mukaisesta käytöstä ovat poissuljettuja.

Näissä tapauksissa käyttäjä itse vastaa riskeistä.

# **Ontinental** \$

## 2.5 Mahdollinen virheellinen käyttö

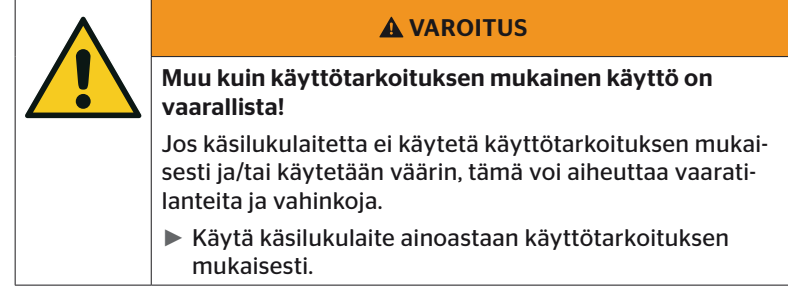

Kaikenlainen käyttö joka poikkeaa kappaleessa *"2.4 Käyttötarkoituksen mukainen käyttö" sivulla 15* määritetystä käytöstä on käyttötarkoituksen vastainen käyttö ja näin ollen kielletty.

Virheellinen käyttö on esimerkiksi

- jos tämän käyttöohjeen ohjeita ei huomioidaan,
- ylitetään teknisissä tiedoissa annetut rajat,
- käsilukulaitetta muokataan tai käytetään kun se on viallinen,
- käsilukulaitetta käytetään räjähdysalttiissa ympäristössä,
- luvussa *"2.2 Erityiset vaarat" sivulla 13* annettujen turvallisuusohjeiden huomioita jättäminen tapahtuu.

## 3 Tekniset tiedot

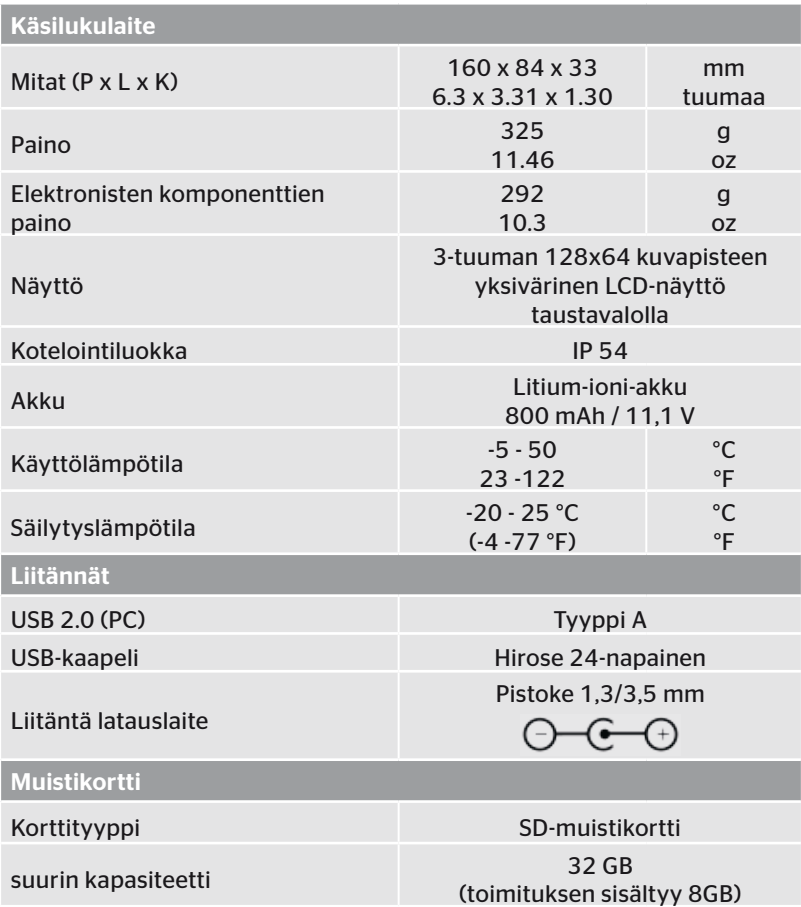

# **C**ntinental s

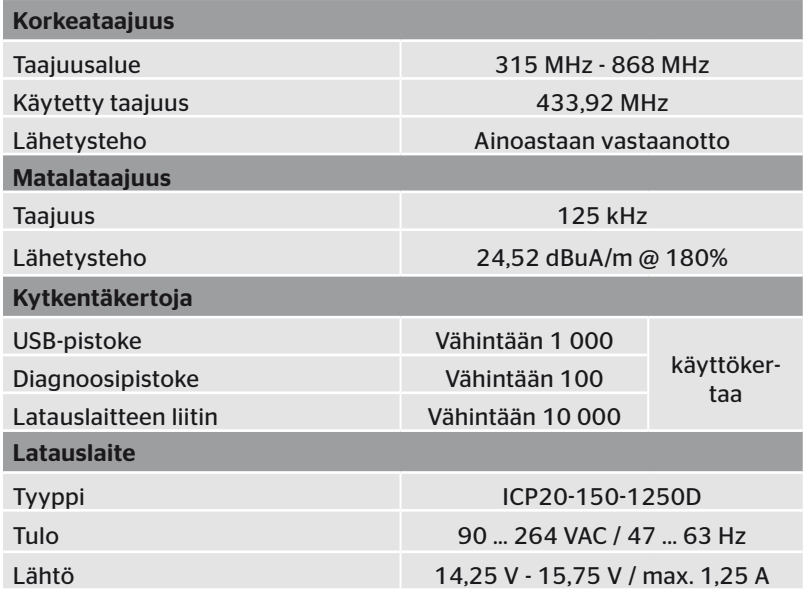

#### Huomautus

2. sukupolven rengasanturit toimivat siten, että työskentely käsilukulaitteella (Hand-Held-Tool) ei ole mahdollista kun rengasanturit on liitetty mobiililaitteeseen Bluetoothin kautta.

1. sukupolven rengasantureita tämä ei koske, koska niiltä puuttuu Bluetooth-toiminto.

## 4 Kuvaus

#### 4.1 Toiminnon kuvaus

Käsilukulaite TPM-02 on konfigurointi- ja diagnoosilaite seuraavilla toiminnoilla:

- rengasantureiden tarkistus,
- paine- ja lämpötilamittaus renkailla,
- rengasantureiden aktivointi/käytöstä poistaminen,
- Aktivoi toiminto "Gen2 itseaktivointi" 2. sukupolven rengasantureissa,
- uudet asennukset ajoneuvolla/perävaunulla,
- olemassa olevan konfiguroinnin tarkistus ja muokkaus,
- järjestelmän suorituskyvyn tarkistus (koeajo),
- virhekoodien (DTCs) hakeminen,
- Näytön (DSP), CCU:n ja kytkentäyksikön (CSW) firmware-päivitykset,
- Ajoneuvon ja asetustietojen rekisteröinti,
- Kommunikointi tietokoneen ja käsilukulaitteen välillä,
- CAN-yhteyden tarkistaminen järjestelmän ja ajoneuvon CAN-väylään välillä.

4.2 Laitekatsaus

### 4.2.1 Hallintalaitteet

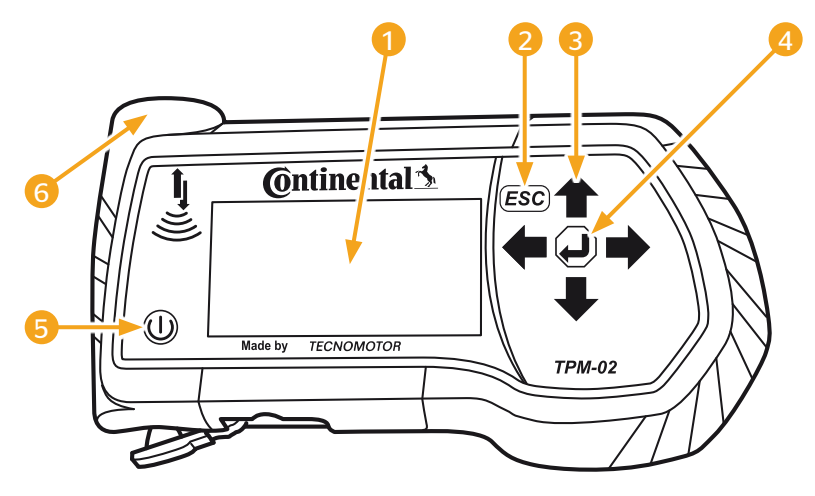

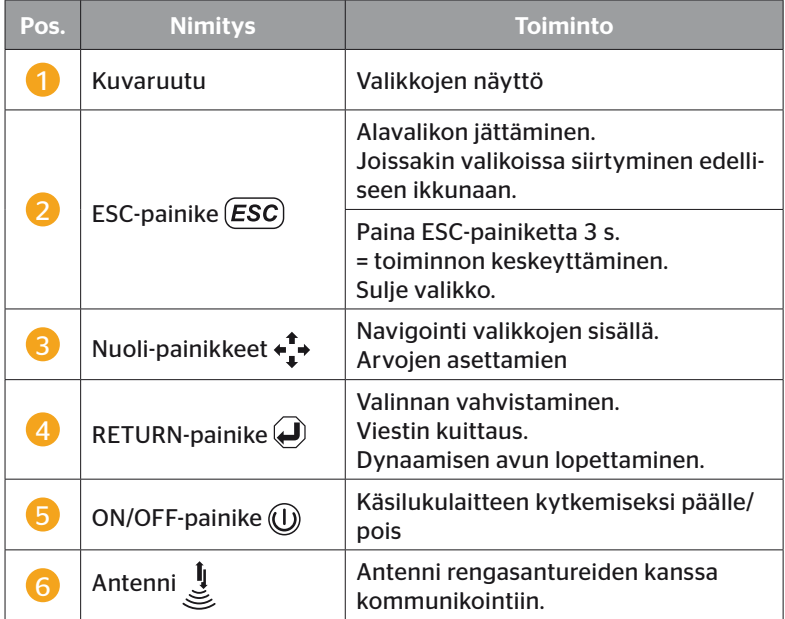

## 4.2.2 Alapuoli

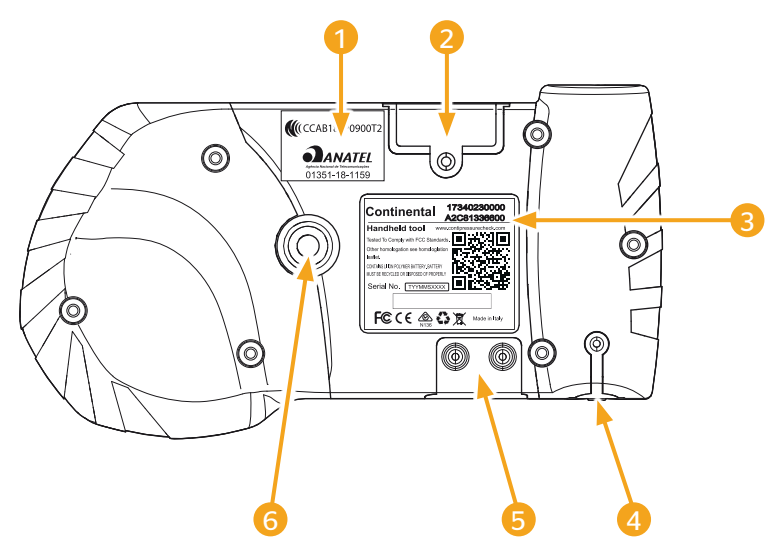

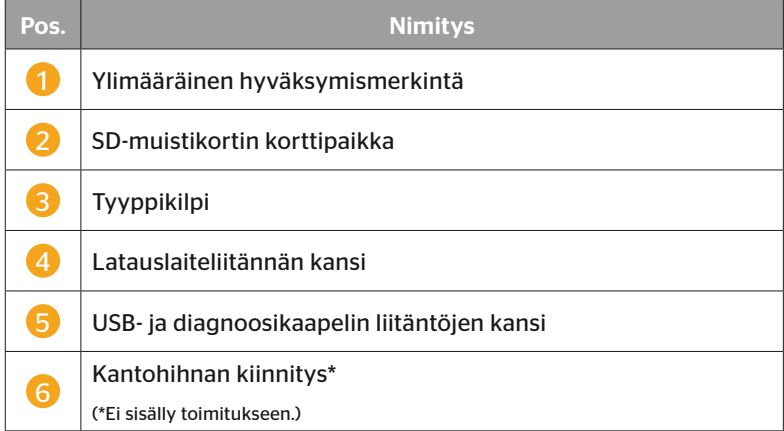

# **C**ntinental\*

### 4.2.3 Liitännät

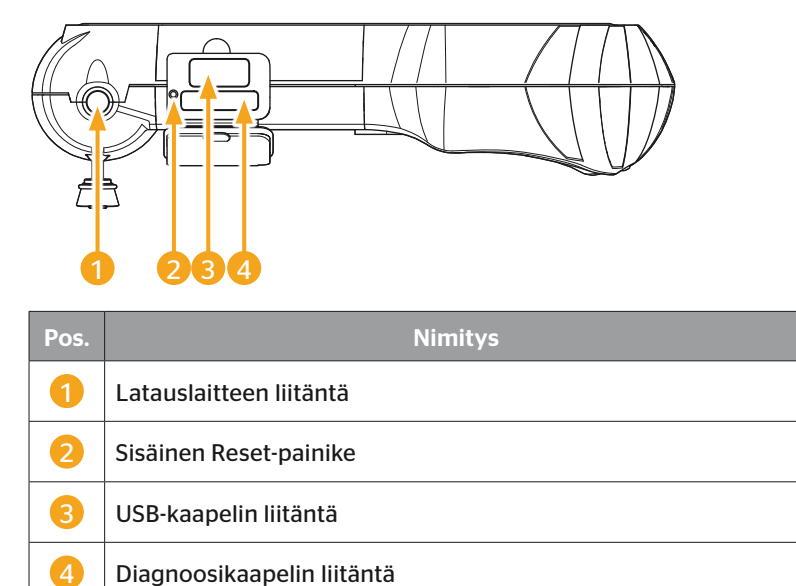

## 4.2.4 SD-muistikortin korttipaikka

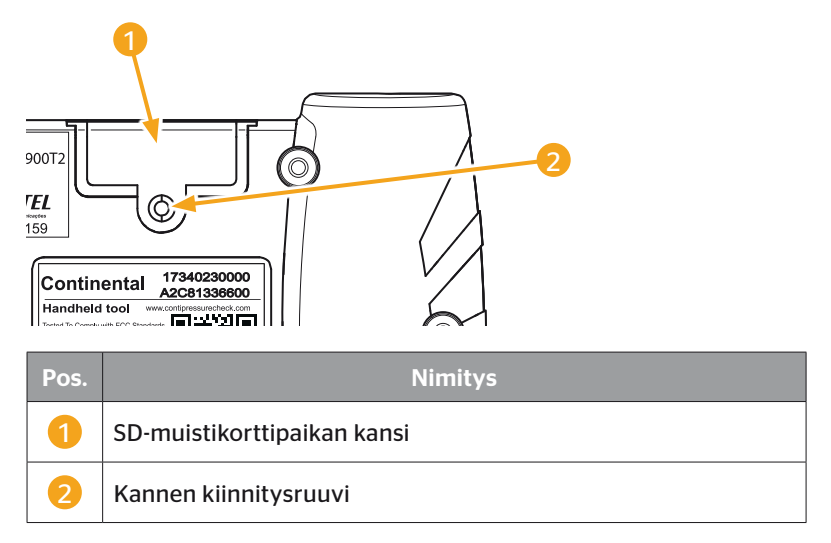

## 4.3 Valikkorakenne

## Rengasanturi

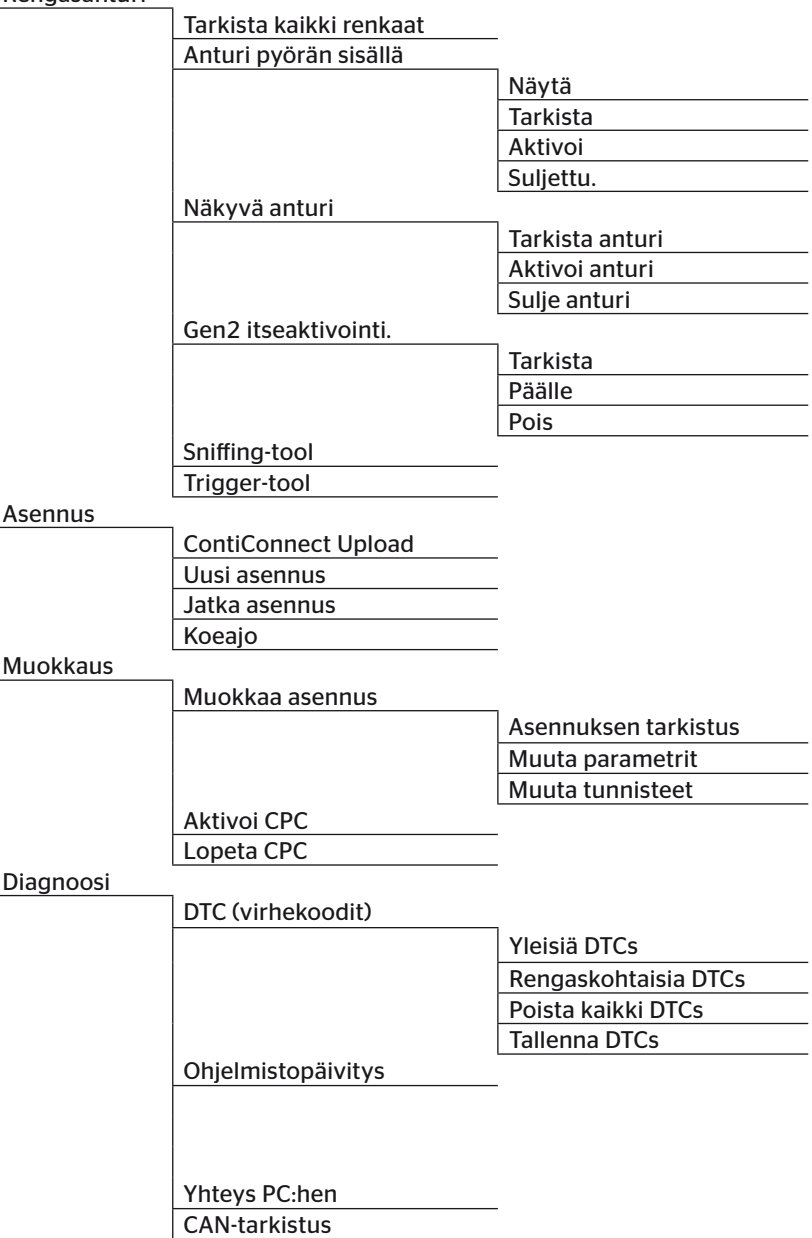

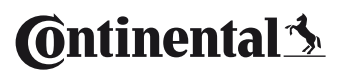

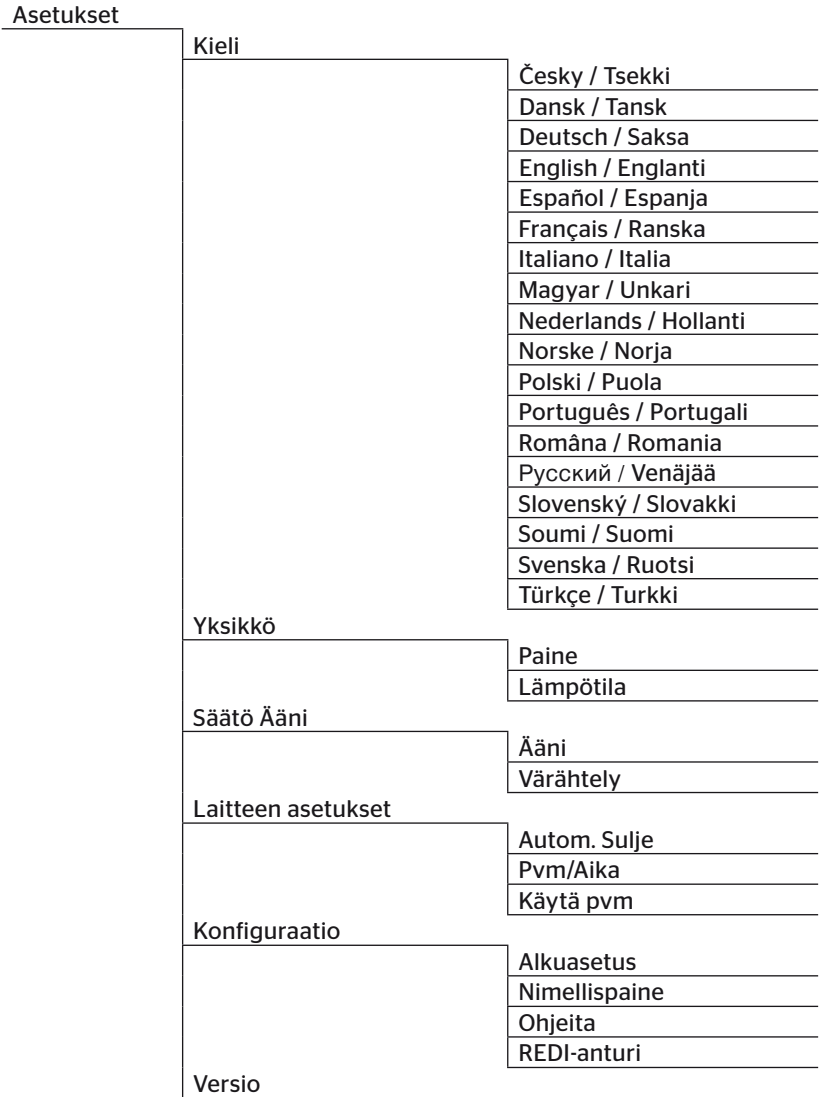

### 4.4 Valikon ohjaus

Käsilukulaitteen käyttö tapahtuu valikoilla joita ohjataan laitteen näppäimillä. Seuraavassa käsitellään kaikki mahdolliset käyttötoimenpiteet:

#### 4.4.1 Valikkokohdan avaaminen

- $\blacklozenge$  Valitse haluttu valikkokohta nuolinäppäimillä  $_{\text{I}}^{\blacklozenge}$ .
- $\blacklozenge$  Vahvista valinta RETURN-painikkeella  $\bigcirc$  ja avaa valittu valikkokohta.
- Mikäli valikko sisältää alivalikkoja, valitse haluttu valikkokohta nuolinäppäimillä  $^{\bullet}$  ja vahvista valinta RETURN-painikkeella .
- $\blacklozenge$  Paina ESC-painiketta  $(\overline{ESC})$  palataksesi edelliseen valikkotasoon.
- $\blacklozenge$  Paina ESC-painiketta  $(\overline{\textbf{ESC}})$  3 s keskeyttääksesi jotain toimintoa.

#### 4.4.2 Valinnan muuttaminen

- $\blacklozenge$  Vaihda asetusten/vaihtoehtojen välillä nuolinäppäimillä $\blacklozenge$ .
- $\blacklozenge$  Vahvista valinta RETURN-painikkeella  $\blacklozenge$ .

#### 4.4.3 Vierityskuvake

Mikäli näyttö ei ole riittävän iso näyttämään sivun sisältö kokonaisuudessaan, ilmestyy oikean reunaan vierityskuvake  $\overline{J}$  tai  $\hat{I}$ . Nuolinäppäimillä saa kaikki merkinnät näkyviin.

### 4.4.4 Dynaamisia ohjeita

Joissakin alavalikoissa näytetään ohjeteksti automaattisesti tietyn ajan kuluttua. Ne antavat automaattisesti käytännöllisiä vihjeitä parametreistä tai asetuksista kyseisessä valikossa.

- Dynaamisia ohjeita voi sulkea RETURN- tai nuoli-painikkeilla.
- Valikkopolulla "Asetukset/Konfiguraatio /Ohjeita" tätä toimintoa voi kytkeä päälle tai pois sekä säätää haluttu aika.

## 4.5 Tyyppikilpi

Tyyppikilpi löytyy laitteen pohjassa.

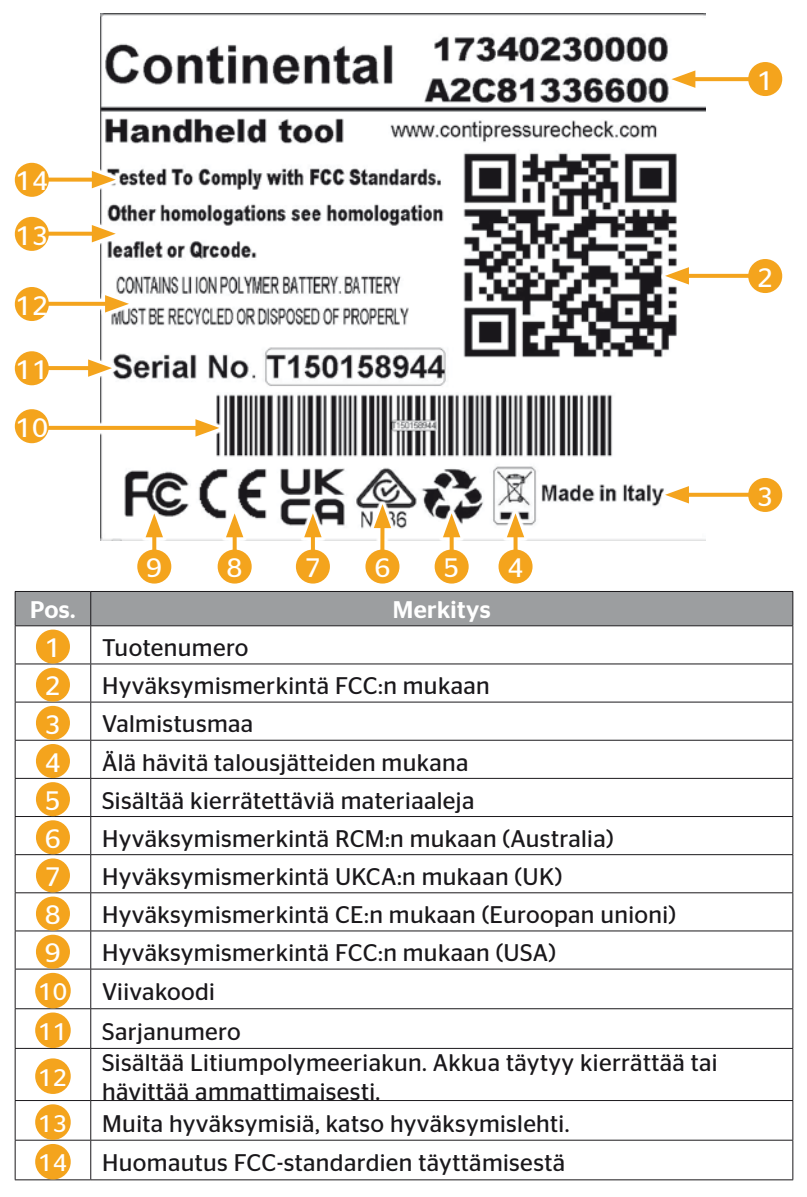

Tyyppikilpi löytyy laitteen pohjassa.

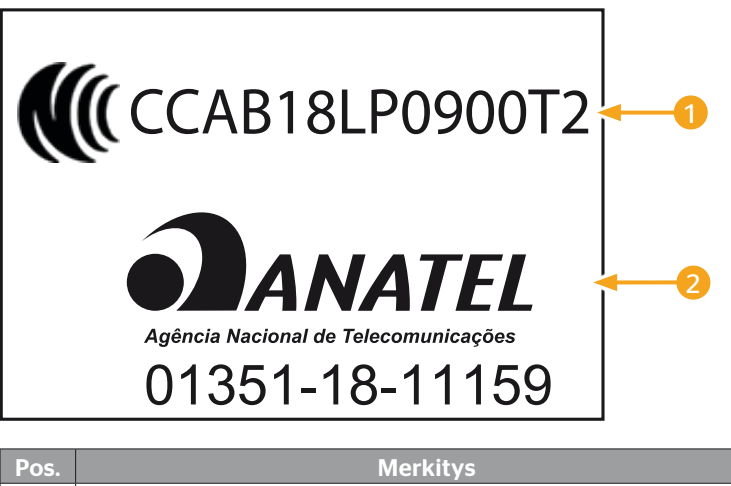

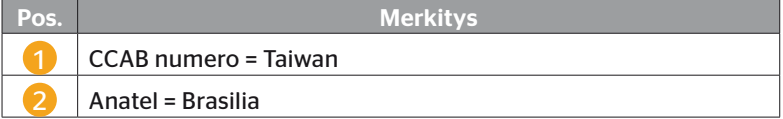

## 5 Käyttöönotto

## 5.1 Toimituksen sisältö ja tarkistus

Käsilukulaitetta toimitetaan seuraavien komponenttien kera:

- Käsilukulaite (sekä SD-muistikortti 8GB)
- Diagnoosikaapeli
- USB-kaapeli
- Latauslaite
- 4 pistokesovitinta EU (euroopan yhteisö), UL (USA), UK (Englanti), AU (Australia)
- 2 diagnoosikaapelin varasulaketta
- Kuljetuslaukku
- Pikaopas
- Hyväksymislehti (Art. Nr. 17340480000)
- Testiraportteia
- Vaatimustenmukaisuusvakuutus

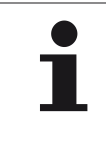

#### HUOMAUTUS

► Tarkista että toimitus on täydellinen ja ilman näkyviä kuljetusvaurioita. Ilmoita heti toimittajalle/jälleenmyyjälle epätäydellisestä/vaurioituneesta toimituksesta.

# **Ontinental** \$

## 5.2 Käsilukulaitteen lataaminen

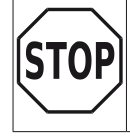

► Ennen ensimmäistä käyttökertaa käsilukulaitetta täytyy ladata latausohjeen mukaisesti vähintään 3 tuntia.

- ► Lataa laitetta kerran 3:ssa kuukaudessa vähintään 3 tuntia latausohjeen mukaisesti.
- Kytke käsilukulaite päälle
- Poista käsilukulaitteen virtaliitäntään kumisuojus ja kytke verkkolaite pistorasiaan.
- Noin 10 sekunnin kuluttua laite sammuu automaattisesti ja näytöllä näkyy latauskuvake  $\boxed{\rightarrow}$ .
- Kun akku on täysin ladattu ilmestyy latauskuvakkeen  $\blacksquare$  tilalle kirjoitus "100%".

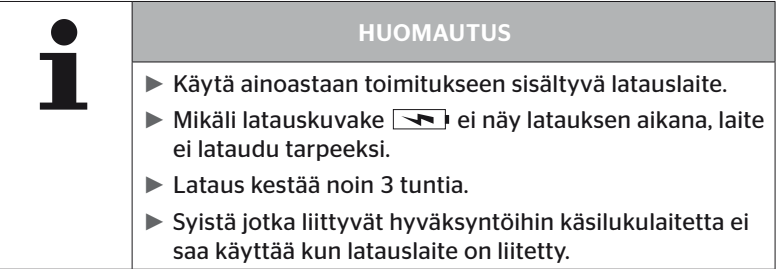

### 5.2.1 Lataustason näyttö

■ Jos käsilukulaite on akkukäytössä, lataustaso näytetään akkukuvakkeen muodossa näytön oikeassa yläkulmassa. Akkukuvakkeen täyttöaste vastaa akun lataustaso

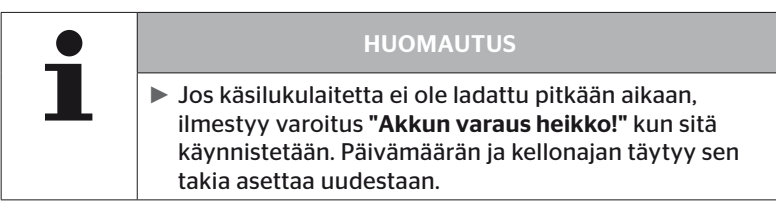

- **■** Latauskuvake  $\rightarrow$  ilmestyy näyttöön silloin kun käsilukulaite on liitetty latauslaitteeseen.
- **EXTERNATION** Kun akku on täysin ladattu ilmestyy latauskuvakkeen tilalle kirjoitus "100%".

## 5.3 Muistikortin vaihto

Käsilukulaitteeseen asennetulla SD-muistikortilla löytyy tiedot joita tarvitaan näytön, CCU:n ja kytkentäyksikön (CSW) Firmware-päivityksiin Sen lisäksi SD-muistikortti sisältää eri järjestelmäkielien tiedostot ja toimii käsilukulaitteella luotujen lokitiedostojen tallennuspaikkana.

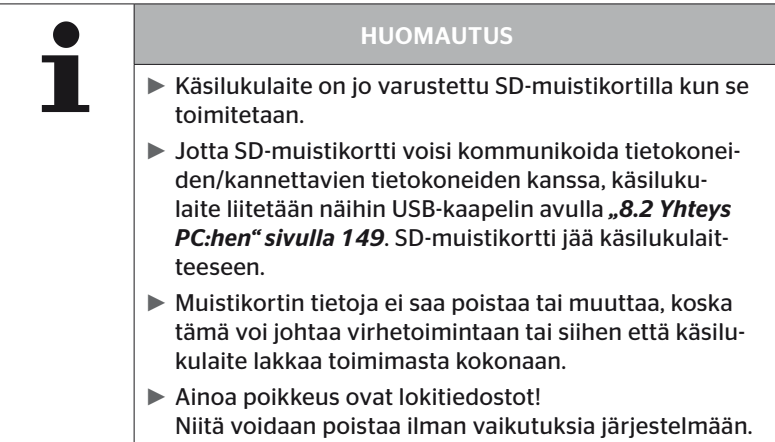

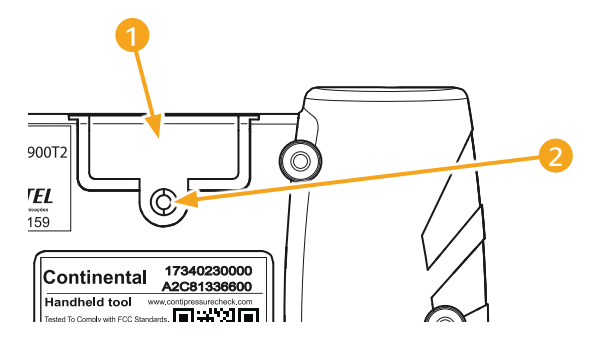

Mikäli SD-muistikortti on viallinen, vaihda se seuraavalla tavalla:

- $\triangleq$  Irrota kannen kiinnitysruuvi 2 ja poista 1 kansi.
- Avaa muistikortin lukitus painamalla se kevyesti sisäänpäin.
- Vaihda muistikortti. Varmista että ovat kortin koskettimet oikein päin kun asetat se korttipaikkaan.
- Paina muistikortti sisään kunnes se napsahtaa paikalleen.
- $\blacklozenge$  Aseta kansi  $\blacklozenge$  paikalleen ja kiristä kiinnitysruuvia  $\blacklozenge$ .

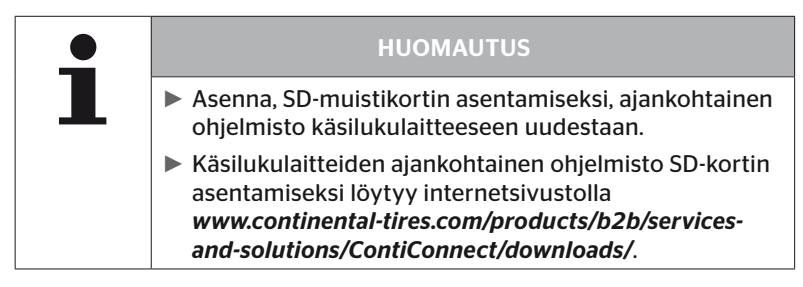

## 5.4 Käsilukulaitteen päälle-/poiskytkeminen

Käsilukulaite kytketään päälle painamalla painiketta  $\textcircled{1}.$ 

Käsilukulaite sammutetaan painamalla painiketta  $\mathbb O$  uudestaan noin 3 sekunnin ajaksi.

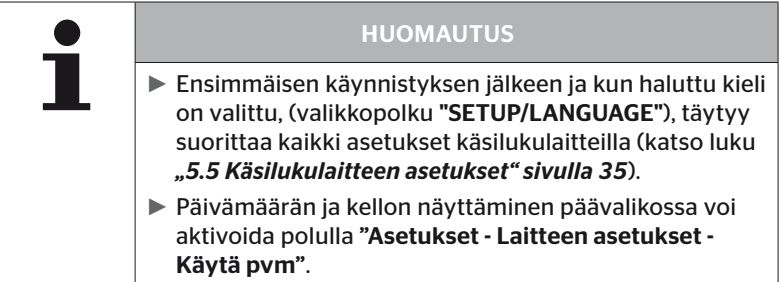

## 5.5 Käsilukulaitteen asetukset

Valikossa "Asetukset" määritetään laitteen perusasetukset kuten kieli, yksiköt ym.

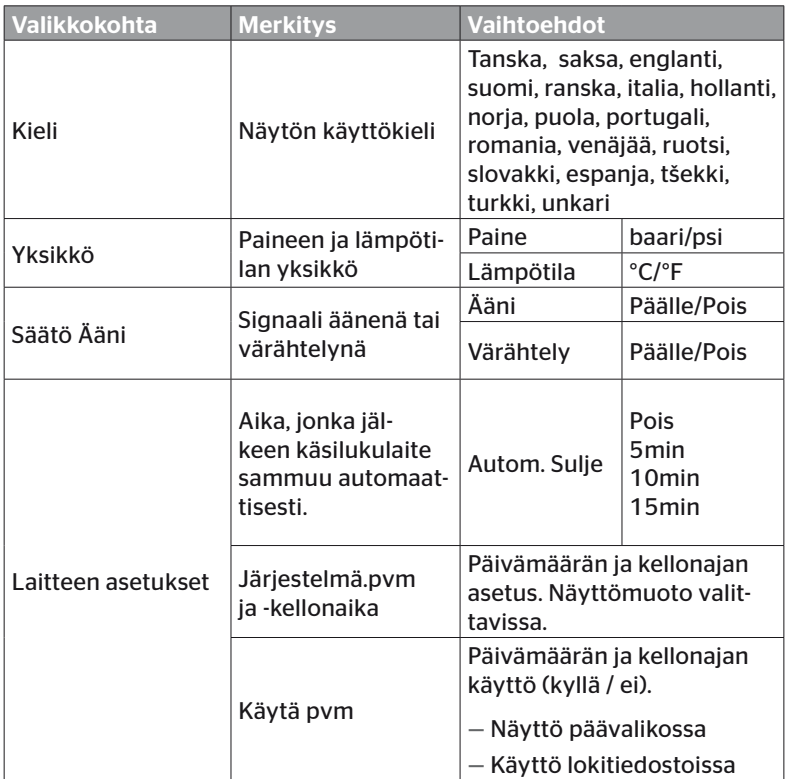

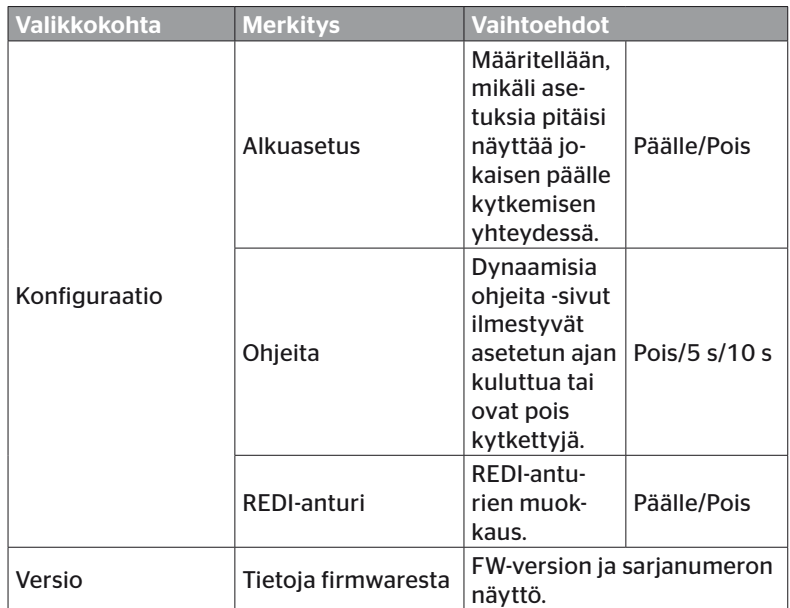
- $\blacklozenge$  Valitse haluttu valikkokohta nuolinäppäimillä  $\blacklozenge$ ia vahvista valinta RETURN-painikkeella $\Box$ .
- $\blacklozenge$  Navigoi alivalikoissa valikkokohtien välillä nuolinäppäimillä  $^{\blacklozenge}$  ja muokkaa arvoja / asetuksia nuolinäppäimillä $\bullet \bullet$ .
- $\blacklozenge$  Vahvista tehty valinta RETURN-painikkeella $\blacklozenge$  tai jätä valikkoa ESC-painikkeella $(\textsf{ESC})$ . Valintaa otetaan käyttöön automaattisesti ja valikkoa jatketaan seuraavalla tasolla mikäli sellainen on olemassa.
- $\blacklozenge$  Kun valikkoa "Asetukset" jätetään ESC-painikkeella  $\epsilon$ SC. kaikki suoritetut muutokset tallennetaan automaattisesti.

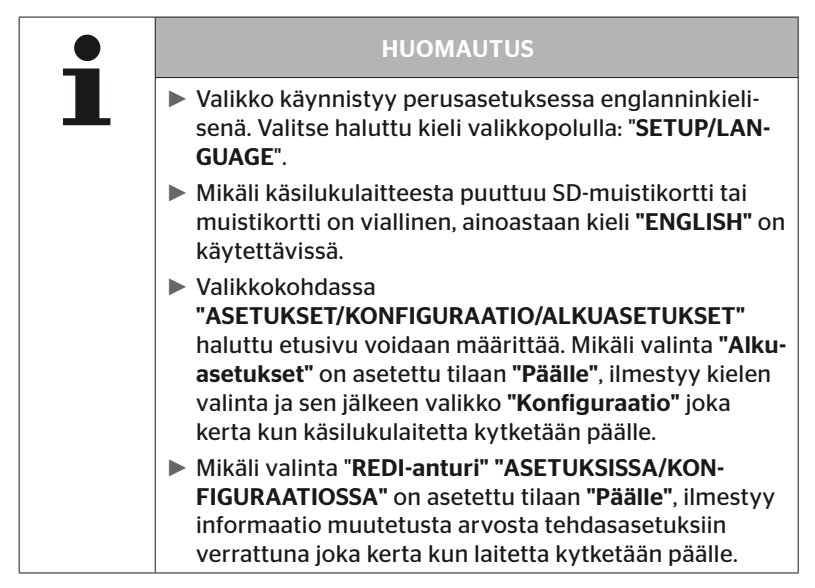

# 6 Käyttö

# 6.1 Yleiset ohjeet

Ota seuraavia yleisiä ohjeita huomioon häiriöttömän käytön saavuttamiseksi:

- Käytä käsilukulaitetta aina täyteen ladatulla akulla, jotta täysi lähetysteho olisi käytettävissä.
- Pidä käsilukulaitteen kannet kiinni estääksesi lian ja nesteiden tunkeutumista laitteen sisään.

# 6.2 Käsilukulaiteen käsittely

Jotta se voisi kommunikoida rengasantureiden kanssa käsilukulaite on varustettu antennilla. Seuraavassa kuvataan miten kommunikointi tapahtuu kaikissa valikoissa.

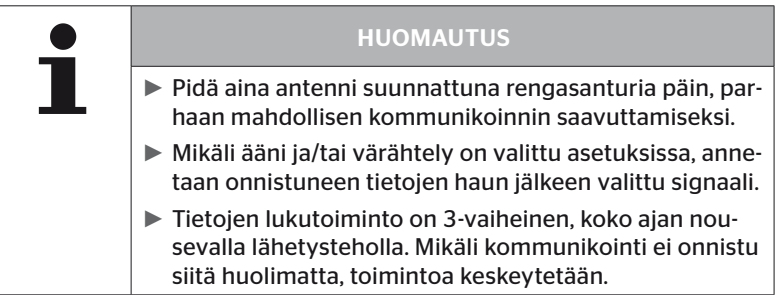

# 6.2.1 Saatavilla olevan anturin lukeminen

Mikäli anturi on vapaasti saatavilla, lue sen tiedot seuraavalla tavalla:

Kohdista käsilukulaitteen antenni $\bigcup_{i=1}^{\infty}$ suoraan anturia päin kuvan osoittamalla tavalla.

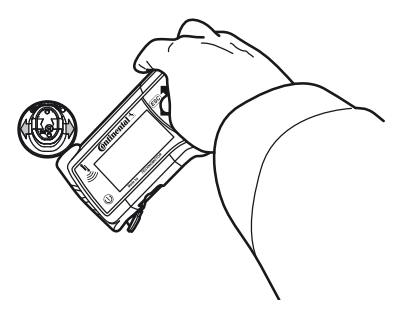

6.2.1.1 Ongelmia luettaessa - kommunikointi epäonnistui

Mikäli kommunikointi anturin kanssa ei onnistu, ilmestyy seuraava viesti:

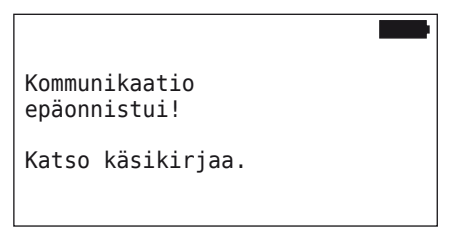

Koriaus:

- 1. Tarkista käsilukulaitteen lataustaso.
- 2. Kokeile toisella rengasanturilla.
	- ► Mikäli kommunikointi toimii, ensimmäinen rengasanturi on viallinen.
	- ► Mikäli kommunikointi ei toimi, ota yhteys asiakaspalveluun.

#### 6.2.1.2 Ongelmia luettaessa - toisia antureita vastaanotettavissa

Mikäli toinen anturi on vastaanotettavissa, tarkistettavan anturin tietoja ei voi hakea luotettavasti.

Seuraava näyttö ilmestyy:

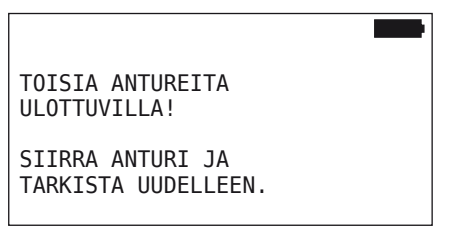

Korjaus:

 Poista anturi toisen anturin tai muiden häiriölähteiden vastaanottoalueelta.

# 6.2.2 Renkaaseen asennetun anturin opetus (teach in)

Rengasantureiden opetusta varteen ilmestyy seuraava näyttö:

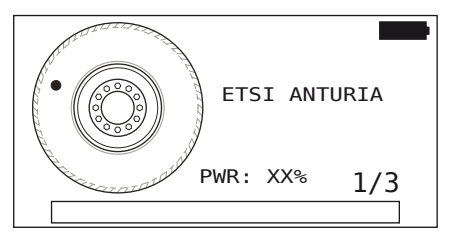

Animaatiossa pistemerkintä liikkuu määritetyllä nopeudella ja tiettyyn suuntaan pitkin sivuseinää.

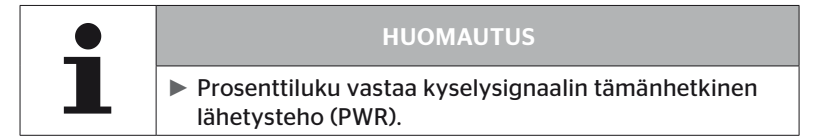

Kohdissa "Anturi pyörän sisällä", "Tarkista kaikki renkaat", "Asennus", "Jatka asennus" tai "Muuta tunnisteet" saatetaan näyttää lisää tilailmoituksia. Renkaan ohjelmoinnin aikana seuraavia tilailmoituksia saatetaan näyttää:

- ETSI ANTURIA
- AKTIVOI ANTURIA
- KIRJOITTAA RENKAAN ASENTO
- $\blacklozenge$  Pidä käsilukulaitteen antenni  $\bigcup\limits_{i=1}^{\ell}$ renkaan sivuseinällä kuvan osoittamalla tavalla. Pistemerkintä on lähtöpiste.

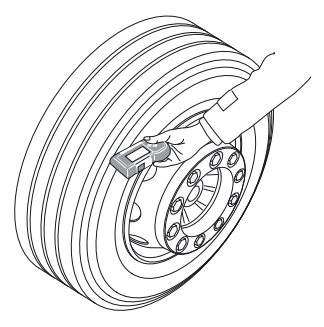

 Liikuta käsilukulaite renkaan sivuseinää pitkin animaation osoittamalla nopeudella.

Joka opetuskerralla käsilukulaite lähettää kyselysignaalin 3 eri lähetysteholla. Tehovaiheet esitetään näytössä.

◆ Vie käsilukulaite koko rengassivua pitkin yhden kerran joka tehoalueella.

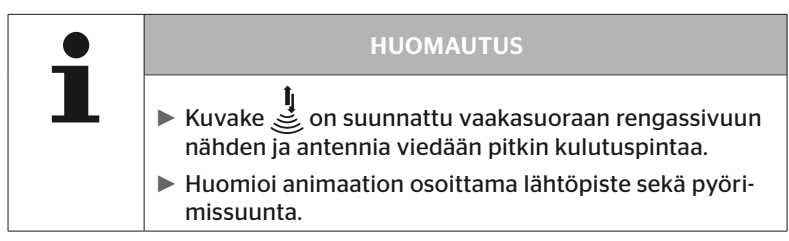

6.2.2.1 Ongelmia opetuksessa - 2 erilaista anturia

Mikäli käsilukulaite on yhteydessä kahteen anturiin samanaikaisesti ilmestyy seuraava tiedote:

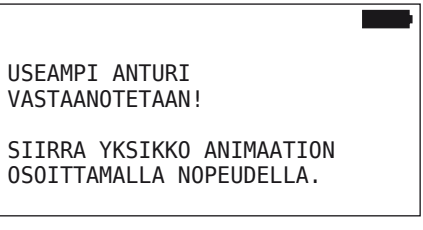

Suorita tämän renkaan teach in uudestaan.

# 6.2.3 Rengasanturi-sukupolvet

On olemassa kaksi rengasantureiden sukupolvea

- Sukupolvi 1: musta kansi
- Sukupolvi 2: oranssi kansi

Käsilukulaite toimii molempien rengasanturisukupolvien kanssa, myös sekakäytössä (siis kun molempien sukupolvien rengasantureita on asennettu ajoneuvossa).

1. sukupolven toimintojen lisäksi 2. sukupolven laitteissa uutena toimintona on esimerkiksi paristotilan %-näyttö.

Käsilukulaite tunnistaa automaattisesti minkä sukupolven rengasanturi on asennettu renkaaseen. Käyttäjän ei tarvitse suorittaa mitään erityisiä toimenpiteitä.

# 6.3 Näytöt

#### Ajoneuvonäyttö:

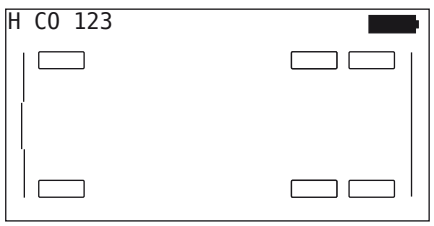

Esittää ajoneuvokonfiguraatio ylhäältä katsottuna.

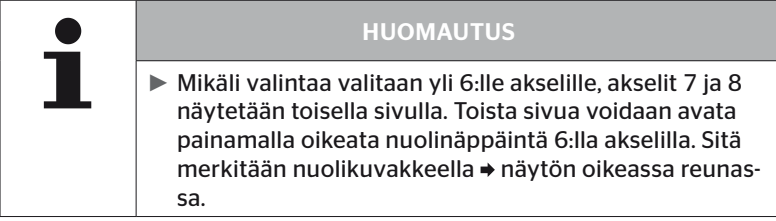

#### Akselinäyttö:

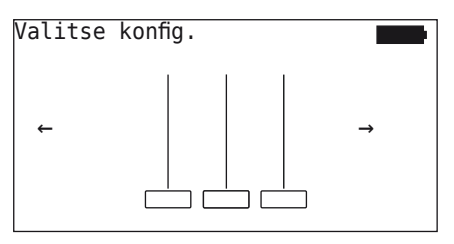

Esittää osan ajoneuvon akseli-/rengaskonfiguraatiosta.

#### Rengasnäyttö:

Rengastietojen esittämiseksi rengaskuvakkeen väri ja sisältö muuttuu.

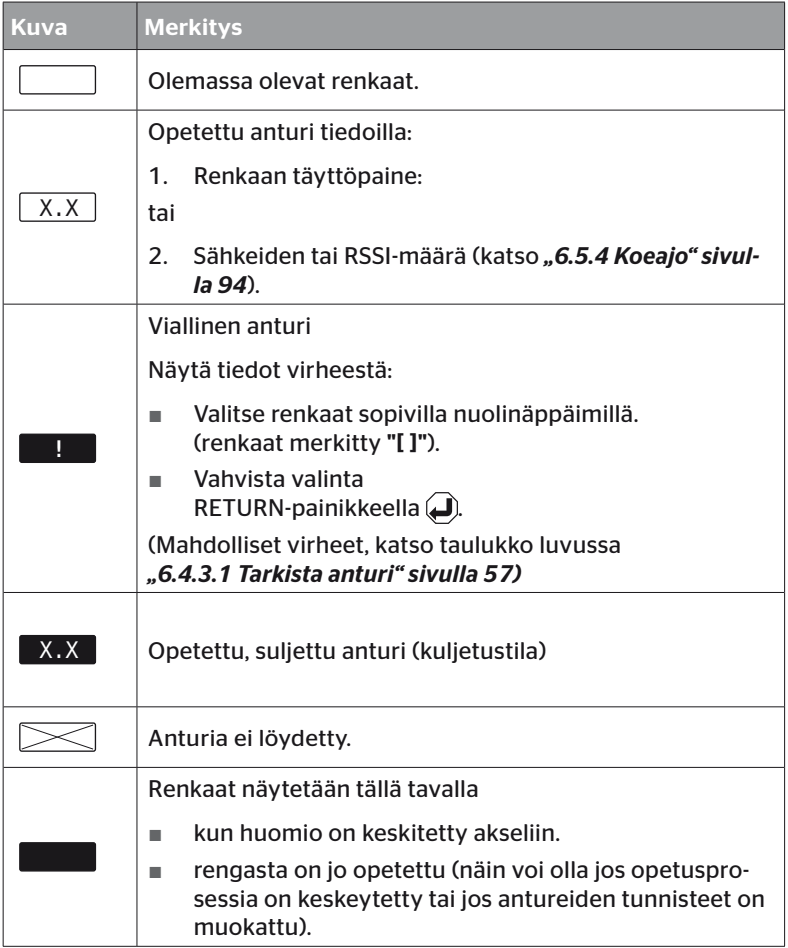

Rengaskuvake joka on merkitty "[ ]" on valikossa keskeinen.

Virhekoodien (DTC) lisäinformaation näyttämiseksi rengaskuvake voi näkyä käänteisenä tai vilkkuvana.

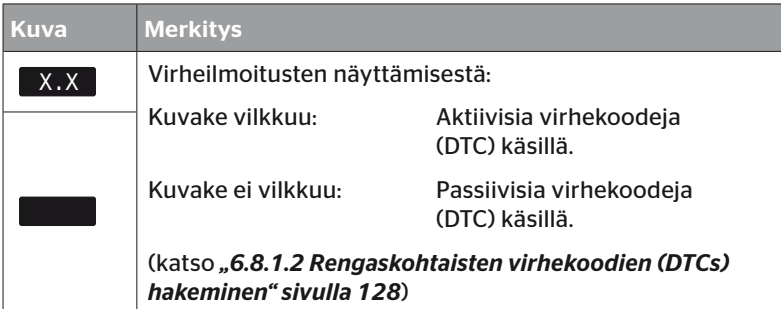

# 6.4 Valikko Rengasanturi

#### 6.4.1 Tarkista kaikki renkaat

Tämän valikon avulla avulla voidaan luoda tai muuttaa ajoneuvokonfiguraation ContiConnect nettiportaalissa. Sen lisäksi sitä voidaan käyttää yleisten anturitietojen kyselyyn ajoneuvoissa ilman oma CCU ja näyttö. Ajoneuvon täydellinen konfiguraatio täytyy opettaa sisään.

Mikäli joitakin antureita ei löydetä tai niitä ei ole ollenkaan asennettu, näiden antureiden opetusprosessi voi jättää väliin painamalla ESC-painiketta. Tässä tapauksessa käsilukulaite jatkaa seuraavalla ohjelmoitavalla renkaalla.

#### Rengasanturi - Tark. kaikki renk.

Renkaiden kysely tapahtuu viidessä vaiheessa:

- 1. Ajoneuvon nimitys
- 2. Ajoneuvokonfiguraation valinta
- 3. Rengasantureiden lukeminen/opetus (teach in).
- 4. Lokitiedoston luominen
- 5. Tarvittaessa: yksityiskohtaisten anturitietojen näyttäminen

#### 6.4.1.1 Ajoneuvon nimen antaminen

Ajoneuvon nimen avulla ajoneuvo ja siihen kuuluva konfiguraatio tunnistetaan. Ajoneuvon nimi tallennetaan lokitiedostossa. Katso myös *"7.4 Lokitiedostot" sivulla 146*.

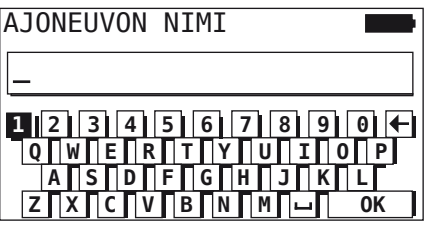

- $\blacklozenge$  Valitse numerot ja kirjaimet nuolinäppäimillä  $\underset{\longleftarrow}{\blacklozenge}$ .
- $\blacklozenge$  Vahvista valinta RETURN-painikkeella  $\Box$ .
- $\blacklozenge$  Valitse "OK" ja vahvista RETURN-painikkeella  $\bigoplus$  kun ajoneuvon nimi on täydellinen.

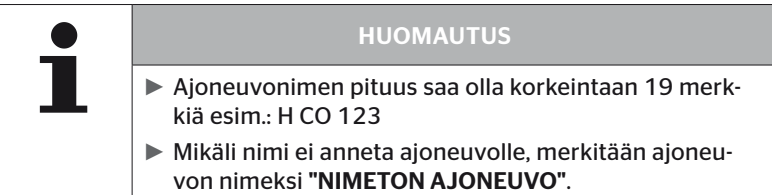

#### 6.4.1.2 Valitse ajoneuvokonfiguraatio

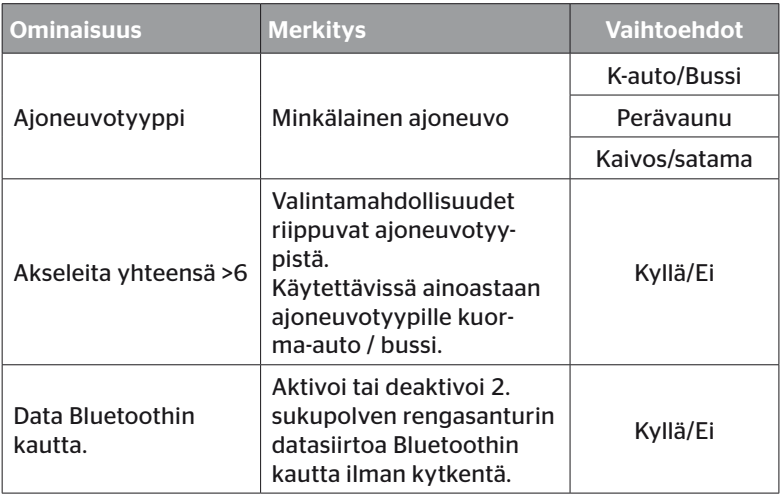

Kun valinnat on suoritettu, näytetään seuraavaksi mahdollinen ajoneuvokonfiguraatio lintuperspektiivistä.

- $\blacklozenge$  Valitse akselia jota pitäisi muuttaa nuolinäppäimillä  $\blacklozenge$ .
- $\blacklozenge$  Muuta kyseisen akselin rengaskonfiguraatio nuolinäppäimillä  $_{\text{L}}^{\uparrow}$

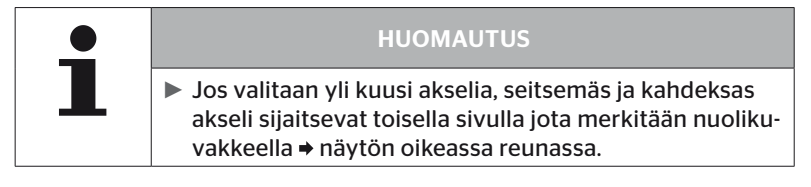

6.4.1.3 Rengasantureiden lukeminen/opetus (teach in)

Nyt alkaa yksittäisten antureiden lukeminen/opetus. Näytöllä rengasta jota opetetaan sillä hetkellä merkitään "[ ]":

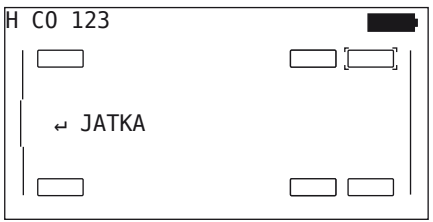

- Vie käsilukulaite merkittyyn renkaaseen ajoneuvolla.
- $\blacklozenge$  Käynnistä opetus painamalla RETURN-painiketta  $\Box$ ).

Näyttöön ilmestyy animaatio opetusprosessista:

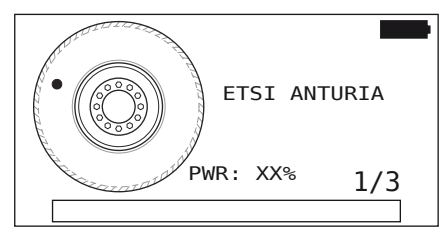

◆ Lue anturia käsilukulaitteella kuten luvussa "6.2.2 Renkaaseen *asennetun anturin opetus (teach in)" sivulla 40* kuvataan.

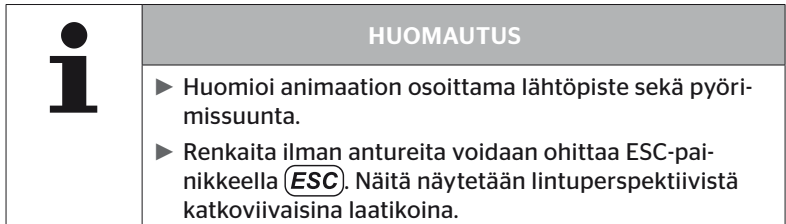

Sisään luetut renkaat näytetään kuten luvussa *"6.3 Näytöt" sivulla 44*.

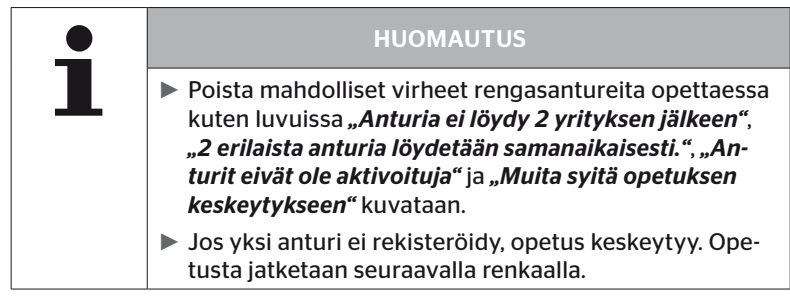

Kun lukeminen/opetus on valmis, lokitiedostoa jota tallennetaan SD-muistikorttiin luodaan automaattisesti. Katso myös *"7.4 Lokitiedostot" sivulla 146*.

Näytöllä näytetään:

Lokitiedosto tall. H CO 123 V\_YYYYMMDD\_hhmmss ↵ JATKA

 $\blacklozenge$  Lopeta näyttö lokitiedostosta RETURN-painikkeella  $\Box$ ). Näyttöön ilmestyy ajoneuvon kokonaisnäkymä.

6.4.1.4 Rengasanturitietojen näyttö

Haluttu rengasanturi on valittavissa.

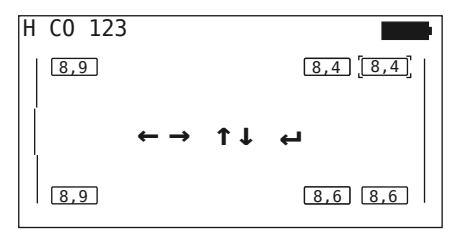

- $\blacklozenge$  Valitse haluttu rengasanturi nuolinäppäimillä  $\Longleftrightarrow$
- $\blacklozenge$  Vahvista rengasanturin valinta RETURN-painikkeella  $\blacklozenge$ .

Valitun rengasanturin tietoja näytetään. Katso luku *"6.4.3.1 Tarkista anturi" sivulla 57*.

Palataksesi ajoneuvon kokonaisnäkymään:

- $\rightarrow$  Paina RETURN-  $\rightarrow$  tai ESC-painiketta  $\overline{ESC}$ .
- 15 sekunnin kuluttua palataan kokonaisnäkymään automaattisesti.

Valikkokohdan jättämiseksi:

- $\blacklozenge$  Pidä ESC-painike  $(\overline{\textbf{ESC}})$  painettuna 3 sekuntia.
- $\blacklozenge$  Vahvista lopettaminen vastaamalla "Kyllä" nuolinäppäimillä  $\blacklozenge$   $\rightarrow$  ja RETURN-painikkeella $\Box$ ).

# 6.4.2 Anturi pyörän sisällä

Ajoneuvoon asennettujen antureiden rengaskohtaiseen kyselyyn/käyttöön kyseiset renkaat antureineen täytyy ensin opettaa (teach in).

Rengasanturi - Anturi pyörän sisällä

Renkaiden kysely tapahtuu 4:ssä vaiheessa:

- 1. Kysely mikäli kyseessä on ajoneuvotyyppi "Kaivos/Satama".
- 2. Akselikonfiguraation valinta.
- 3. Rengasantureiden opetus (teach in).
- 4. Kohdistettu kommunikaatio rengasantureiden kanssa.

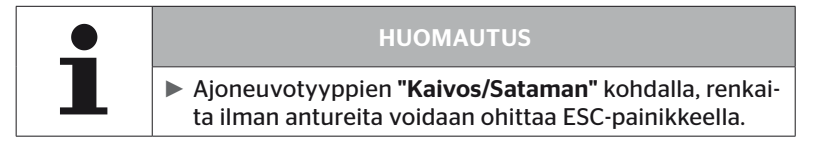

6.4.2.1 Akselikonfiguraation valinta

Näytöllä näytetään:

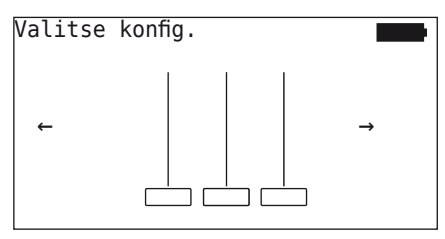

- $\blacklozenge$  Selaa akselikonfiguraatioiden välillä nuolinäppäimillä  $\blacklozenge$  .
- $\blacklozenge$  Vahvista valinta RETURN-painikkeella  $\blacklozenge$ .
- 6.4.2.2 Rengasantureiden opetus (teach in)

Nyt alkaa yksittäisten antureiden opetus. Näytöllä rengasta jota opetetaan sillä hetkellä merkitään "[ ]":

Näytöllä näytetään:

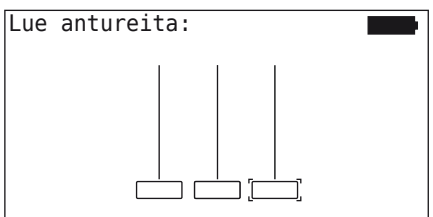

◆ Lue anturia käsilukulaitteella kuten luvussa "6.2.2 Renkaaseen *asennetun anturin opetus (teach in)" sivulla 40* kuvataan.

Mikäli anturia löydettiin merkityssä renkaassa, näytetään opetusajankohdan rengaspaine ja sen jälkeen seuraava opetettava rengas.

Opeta kaikki renkaat näytön ohjeiden mukaisesti. Viimeiselle renkaalle jota pitää opettaa ilmestyy seuraava näyttö:

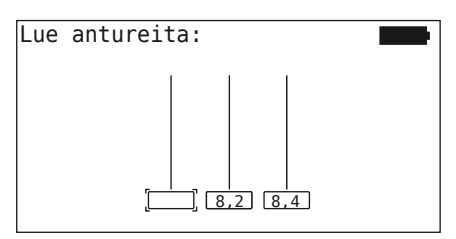

Kun opetus on valmis, myös viimeisen renkaan osalta, yksitäiset anturit renkaissa voidaan osoittaa kohdistetusti.

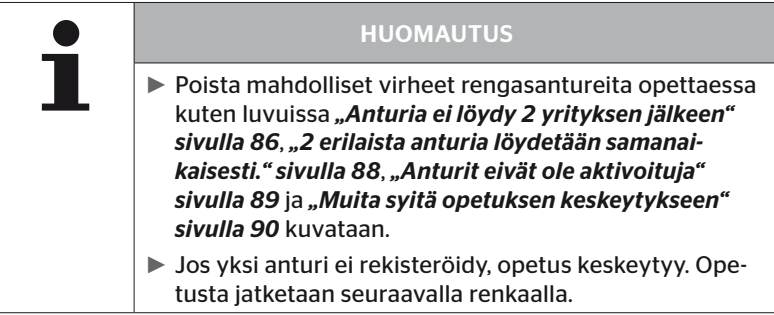

#### 6.4.2.3 Kommunikointi antureiden kanssa

Kohdistettu kommunikaatio rengasantureiden kanssa:

- $\blacklozenge$  Navigoi renkaiden välillä nuolinäppäimillä  $\blacklozenge$ .
- $\blacklozenge$  Navigoi neljän valikkokohdan välillä nuolinäppäimillä  $_{\text{\tiny L}}^{\text{\tiny \#}}$ .
- Suorita haluttu toiminto RETURN-painikkeella $\tilde{a}$ .

Näytöllä näytetään:

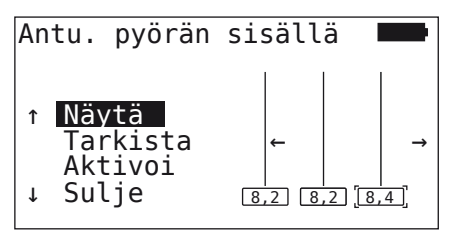

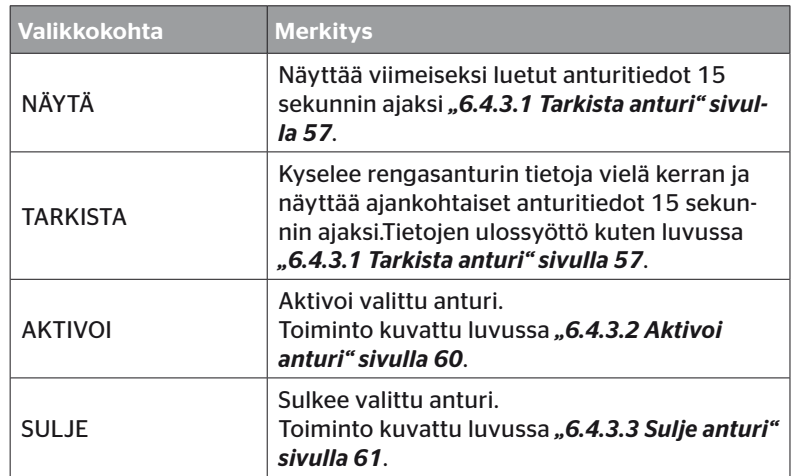

 $\blacklozenge$  Paina ESC-painiketta  $(\overline{ESC})$  3 sekuntia jättääksesi valikon "Anturi pyörän sisällä".

Seuraava näyttö ilmestyy.

Exit Valikko? ← → Ei

 $\blacklozenge$  Valitse "Kyllä" nuolinäppäimillä  $\blacklozenge$  ja vahvista RETURN-painikkeella $\ddot{\bigoplus}$ .

# 6.4.3 Näkyvä anturi

6.4.3.1 Tarkista anturi

#### Rengasanturi - Näkyvä anturi - Tarkista anturi

◆ Lue anturia, kuten luvussa "6.2.1 Saatavilla olevan anturin lukemi*nen" sivulla 39* kuvataan.

Näytöllä näytetään:

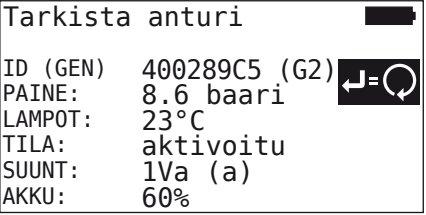

Edellinen esimerkki koskee 2. sukupolven rengasantureita. 1. sukupolven rengasanturireille pariston varauksen näyttö prosenteissa ei ole käytettävissä.

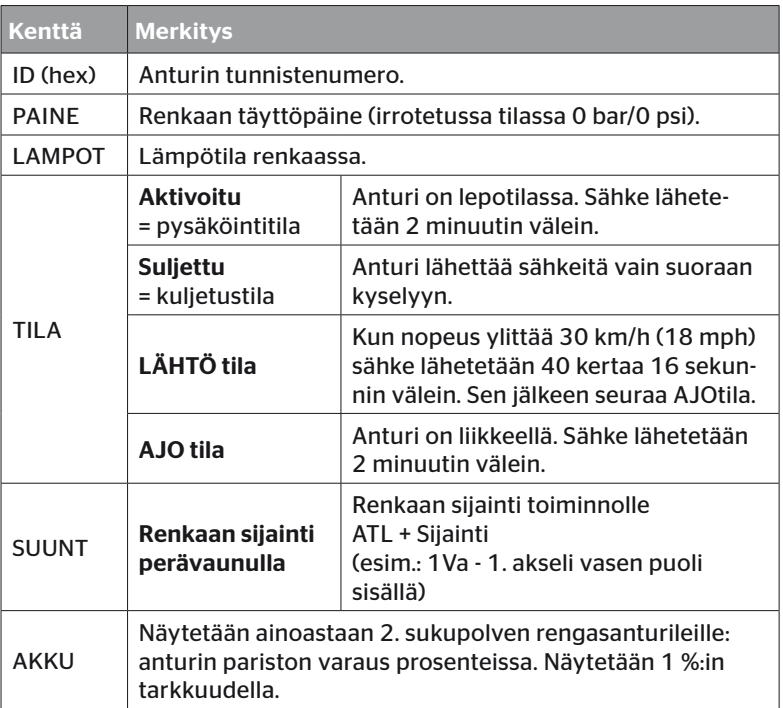

Seuraavat virheilmoituset ovat mahdollisia:

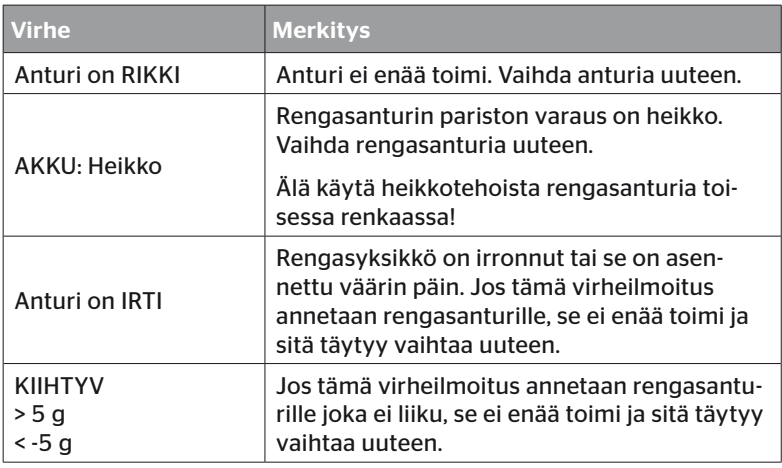

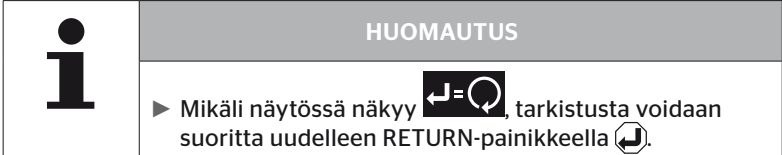

#### 6.4.3.2 Aktivoi anturi

Toimitustilassa anturi on vielä suljettu ja se ei lähetä sähkeitä itsenäisesti. Jotta anturia voitaisiin käyttää ajonneuvolla sitä täytyy aktivoida.

#### Rengasanturi - Näkyvä anturi - Aktivoi anturi

◆ Lue anturia, kuten luvussa "6.2.1 Saatavilla olevan anturin lukemi*nen" sivulla 39* kuvataan.

Sen jälkeen kun anturia aktivoitiin, ilmestyy seuraava näyttö:

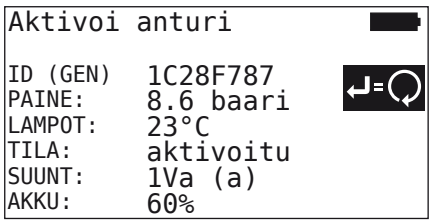

Edellinen esimerkki koskee 2. sukupolven rengasantureita. 1. sukupolven rengasanturireille pariston varauksen näyttö prosenteissa ei ole käytettävissä.

# 6.4.3.3 Sulje anturi

Jos anturia pitää varastoida pidemmäksi ajaksi tai lähettää jonnekin sitä täytyy sulkea.

#### Rengasanturi - Näkyvä anturi - Deaktivoi anturi

◆ Lue anturia, kuten luvussa "6.2.1 Saatavilla olevan anturin lukemi*nen" sivulla 39* kuvataan.

Sen jälkeen kun anturia deaktivoitiin, ilmestyy seuraava näyttö:

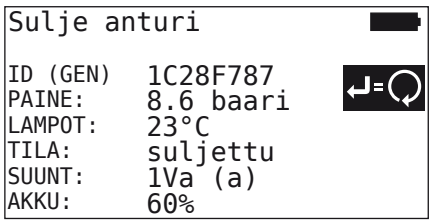

Edellinen esimerkki koskee 2. sukupolven rengasantureita. 1. sukupolven rengasanturireille pariston varauksen näyttö prosenteissa ei ole käytettävissä.

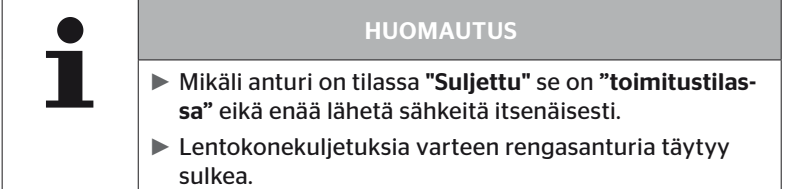

# 6.4.4 Gen2 Itseaktivointi

Kun 2. sukupolven rengasanturi on asennettu paineistetussa renkaassa, se voi automaattisesti aktivoida itsensä.

Tässä valikossa tämän toiminnon tila voi tarkistaa, aktivoida tai deaktivoida.

1. sukupolven rengasanturit eivät tue tätä toimintoa.

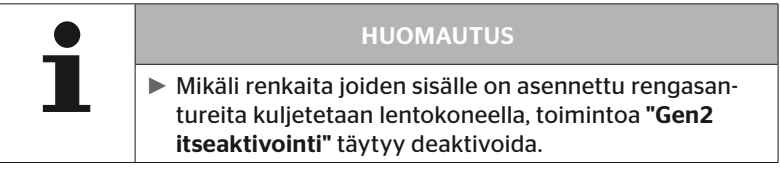

Kun suoritetaan "Uusi asennus/Tarkista kaikki renkaat/ContiConnect Upload", tämä toiminto aktivoituu automaattisesti.

## 6.4.5 Sniffing-tool

Kaikkien antureiden tunnistamiseksi käsilukulaitteen vastaanottoalueella tietoja voidaan kerätä "Sniffing-tool" -valikon avulla.

Anturien lähettämät tiedot:

- Anturin tunnistenumero (hex)
- Hexadesimaalinen toimintokoodi (sisäiseen käyttöön)
- Paine (baari tai psi)
- Lämpötila (°C tai °F)

Näytön otsikkorivillä näytetään lisätietoja:

■ Vastaanotettujen sähkeiden määrä

Tätä valikkokohtaa voi käyttää vastaanottoalueella tahattomasti olevien antureiden tunnistamiseksi.

#### Rengasanturi - Sniffing-tool

Näytöllä näytetään:

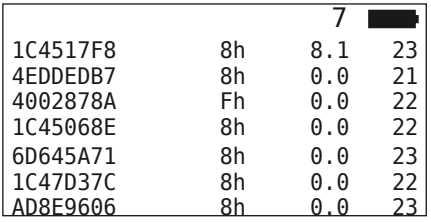

 $\triangle$  ESC-painikkeella (*ESC*) signaalin vastaanotto lopetetaan.

Näytöllä näytetään:

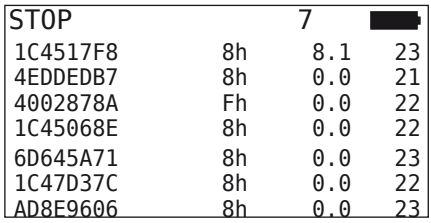

Kun ESC-painiketta  $\left(\overline{\textbf{ESC}}\right)$  painetaan vielä kerran, toiminto "Sniffing-tool" lopetetaan.

# 6.4.6 Trigger-tool

Skannatakseen kaikki anturit käsilukulaitteen läheisyydessä, signaali määritetyllä lähetysteholla voidaan lähettää. Anturit signaalin vastaanottoalueella vastaavat seuraavilla tiedoilla:

- Anturin tunnistenumero (hex)
- Anturin tila (hex)
- Kahden vastaanotettujen vastaussäkeiden välinen aika (ms).

Näytön otsikkorivillä näytetään lisätietoja:

- Kyselysignaalin prosentuaalinen lähetysteho (%)
- Vastaanotettujen sähkeiden määrä

Toiminnolla Trigger-tool on mahdollista saada selville millä prosentuaalisella lähetysteholla mikäkin anturi vastaa.

#### Rengasanturi - Trigger-tool

Näytöllä näytetään:

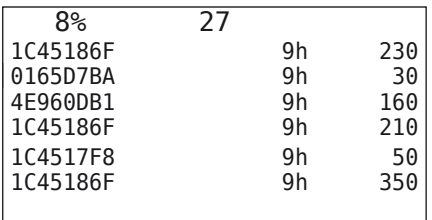

 $\triangleq$  Nuolinäppäimillä $\frac{1}{4}$  kyselysignaalin prosentuaalinen lähetysteho voidaan nostaa tai laskea.

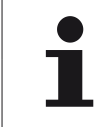

#### **HUOMAUTUS**

► Alussa prosentuaalinen lähetysteho on 0% ja sitä täytyy nostaa kuvatulla tavalla.

 $\blacklozenge$  ESC-painikkeella (ESC) kyselyä voi pysäyttää ja valikkoa lopettaa.

# 6.5 Asennus

#### 6.5.1 ContiConnect Upload

Valikoissa "Tarkista kaikki renkaat" ja "ContiConnect Upload" on samat toiminnot. Toiminnot tuplattiin toisella nimellä, jotta uudet käyttäjät löytäisivät niitä asennusvalikon yhteydessä.

#### 6.5.2 Uusi asennus

Järjestelmän alustus tapahtuu kuudessa vaiheessa:

- 1. Ajoneuvon nimitys
- 2. Ajoneuvokonfiguraation valinta
- 3. Akselikohtaisten ominaisuuksien määrittäminen
- 4. Rengasantureiden opetus (teach in)
- 5. Konfiguraation siirto järjestelmälle
- 6. Lokitiedoston luominen

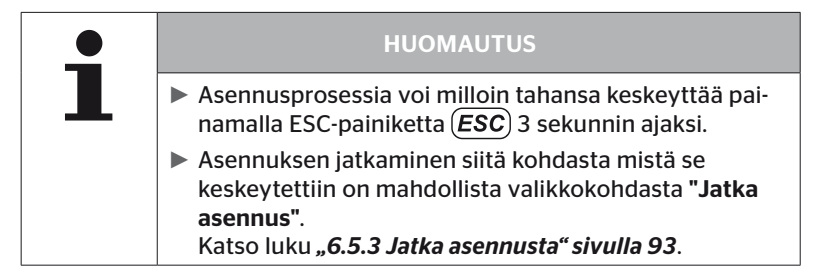

#### Asennus - Uusi asennus

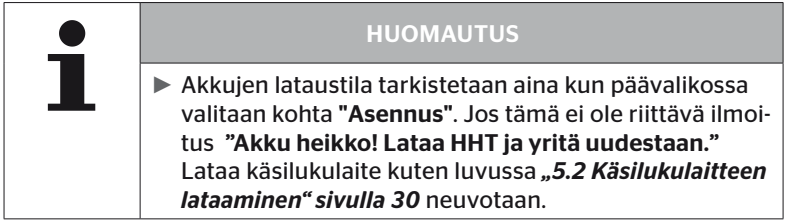

6.5.2.1 Ajoneuvon nimen antaminen

Ajoneuvon nimen avulla ajoneuvo ja siihen kuuluva konfiguraatio tunnistetaan. Ajoneuvon nimi tallennetaan CCU:ssa ja lokitiedostossa. Katso myös *"7.4 Lokitiedostot" sivulla 146*.

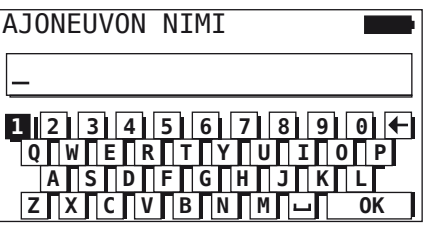

- $\blacklozenge$  Valitse numerot ja kirjaimet nuolinäppäimillä  $\underset{\longleftarrow}{\blacklozenge}$ .
- $\blacklozenge$  Vahvista valinta RETURN-painikkeella  $\Box$ ).
- $\blacklozenge$  Valitse "OK" ja vahvista RETURN-painikkeella $\bigodot$  kun ajoneuvon nimi on täydellinen.

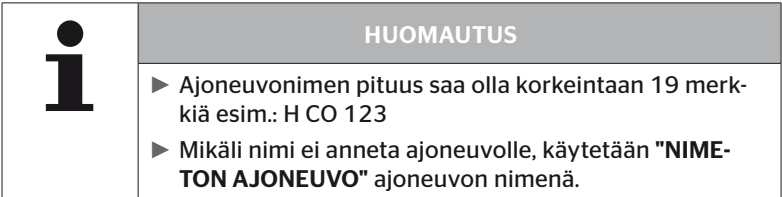

#### 6.5.2.2 Valitse ajoneuvokonfiguraatio

Sen jälkeen kun ajoneuvon nimi on annettu seura ajoneuvokohtaisten parametrien konfigurointi. Seuraava taulukko sisältää kaikki parametrit joita täytyy konfiguroida.

Parametrien määrää voi tehdystä parametrivalinnoista riippuen olla pienempi tai suurempi. Oikeassa näyttöreunassa näkyvien nuolien avulla näytetään, mikäli lisää parametreja ovat käytettävissä näytettyjen parametrien ala- tai yläpuolella.

- Kyseinen parametri voidaan valita nuolinäppäimillä .
- Tietyn parametrin valinnat voidaan muuttaa nuolinäppäimillä  $\leftarrow$   $\leftarrow$ . .

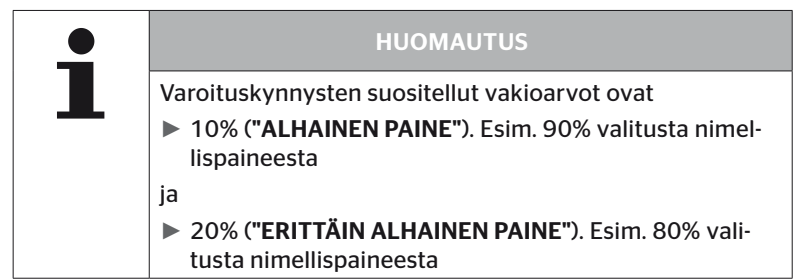

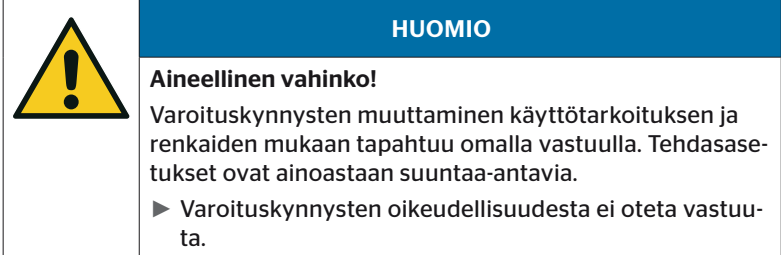

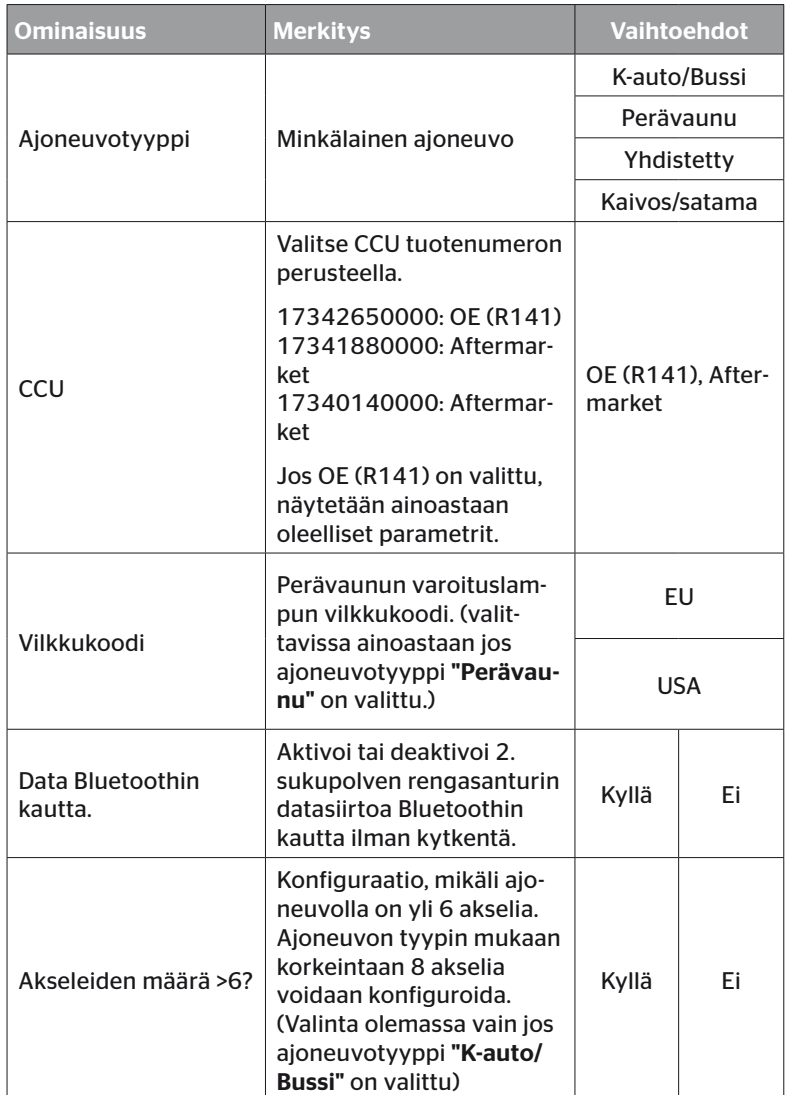

# Käyttö

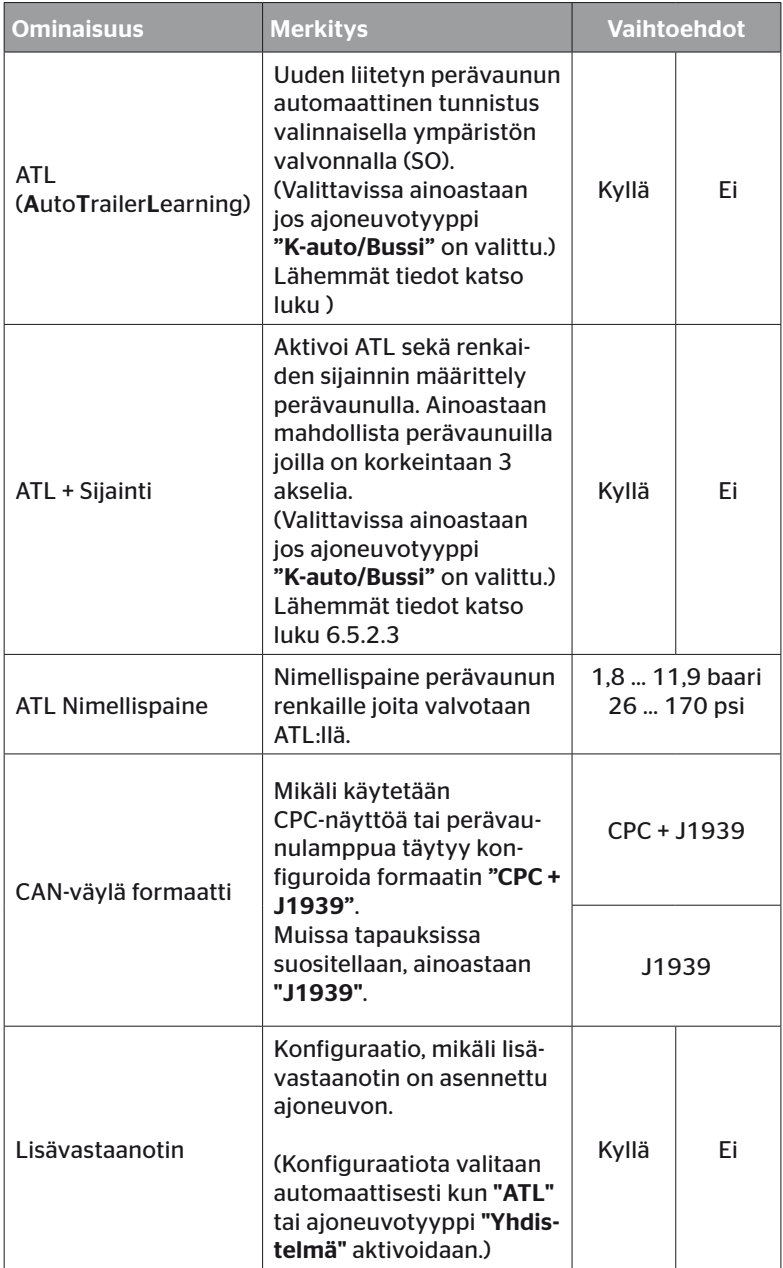

# Käyttö

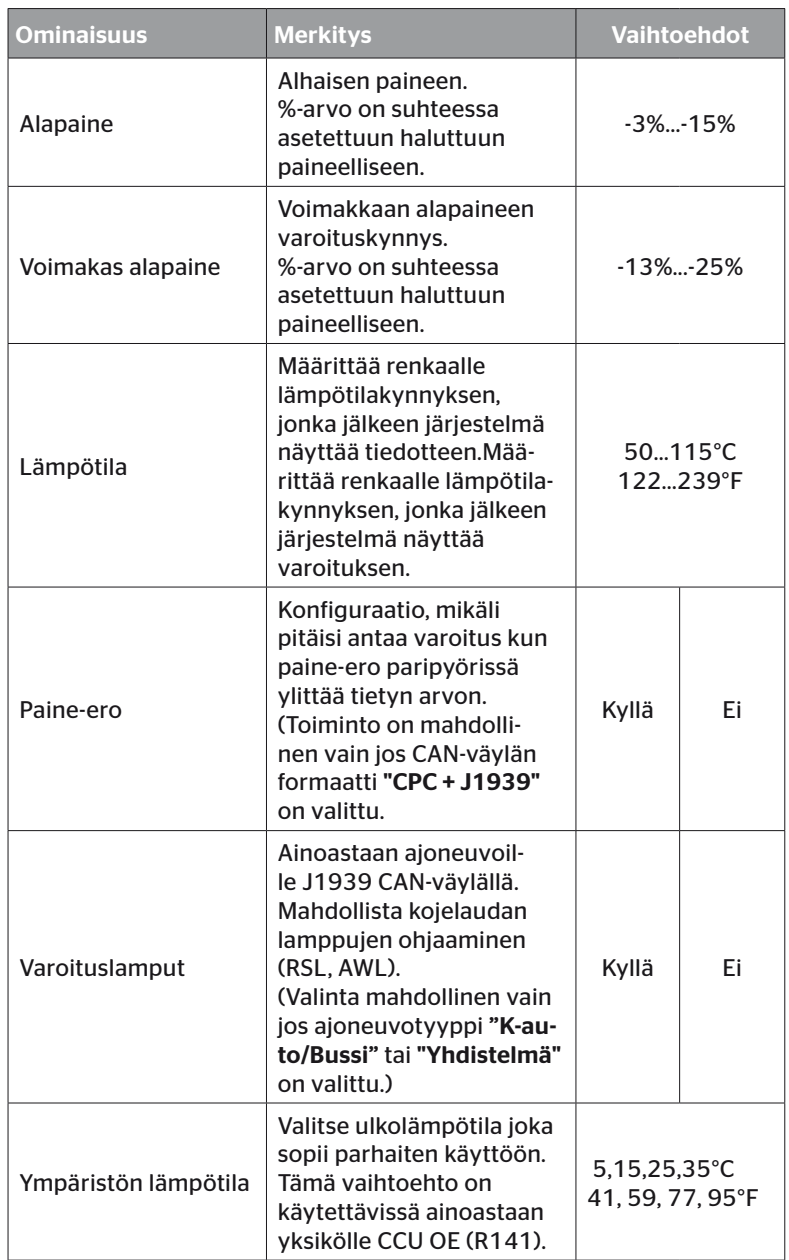

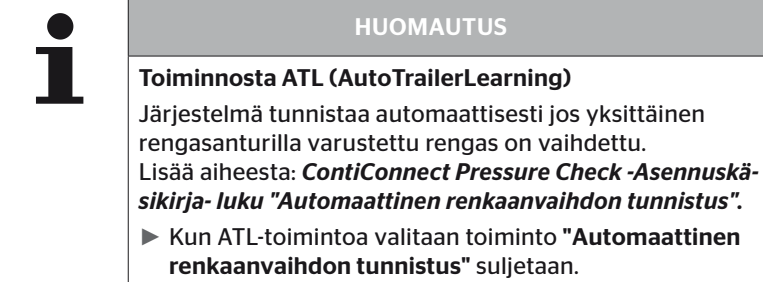

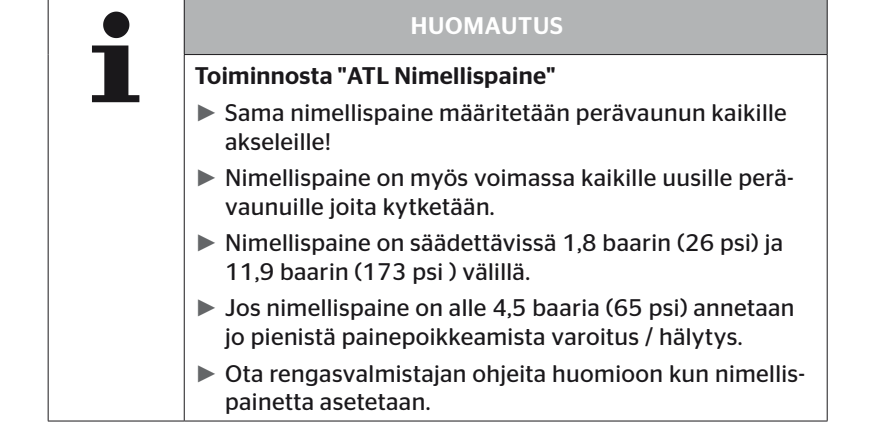

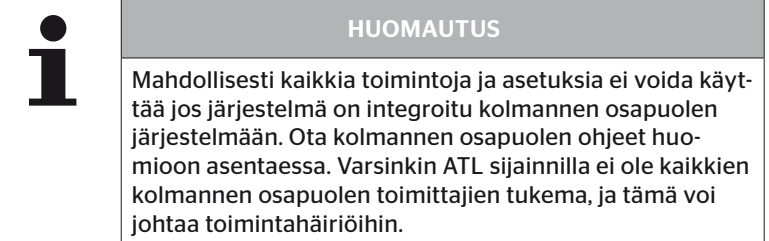

# **Ontinental** 3

Ajoneuvotyypistä ja parametrien asetuksista riippuen erilaisia akseli- ja rengaskonfiguraatioita ovat mahdollisia.

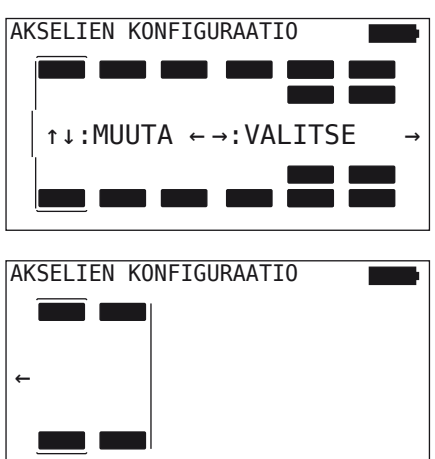

- $\blacklozenge$  Muuta kyseisen akselin rengaskonfiguraatio nuolinäppäimillä  $_{\text{L}}^{\blacklozenge}$
- $\blacklozenge$  Valitse akselia jota pitäisi muuttaa nuolinäppäimillä  $\blacklozenge$   $\blacktriangleright$ .
- $\blacklozenge$  Vahvista konfiguroitu valinta RETURN-painikkeella  $\blacklozenge$ .

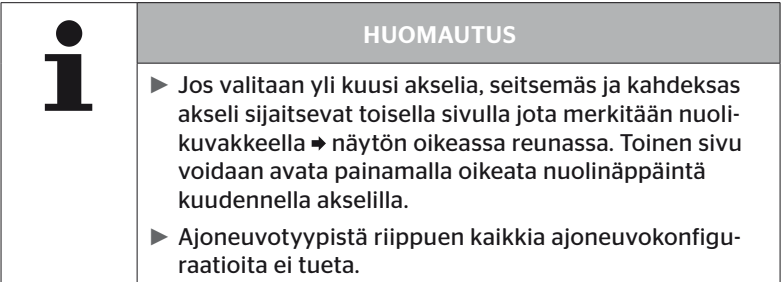
### Erikoistapaus "Yhdistelmä"

Valitse tämä ajoneuvotyyppi, jos perävaunun rengasantureita tulisi ottaa vastaan kuorma-auton järjestelmän kautta ja näyttää sen näytössä.

Perävaunun antureita ohjelmoidaan tässä tapauksessa pysyvästi kuorma-auton CCU:hun.

Tätä ajoneuvotyyppiä varteen lisävastaanotin on välttämätön ja sitä integroidaan sen takia automaattisesti järjestelmäkonfiguraatioon käsilukulaitteen toimesta.

Perävaunun täytyy koko ajan olla yhteydessä kuorma-autoon, muuten perävaunuantureille näytetään varoitus "SIGNAALI PUUTTUU" näytössä (katso käyttöohjekirja Näyttö)

Ajoneuvotyypille "Yhdistelmä" valitaan aina vetoauton ja perävaunun akselien määrä erikseen.

Yhteensä ei voi valita enemmän kuin 8 akselia.

Erikoistapauksessa "Yhdistelmä" akselikonfiguraatiot kuorma-autolle ja perävaunulle valitaan peräkkäin. Ensin suoritetaan konfiguraatio kuorma-auton akseleille ja sen jälkeen kuin RETURN-painiketta () on painettu seuraa perävaunun konfiguraatio.

Sen jälkeen kuin akselikonfiguraatio kuorma-autolle ja perävaunulle suoritettu, seuraa saman periaatteen mukaan akselikohtaisten ominaisuuksien määrittely ensin kuorma-autolle ja sen jälkeen perävaunulle.

 $\blacklozenge$  Muokkaa valinnat nuolinäppäimillä  $\stackrel{\blacklozenge}{\blacklozenge}$ .

**Vahvista valinta RETURN-painikkeella**  $\Box$ ).

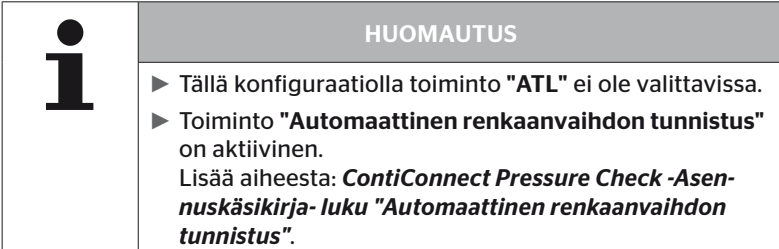

## Perävaunun automaattinen tunnistus ympäristön valvonnalla

JaEiTyön allaHannuVarmaan vähän stone rosesJääkiekon NHL

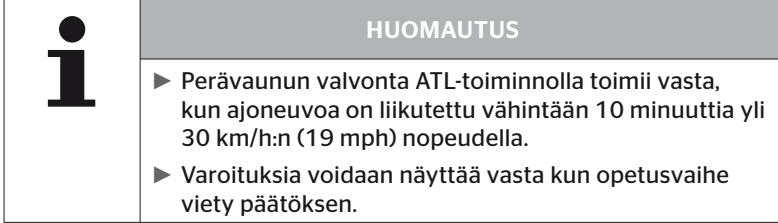

Jotta järjestelmä tunnistaisi renkaan jossa on erittäin alhainen paine jo liikkeelle lähdettäessä, järjestelmässä voidaan käsilukulaitteella aktivoida ympäristön valvontatoiminto. Kun ATL + SO on aktivoitu, ympäristön valvontaa analysoi kaikki signaalit rengasantureista ja tarkistaa onko niiden paine huomattavan alhainen kun järjestelmää kytketään päälle.

Toiminto ATL voidaan käsilukulaitteen avulla konfiguroida kolmella eri tavalla.

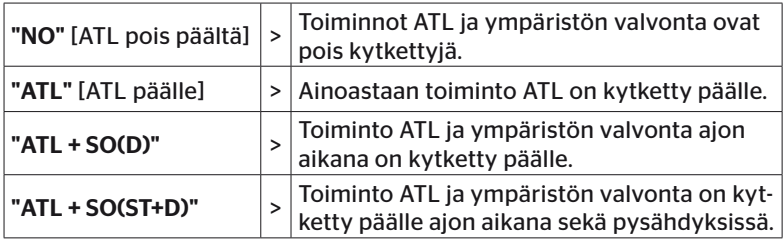

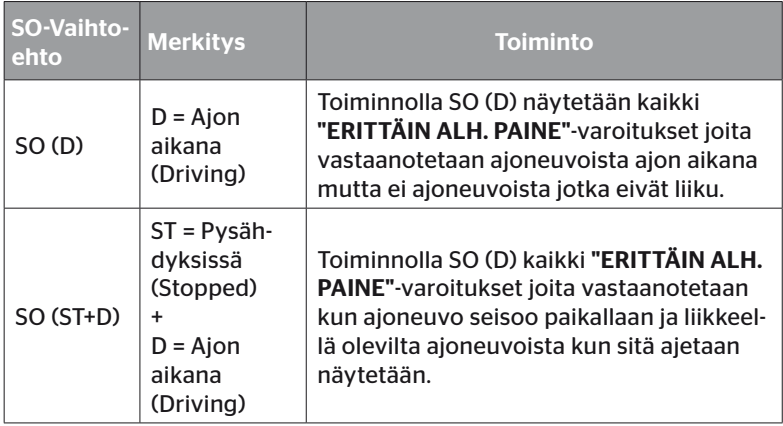

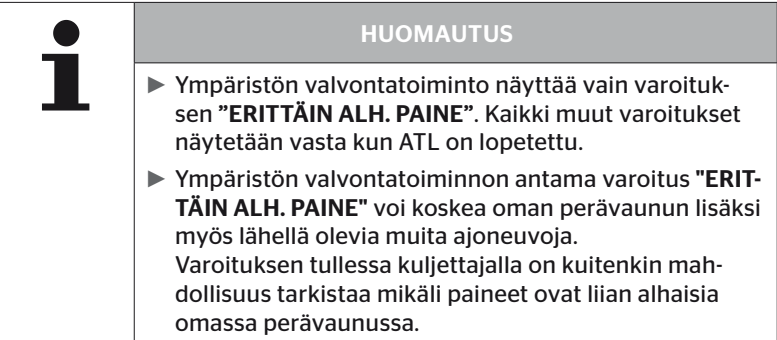

Katso lisätietoja käyttöohjekirjasta.

## Perävaunun automaattinen tunnistus + sijainti

Toiminto "Perävaunun automaattinen tunnistus" voidaan valinnaisesti konfiguroida sijainnin tunnistuksella.

Sijainnin tunnistus mahdollistaa perävaunun graafinen esitys renkaiden sijainnilla sen jälkeen kuin perävaunun tunnistus on valmis.

Kun toiminto "ATL + Suunta" on aktiivinen täytyy asettaa perävaunun/ perävaunujen anturit sen jälkeen kuin CCU-konfigurointi on suoritettu "K-auto/Bussi"-tilassa.

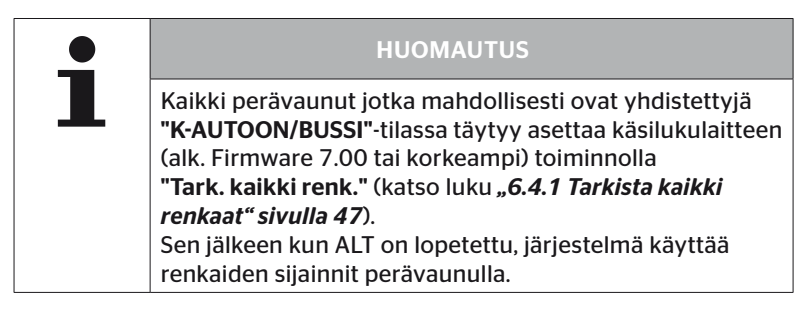

6.5.2.3 Määritä akselikohtaiset ominaisuudet

# Nimellispaine

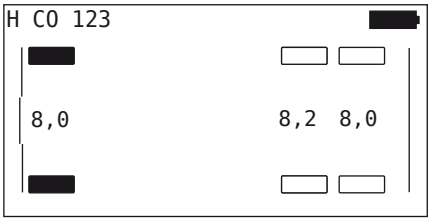

- $\triangleq$  Navigoi akseleiden välillä nuolinäppäimillä  $\leftrightarrow$ .
- $\blacklozenge$  Aseta vaadittu nimellispaine nuolinäppäimillä .
- $\blacklozenge$  Vahvista asetetut nimellispaineet RETURN-painikkeella .

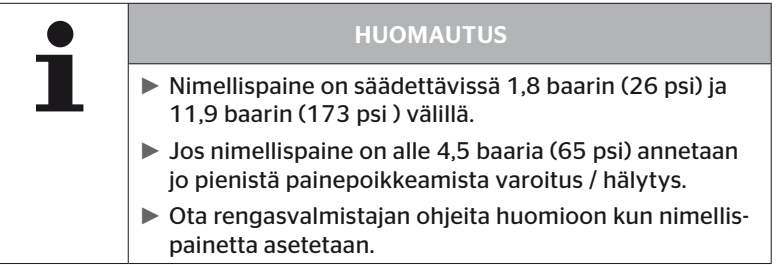

## Nostoakseli

Ajoneuvotyypistä riippuen yksi akseli voidaan määrittää nostoakseliksi.

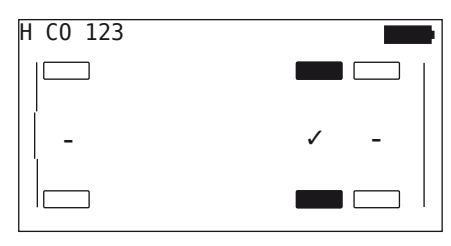

- $\triangleq$  Navigoi akseleiden välillä nuolinäppäimillä $\leftrightarrow$
- $\blacklozenge$  Muuta tilaa nuolinäppäimillä  $_{\perp}^{\uparrow}$ :
	- "✓" = Nostoakseli
	- "-" = Ei nostoakseli
- $\blacklozenge$  Vahvista valinta RETURN-painikkeella  $\Box$ .

Puitteet:

- Mikäli valitulla konfiguraatiolla on vain 2 akselia (kuorma-auto tai telikärry) tai vain 1 akseli (puoliperävaunu), sivu nostoakselin määrittämiseksi ei näytetä.
- Kuorma-autoissa tai telikärryissä vähintään 2 akselia eivät saa olla nostoakseleita, puoliperävaunuissa vähintään 1 akseli.
- Kuorma-autoperävaunun tai telikärryn ensimmäinen akseli ei ole määritettävissä nostoakseliksi.
- Asennusta kohti korkeintaan yhteensä 2 akselia saa määrittää nostoakseleiksi (mikäli ajoneuvotyyppi "Yhdistelmä" on valittu tämä lasketaan yhdeksi asennukseksi).

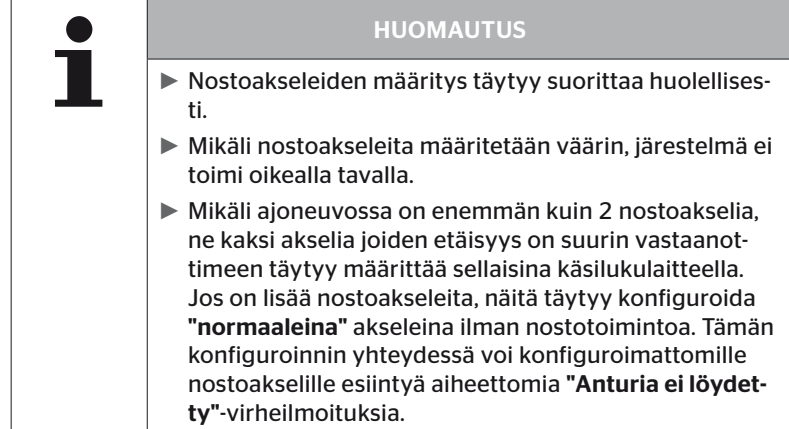

# 6.5.2.4 Rengasantureiden opetus (teach in)

Nyt alkaa yksittäisten antureiden opetus. Näytöllä rengasta jota opetetaan sillä hetkellä merkitään "[ ]"

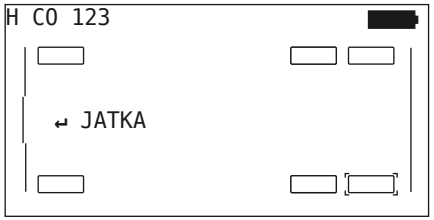

- Vie käsilukulaite merkittyyn renkaaseen ajoneuvolla.
- $\blacklozenge$  Käynnistä opetus painamalla RETURN-painiketta  $\Box$ ).

Näyttöön ilmestyy animaatio opetusprosessista:

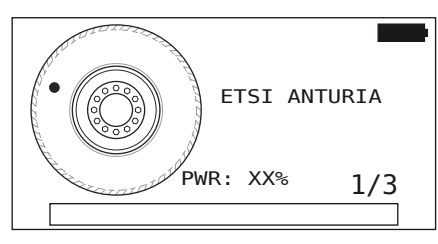

- ◆ Lue anturia käsilukulaitteella kuten luvussa "6.2.2 Renkaaseen *asennetun anturin opetus (teach in)" sivulla 40* kuvataan.
- Sen jälkeen kuin anturia on luettu, vastaava rengassijainti kirjoitetaan anturiin. Nämä tiedot tarvitaan "ATL + SUUNTA" toiminnon käyttämiseksi (katso luku *"6.5.2.2 Valitse ajoneuvokonfiguraatio" sivulla 67*).

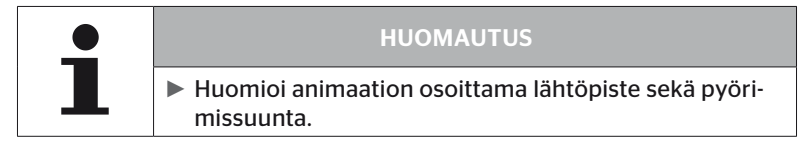

Jos anturi löydetään merkityssä renkaassa, rengaskuvake muuttuu ja mitattu rengaspaine kirjoitetaan siihen.

Seuraava rengas jota pitää opettaa näytetään.

Opeta kaikki renkaat näytön ohjeiden mukaisesti. Viimeiselle renkaalle jota pitää opettaa ilmestyy seuraava näyttö:

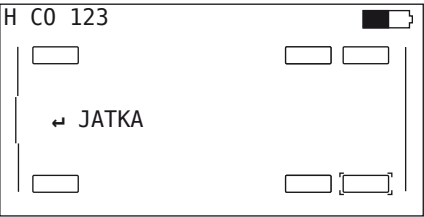

Sen jälkeen kun kaikkien renkaiden opetus, myös viimeisen, on suoritettu, konfiguraatio siirretään järjestelmälle.

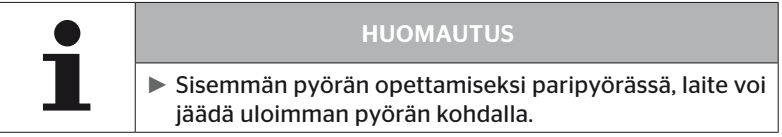

# **Ontinental** \$

# 6.5.2.5 Konfiguraation siirto järjestelmälle

Jotta tietoja voitaisiin siirtää järjestelmälle, käsilukulaite täytyy olla yhdistetty järjestelmään diagnoosikaapelin kautta.

Käsilukulaitteen näytöllä näkyy seuraava ilmoitus:

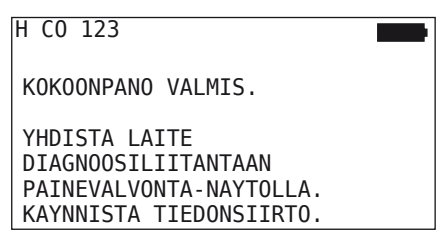

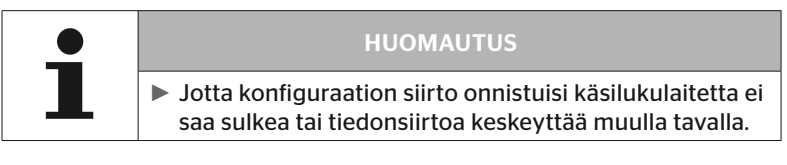

Tee näin K-auto/bussi -konfiguraation siirtämiseksi:

- Yhdistä diagnoosikaapelilla käsilukulaite vapaaseen liitäntään näytöllä tai diagnoosiliitäntään osakaapelisarjalla K tai L.
- ◆ Kytke virta päälle.
- Käynnistä tiedonsiirto painamalla RETURN-painiketta  $\Box$ .

Tee näin perävaunun konfiguraation lähettämiseksi:

- $\triangleq$  Irrota pistokytkin joka yhdistää painemerkkivalo ja perävaunun johtosarja.
- Yhdistä käsilukulaite perävaunun johtosarjaan diagnoosikaapelin avulla.
- $\blacklozenge$  Kytke virta päälle.
- Käynnistä tiedonsiirto painamalla RETURN-painiketta  $\Box$ ).

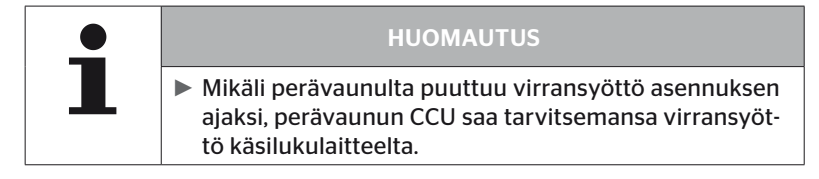

Tiedonsiirron aikana näkyy seuraava ilmoitus:

**H CO 123** 

```
Tiedonsiirto
käynnissä.
```
Odota...

 $\blacklozenge$  Irrota tiedonsiirron jälkeen käsilukulaite ja yhdistä painemerkkivalon pistokytkin taas.

## 6.5.2.6 Lokitiedosto

Kun konfiguraation siirto järjestelmälle on valmis, luodaan automaattisesti lokitiedosto jota tallennetaan SD-muistikortille. Katso myös *"7.4 Lokitiedostot" sivulla 146*.

Näytöllä näytetään:

Lokitiedosto tall.

H CO 123 \_I\_YYYYMMDD\_hhmmss ↵ JATKA

Onnistuneen tiedonsiirron jälkeen näkyy lopuksi:

H CO 123

TIEDONSIIRTO VALMIS!

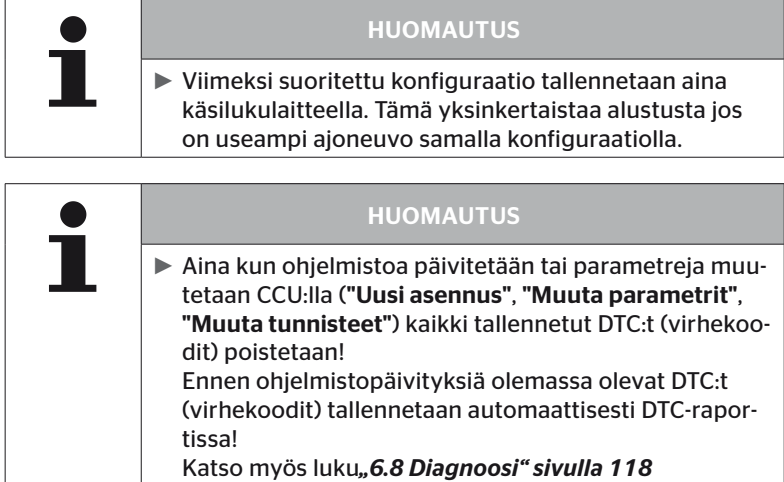

Käyttö

## 6.5.2.7 Mahdolliset ongelmat

## Anturia ei löydy 2 yrityksen jälkeen

Ensimmäisellä oppimisyrityksellä anturia ei löytynyt. Seuraava ilmoitus ilmestyy näytölle:

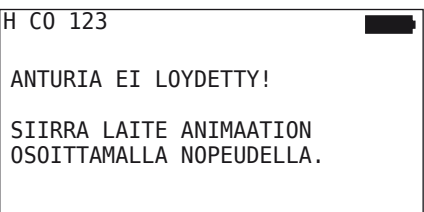

Suorita renkaan opetus uudestaan.

Mikäli käsilukulaite toisellakaan opetusyrityksellä löydä anturia, opetus keskeytetään ja seuraava ilmoitus ilmestyy:

H CO 123

ANTURIA EI LOYDETTY! TEACH-IN KESKEYTETTY.

TARKISTA MIKALI ANTURI ON RENKAASSA.

Kuittaa ilmoitus RETURN-painikkeella $\bigoplus$ .

Korjaus:

- 1. Tarkista käsilukulaitteen lataustaso.
	- ► Lataustason täytyy olla väh. 40%.
	- ► Mikäli lataustaso on riittävä, renkaassa ei ole anturia, anturi ei toimintavalmis tai anturi on viallinen.
- 2. Irrota rengas ja tarkista se lähemmin.
- 3. Joidenkin renkaiden ja erikoisajoneuvojen kohdalla kyselysignaali saattaa olla liian heikko. Ota yhteys asiakaspalveluun mikäli muutoksia tarvitaan.
- 4. Jatka järjestelmän alustus kuten luvussa *"6.5.3 Jatka asennusta" sivulla 93* kuvataan.

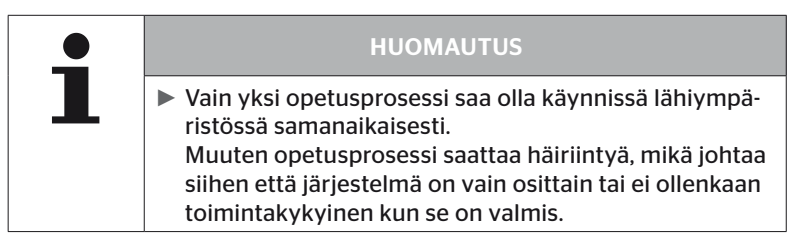

Käyttö

### 2 erilaista anturia löydetään samanaikaisesti.

Seuraava ilmoitus ilmestyy näytölle:

H CO 123

USEAMPI ANTURI VASTAANOTETAAN!

```
SIIRRA YKSIKKO ANIMAATION
OSOITTAMALLA NOPEUDELLA.
```
Suorita renkaan opetus uudestaan.

Mikäli käsilukulaite toisellakin opetusyrityksellä löytää 2 anturia samanaikaisesti, opetus keskeytetään ja seuraava ilmoitus ilmestyy:

```
H CO 123
USEAMPI ANTURI
VASTAANOTETAAN!
TEACH-IN KESKEYTETTY.
KATSO KASIKIRJAA.
```
**Kuittaa ilmoitus RETURN-painikkeella** 

Korjaus:

Tarkista mikäli renkaiden ulkopuolella on muita antureita 2 metrin säteellä.

- ► Mikäli näin on, siirrä näitä antureita vastaanottoetäisyyden ulkopuolelle ja suorita opetus uudelleen.
- ► Mikäli ei, siirrä ajoneuvo noin 1 m eteen- tai taaksepäin ja suorita opetus uudelleen.

# Anturit eivät ole aktivoituja

Seuraava ilmoitus ilmestyy näytölle:

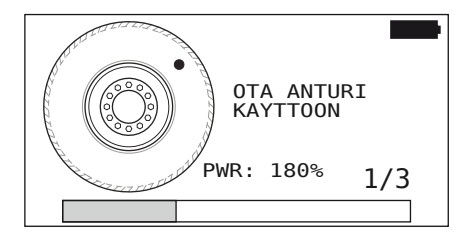

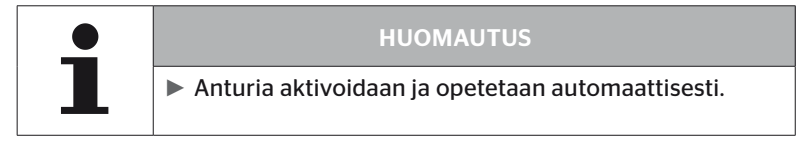

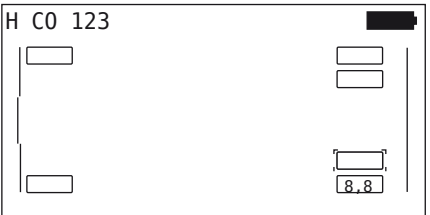

◆ Seuraavan anturin opetus.

## Muita syitä opetuksen keskeytykseen

Seuraavat virheet ovat syitä jonka perusteella opetus keskeytetään:

- Anturi on RIKKI
- Paristo HEIKKO.
- Anturi on IRTI

Mikäli tämä virhe ilmenee jonkun rengasanturin kohdalla, rengasta täytyy irroittaa ja anturia vaihtaa.

Ennen kuin anturi on vaihdettu opetusprosessia ei voi viedä päätöksensä.

Poikkeukset:

1. Kun ajoneuvotyyppi "Kaivos/Satama" on valittu ja ilmoitus "ANTURI ON IRTI!" näytetään, käyttäjä voi jatkaa oppimisprosessia painamalla RETURN-painiketta.

## Konfiguraation siirto ei mahdollista

Mikäli CAN-väyläyhteys ei ole olemassa konfiguraation siirto ei ole mahdollista ja seuraava ilmoitus näytetään:

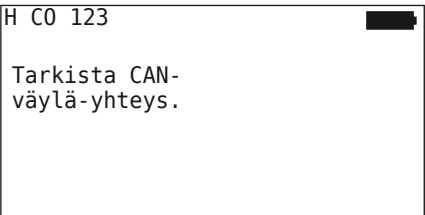

Korjaus:

- 1. Tarkista yhteys käsilukulaitteen, diagnoosikaapelin ja järjestelmäkomponenttien välillä.
	- Tarkista CAN-yhteys käsilukulaitteen ja komponenttien välillä valikossa "DTC (Virhekoodit)" (katso luku *"6.8.1 DTC (virhekoodit)" sivulla 118*).
	- Tarkista valikoissa "CAN-tarkistus" CAN-yhteys ajoneuvoon omaan CAN:iin (katso luku *"6.8.3 CAN-tarkistus" sivulla 142*).
- 2. Tarkista kuorma-autoasennuksissa että virta on päällä.
- 3. Suorita konfiguraation siirto uudelleen.
- 4. Mikäli CAN-bus yhteys ei vieläkään ole olemassa, poistu valikosta ja tarkista että järjestelmän kaapelointi on kunnossa.

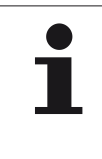

## HUOMAUTUS

► Mikäli yllämainitut virheiden korjausyritykset eivät johda haltuun tulokseen, ota yhteys asiakaspalveluun tai maahantuojan.

# Lähetetty konfiguraatio ei hyväksytä

Mikäli järjestelmän konfigurointi ei onnistunut, ilmestyy seuraava ilmoitus:

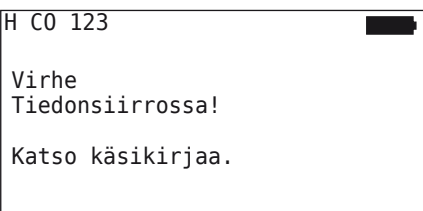

Korjaus:

Tässä tapauksessa on olemassa kommunikaatiohäiriö CCU:n kanssa.

Suorita konfiguraation siirto uudelleen.

Jos vikailmoitus ilmestyy uudestaan:

 Tarkistaa että CPC-järjestelmän sähköiset liitännät ovat kunnossa ja suorita sen jälkeen konfiguraation siirto vielä kerran.

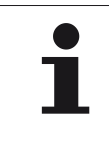

## HUOMAUTUS

► Mikäli yllämainitut virheiden korjausyritykset eivät johda haltuun tulokseen, ota yhteys asiakaspalveluun tai maahantuojan.

# 6.5.3 Jatka asennusta

Valikkokohta "Jatka asennus" on aktiivinen ainoastaan silloin kun toiminto "Uusi asennus" keskeytettiin aikaisemmin.

#### Asennus - Jatka asennus

Seuraava ilmoitus ilmestyy näytölle:

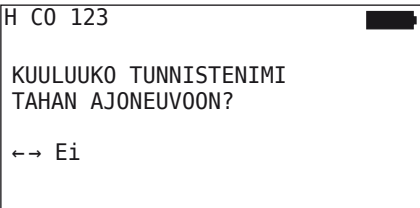

- 6.5.3.1 Tunnistenimi kuuluu ajoneuvoon
	- ◆ Valitse "Kyllä" nuolinäppäimillä ← → ja vahvista ajoneuvon nimi RETURN-painikkeella $\Box$ .

Sen jälkeen alustus jatkuu siltä kohdalta missä "Uusi asennus" aikaisemmin keskeytettiin.

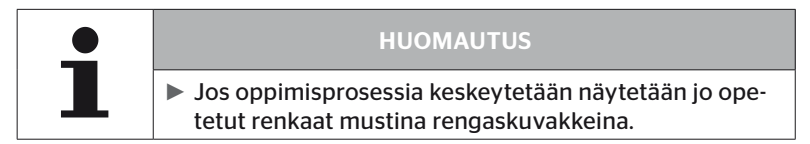

#### 6.5.3.2 Tunnistenimi ei kuuluu ajoneuvoon:

- $\blacklozenge$  Valitse "Ei" nuolinäppäimillä  $\leftrightarrow$  ja vahvista RETURNpainikkeella jättääksesi valikkokohdan. Muussa tapauksessa ajoneuvoon asennetaan väärä konfiguraatio.
- Tälle ajoneuvolle täytyy suoritta uusi asennus, katso luku *"6.5.2 Uusi asennus" sivulla 65*.

# 6.5.4 Koeajo

Valikkokohdalla "Koeajo" tarkistetaan ajoneuvoon asennetun järjestelmän vastaanottolaatu.

Sen yhteydessä rekisteröidään seuraavat tiedot:

- 1. Yksittäisten antureiden vastaanottamien sähkeiden määrä.
- 2. Yksittäisten antureiden signaalivoimakkuus vastaanottimella.

Käsilukulaite käsittelee vastaanotetut tiedot ja luokittelee tulos kolmeen luokkaan:

- Hyvä vastaanotto
- Riittävä vastaanotto
- Kyseenalainen vastaanotto

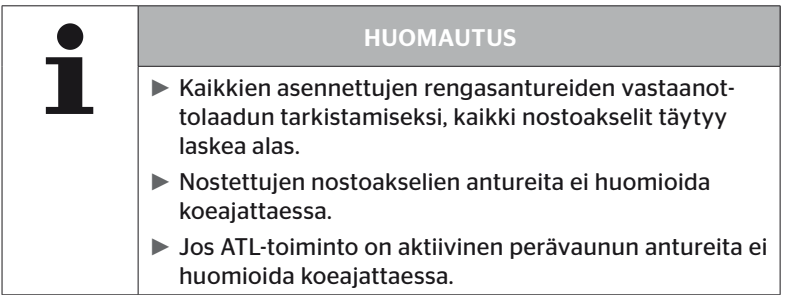

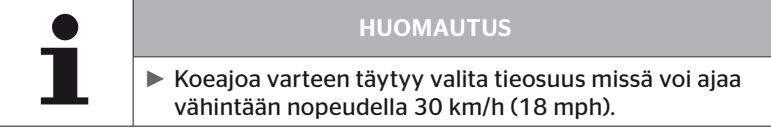

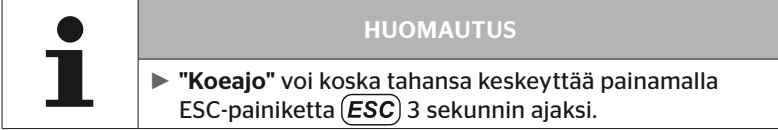

Koskee kaikki koeajot:

Mikäli koeajo ei johda tulokseen "Hyvä vastaanotto", seuraavat toimenpiteet ovat mahdollisia:

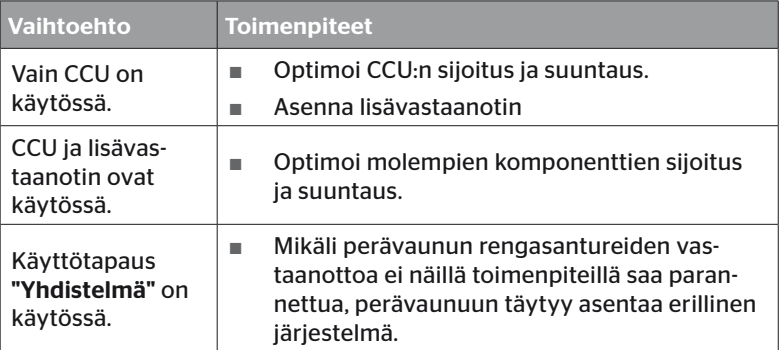

## 6.5.4.1 Koeajo K-auto/bussi, YHDISTETTY tai Kaivos/Satama

Jotta tietoja voitaisiin siirtää järjestelmältä käsilukulaitteelle, niiden täytyy olla yhteydessä toisiinsa diagnoosikaapelin kautta.

- Yhdistä diagnoosikaapelilla käsilukulaite vapaaseen liitäntään näytöllä tai diagnoosiliitäntään osakaapelisarjalla K tai L.
- $\blacklozenge$  Kytke virta päälle.

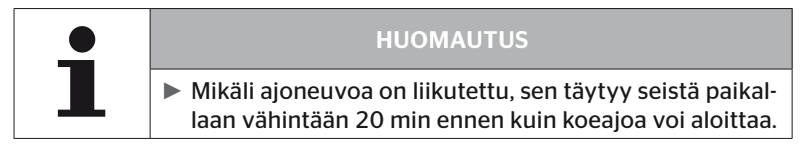

## Asennus - koeajo

Seuraava kysely ilmestyy näytölle.

```
Onko auto ollut
liikkumatta väh.
20 min?
← → Ei
```
Seisonta-aika alle 20 minuuttia:

- $\blacklozenge$  Valitse "Ei" nuolinäppäimillä $\blacklozenge$ ja vahvista RETURN-painikkeella jättääksesi valikon.
- Odota vaadittu seisonta-aika ja käynnistä sen jälkeen valikko "Koeajo" uudestaan.

Seisonta-aika vähintään 20 minuuttia:

- $\blacklozenge$  Valitse "Kyllä" nuolinäppäimillä  $\blacklozenge$   $\blacktriangleright$  ja vahvista RETURN-painikkeella ...
- $\blacklozenge$  Lue vastuuvapauslauseke ja vahvista RETURN-painikkeella $\bigcirc$

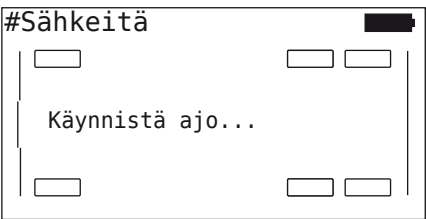

 Aloita koeajo ajoneuvolla ja jatka sitä kunnes näytöllä ilmoitetaan että koeajo on loppu.

**C**ntinental\*

Koeajon aikana seuraava kysely ilmestyy näytölle:

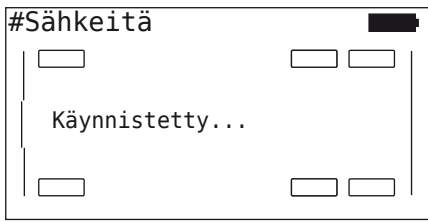

Koeajo on ohi ja käsilukulaite luo lokitiedoston:

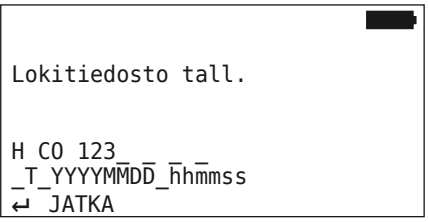

Kun ilmoitus lokitiedoston luomisesta on tullut:

 $\blacklozenge$  Paina RETURN-painiketta

Esim. seuraava informaatio ilmestyy:

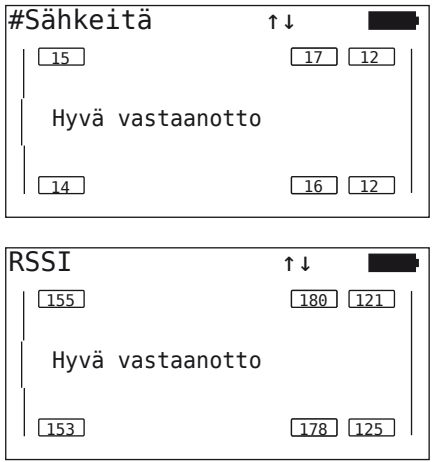

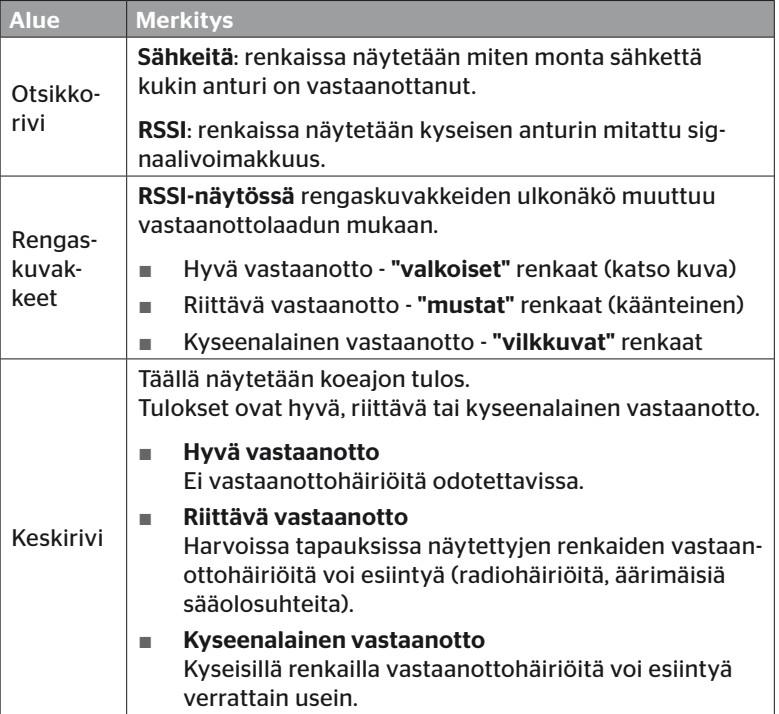

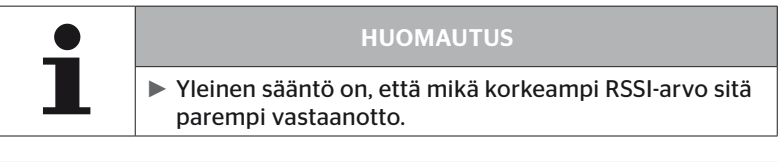

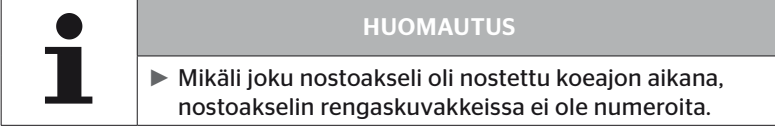

- ◆ Vaihda "Sähkeitä"- ja "RSSI"-näyttöjen välillä nuolinäppäimillä <u>1</u>.
- Ajoneuvotyypillä "YHDISTELMÄ" voidaan nuolinäppäimillä vaihtaa "K-auton" ja "Perävaunun" välillä.
- $\blacklozenge$  Vahvista koeajon tulos RETURN-painikkeella  $\blacklozenge$ .

Mikäli koeajo ei johda tulokseen "Hyvä vastaanotto", erilaisia toimenpiteitä ovat mahdollisia. Katso lähemmin luvussa "6.5.4 Koeajo" sivul*la 94*

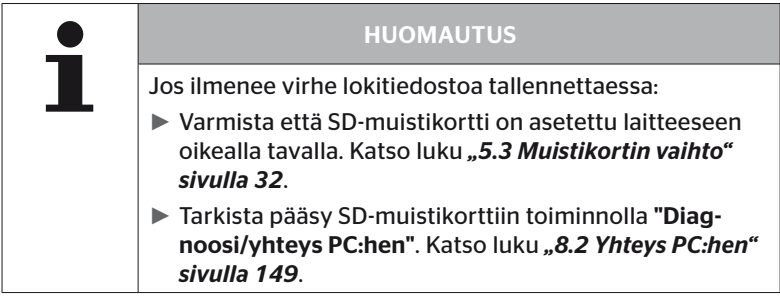

## 6.5.4.2 Koeajo Perävaunu

Koeajon suorittamiseksi järjestelmälle joka on asennettu perävaunuun, perävaunun CCU täytyy ensin asettaa "Koeajo-tilaan".

Kuorma-autosta poiketen perävaunun koeajoa varteen täytyy suorittaa seuraavia askeleita:

- 1. Aktivoi perävaunujärjestelmää koeajoa varteen (käsilukulaitteella).
- 2. Suorita koeajo (ILMAN käsilukulaite).
- 3. Arvioi koeajon tuloksia (käsilukulaitteella).

Suorittaessa askeleet 1 ja 3 täytyy huomioida seuraavaa:

- $\triangleq$ Irrota pistokytkin joka yhdistää painemerkkivalo ja perävaunun johtosarja.
- Yhdistä käsilukulaite perävaunun johtosarjaan diagnoosikaapelin avulla.
- $\blacklozenge$  Kytke virta päälle. (Mikäli ajoneuvon virransyöttö ei ole käytettävissä, perävaunun CCU saa tarvitsemansa virransyöttö käsilukulaitteelta.)
- $\blacklozenge$  Irrota lopuksi käsilukulaite ja yhdistä painemerkkivalon pistokytkin taas.

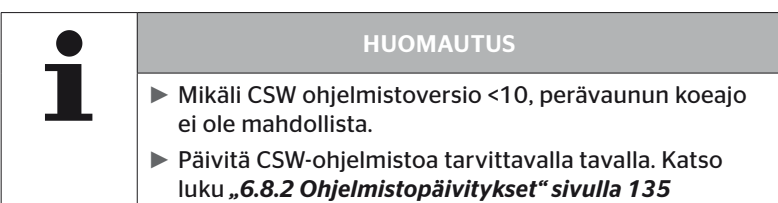

## Asennus - koeajo

 Käsittele kysely ajoneuvon tunnistenimestä kuten luvussa *"6.5.4.1 Koeajo K-auto/bussi, YHDISTETTY tai Kaivos/Satama" sivulla 96* kuvataan.

Seuraava kysely ilmestyy näytölle.

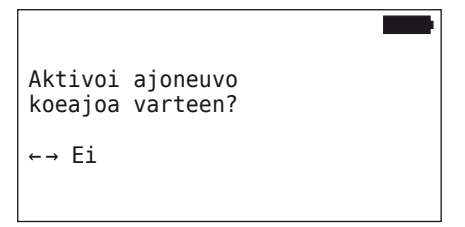

 $\triangleq$  Valitse "Kyllä" nuolinäppäimillä  $\leftrightarrow$  ja vahvista RETURNpainikkeella $\overline{a}$ .

Käsilukulaite antaa ilmoituksen joka vahvistaa että perävaunujärjestelmä on aktivoitu koeajoa varteen.

- $\blacklozenge$  Irrota käsilukulaite ja yhdistä painemerkkivalon pistokytkin taas.
- Aloita koeajo ajoneuvolla ja jatka sitä kunnes painemerkkivalo syttyy (palaa jatkuvasti 60 sekuntia).
- Yhdistä käsilukulaite ajoneuvoon kuvatulla tavalla ja avaa taas valikko "Koeajo", tietojen arviointi. Arviointi tapahtuu automaattisesti ja luokitus vastaa luvussa "6.5.4.1 Koeajo K-auto/bussi, YHDISTET-*TY tai Kaivos/Satama" sivulla 96* kuvattu luokitus.

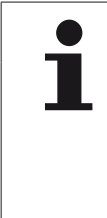

## HUOMAUTUS

- ► Mikäli ajoneuvoa on liikutettu, sen täytyy seistä paikallaan vähintään 20 min ennen kuin koeajoa voi aloittaa.
- ► Niin kauan kuin ehdot koeajon päättämiselle eivät ole täyttyneet, painemerkkivalo vilkkuu erityisellä koodilla (vilkku kaksi kertaa nopeasti 2 sekunnin välein)

# 6.5.4.3 Mahdolliset virheilmoitukset koeajon aikana

Mikäli virhe ilmenee koeajon aikana, tämä johtaa siihen että testiä keskeytetään. Mikäli muuta ei mainita, tässä luvussa kuvatut virheilmoitukset ovat voimassa kaikille ajoneuvotyypeille. Kun virhe on korjattu koeajoa täytyy aloittaa alusta.

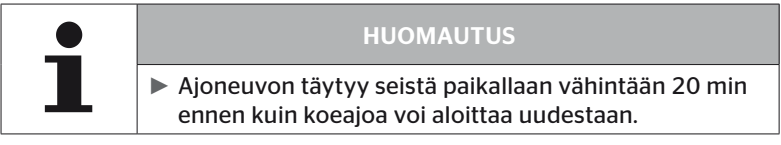

## Varoitukset

Mikäli varoitus annetaan koeajon aikana (esim. "ALHAINEN PAINE"), koeajoa keskeytetään ja seuraava ilmoitus ilmestyy näyttöön:

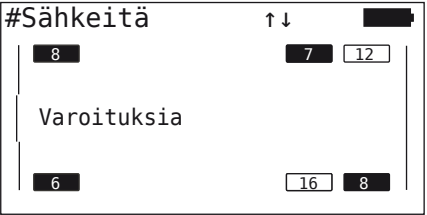

Lokitiedostoa luodaan automaattisesti ja tallennetaan SD-muistikorttiin.

- $\blacklozenge$  Keskeytyä koeajo.
- Kuittaa ilmoitus RETURN-painikkeella $\Box$ .
- ◆ Näytä virhekoodit luvussa "6.8.1 DTC (virhekoodit)" sivulla 118 kuvatun valikon kautta ja korjaa virheet sopivalla tavalla.
- Anna ajoneuvon seistä paikallaan vähintään 20 min.
- Avaa valikko "Koeajo" uudestaan.

## CAN-tiedot puuttuu

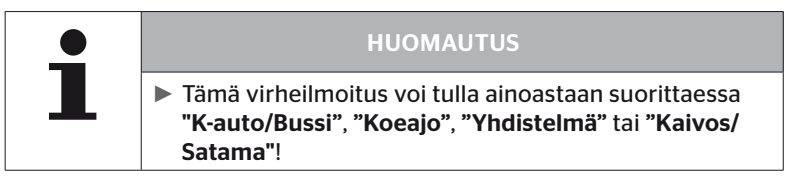

Mikäli CAN-kommunikaatio keskeytyy koeajon aikana, koeajoa keskeytetään ja seuraava ilmoitus ilmestyy näyttöön:

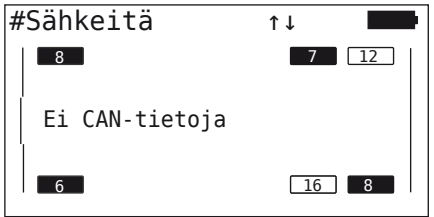

Lokitiedostoa luodaan automaattisesti ja tallennetaan SD-muistikorttiin.

- $\blacklozenge$  Keskeytyä koeajo.
- Kuittaa ilmoitus RETURN-painikkeella $\Box$ .
- ◆ Virheen koriaus kuten luvuissa "Konfiguraation siirto ei mahdollis*ta" sivulla 91* ja *"Lähetetty konfiguraatio ei hyväksytä" sivulla 92* neuvotaan.
- Anna ajoneuvon seistä paikallaan vähintään 20 min.
- Avaa valikko "Koeajo" uudestaan.

# **Ontinental** \$

## Timeout

Koeajon arvioimiseksi käytetään ainoastaan rengasanturi-sähkeitä "tilassa LÄHTÖ" (katso luku *"6.4.3.1 Tarkista anturi" sivulla 57*). Mikäli 20 minuuttia sen jälkeen kun valikkokohta "Koeajo" suoritettiin, ei ole vastaanotettu tarpeeksi monta pyöräkohtaisia sähkeitä "tilassa LÄHTÖ", ilmoitus "Timeout" ilmestyy näytölle.

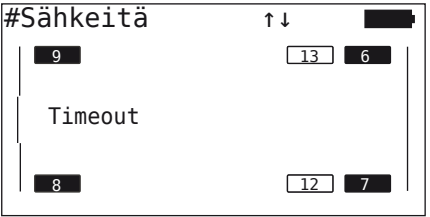

Lokitiedostoa luodaan automaattisesti ja tallennetaan SD-muistikorttiin.

- ◆ Keskeytyä koeajo.
- Kuittaa ilmoitus RETURN-painikkeella $\bigoplus$ .

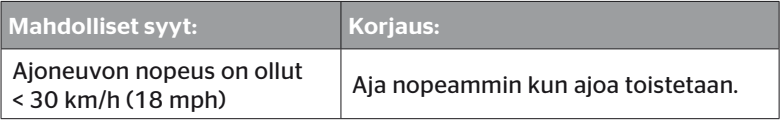

- Pysäköi ajoneuvo
- Anna ajoneuvon seistä paikallaan vähintään 20 min.
- Avaa valikko "Koeajo" uudestaan.

## Epäonnistui

Koeajon arvioimiseksi käytetään ainoastaan rengasanturi-sähkeitä "tilassa LÄHTÖ" (katso luku *"6.4.3.1 Tarkista anturi" sivulla 57*). Mikäli jollekin pyörälle vastaanotetaan sähke "tilassa AJO", ennen kuin tarpeeksi monta pyöräkohtaisia sähkeitä "tilassa LÄHTÖ" vastaanotettiin, ilmoitus "Epäonnistui" ilmestyy näytölle.

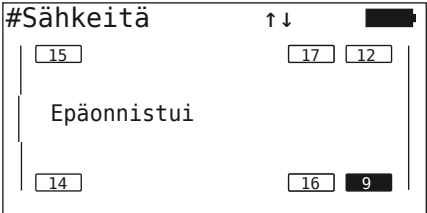

Lokitiedostoa luodaan automaattisesti ja tallennetaan SD-muistikorttiin.

- ◆ Keskeytyä koeajo.
- Kuittaa ilmoitus RETURN-painikkeella  $\Box$ .

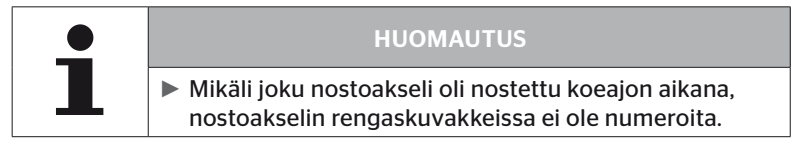

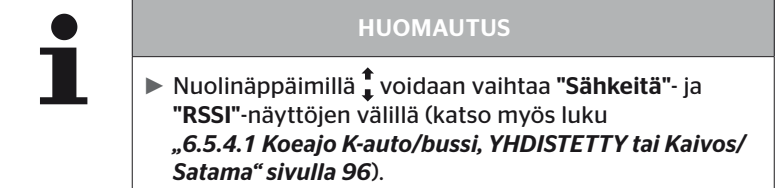

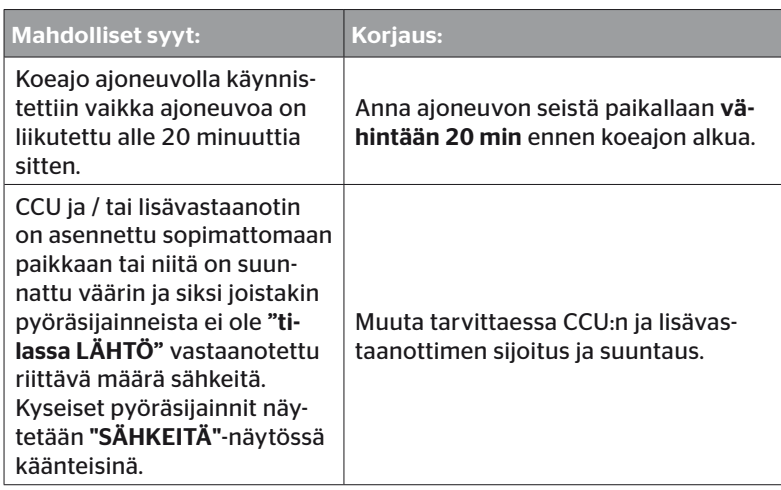

- Pysäköi ajoneuvo
- Tarkista taulukon avulla mistä virhe johtuu ja korjaa se.
- Anna ajoneuvon seistä paikallaan vähintään 20 min.
- Avaa valikko "Koeajo" uudestaan.
### Painemerkkivalo

Mikäli määritetty vilkkukoodi (vilkkuu nopeasti kaksi kertaa 2 sekunnin välein) ei näytetä kun painemerkkivaloa aktivoidaan, älä käynnistä koeajoa.

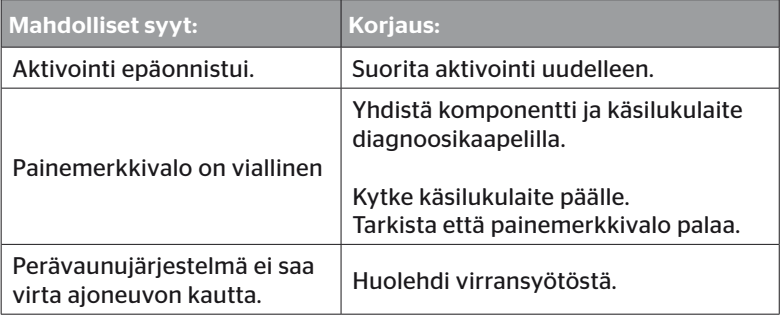

# 6.6 Muokkaa asennus

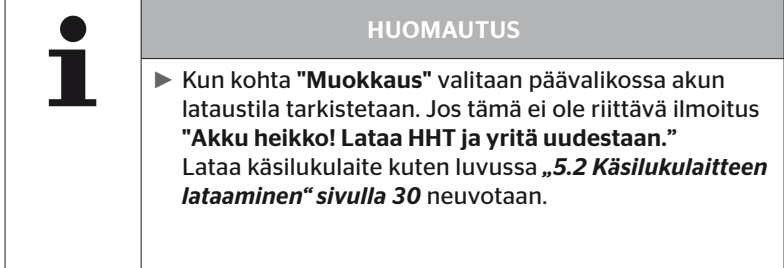

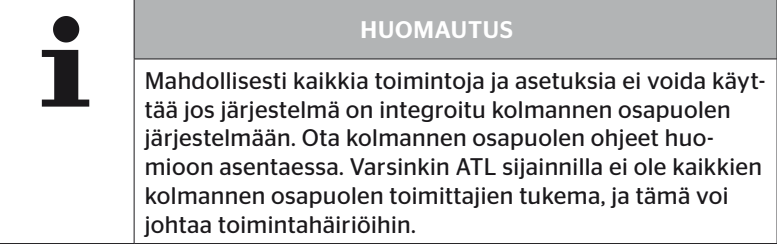

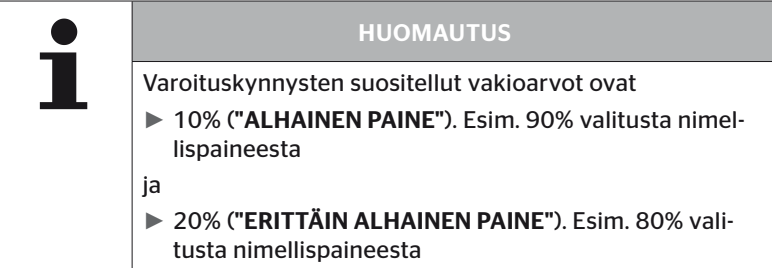

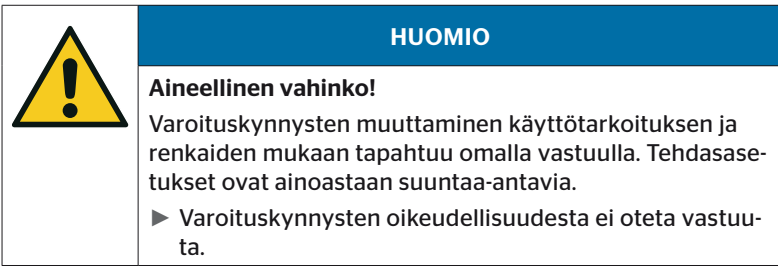

# 6.6.1 Olemassa olevan asennuksen muokkaus

#### Muokkaus - Muokkaa asennus

Tämä valikkokohta sisältää seuraavia alivalikkokohtia:

- Asennuksen tarkistus
- Muuta parametrit
- Muuta tunnisteet

Edellytys alivalikkokohtien käyttämiselle:

■ Kommunikoidakseen CCU:n kanssa käsilukulaitteen täytyy olla yhdistetty järjestelmään.

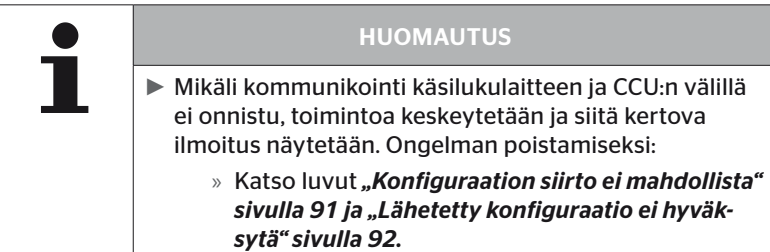

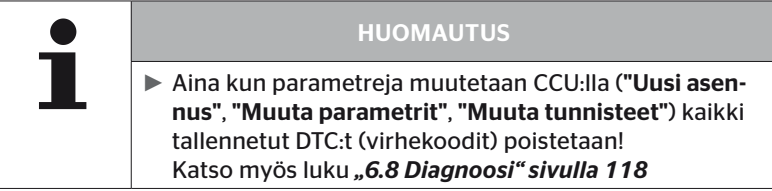

Käyttö

#### 6.6.1.1 Asennuksen tarkistus

#### Muokkaus - Muokkaa asennus- Tarkista asennus

Valikkokohdassa "Tarkista asennus" näytetään ajankohtaisen asennuksen parametrit. Muutoksia ei voi suorittaa.

Parametrilistaa vaihtelee ajoneuvotyypin ja konfiguraation mukaan.

RETURN-painikkeella (J) seuraa sen jälkeen parametrien katsaus, tutut lintuperspektiivit asetetuista halutuista paineista ja nostoakseleista.

Olemassa olevien komponenttien (ECU, DSP, RX) sarjanumeroiden katsauksen jälkeen ilmestyy taas alavalikko "Muokkaa asennus".

#### 6.6.1.2 Muuta parametrit

#### Muokkaus - Muokkaa asennus- Muuta parametrit

Valikkokohdassa "Muuta parametrit" parametreja voi muuttaa.

Seuraavia parametrejä ei voi millään tavalla muuttaa:

- Ajoneuvotyyppi
- Akselien ja renkaiden määrä

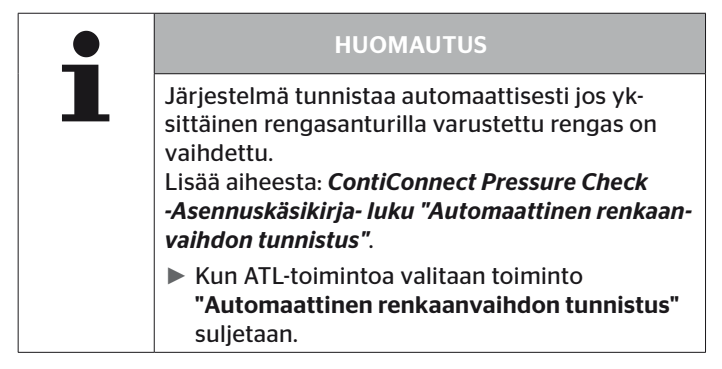

Kun valikkokohta on valittu kysytään ensin ajoneuvon nimeä.

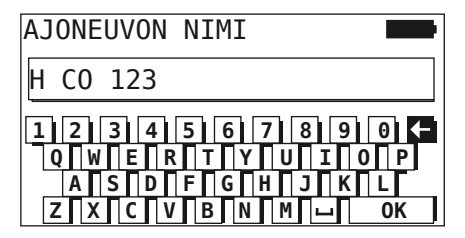

Täällä voidaan, kuten luvussa *"6.5.2.1 Ajoneuvon nimen antaminen" sivulla 66* kuvataan, antaa/muuttaa ajoneuvon nimi virtuaalisella näppäimistöllä tai vahvistaa käytössä oleva nimi RETURN-painikkeella . Sen jälkeen kun parametreja on muutettu, niitä voi lähettää CCU:lle.

Seuraava ilmoitus ilmestyy:

H CO 123 KOKOONPANO VALMIS. YHDISTA LAITE CPC:HEN. SYTYTYS PAALLE KAYNNISTA TIEDONSIIRTO.

Käynnistä tietojen lataus painamalla RETURN-painiketta  $\Box$ ).

```
H CO 123
Tiedonsiirto
käynnissä.
Odota...
```
Jos tiedonsiirto epäonnistui, toimi kuten luvussa *"Konfiguraation siirto ei mahdollista" sivulla 91* tai luvussa *"Lähetetty konfiguraatio ei hyväksytä" sivulla 92* kuvataan. Muuten alavalikko "Muokkaa asennus" ilmestyy jälleen.

Aina kun joku parametri muutetaan, luodaan automaattisesti lokitiedosto jota tallennetaan SD-muistikorttiin.

#### 6.6.1.3 Muuta tunnisteet

#### Muokkaus - Muokkaa asennus - Muuta tunnisteet

Tässä valikossa käyttäjä voi muuttaa antureiden tunnisteet, ilman että loput CCU.n konfiguraatiosta muuttuu (esimerkiksi sen jälkeen kun useampi rengas on vaihdettu tai renkaiden sijainnit on muutettu).

Sen jälkeen kun alavalikko "Muuta tunnisteet" on valittu konfiguraatio ladataan ajoneuvon CCU:sta.

Kun konfiguraation lataus on valmis kysytään mitkä renkaat pitäisi muuttaa. Valinnalla "Yksittäiset" on mahdollista muuttaa yksittäisten renkaiden tunnisteet kaikkien sijasta. Ne renkaat joita pitäisi muuttaa valitaan lintuperspektiivi-näkymästä joka seuraa sen jälkeen.

Sen jälkeen käsilukulaite on valmis oppimisprosessiin.

Poista opetusta varteen diagnoosikaapeli käsilukulaitteesta ja tee niin kun luvussa *"6.5.2.4 Rengasantureiden opetus (teach in)" sivulla 80* kuvataan.

Kun rengasantureita on menestyksellisesti opetettu, käsilukulaitetta täytyy yhdistää järjestelmään diagnoosikaapelilla uuden konfiguraation siirtämiseksi järjestelmälle.

Aina kun joku anturitunniste muutetaan, lokitiedostoa jota tallennetaan SD-muistikorttiin luodaan automaattisesti.

# 6.7 Järjestelmän deaktivointi/aktivointi

# 6.7.1 Lopeta CPC

Siinä tapauksessa että järjestelmässä on kuljettajalle mahdollisesti häiritsevä vika joka ei ole heti korjattavissa, järjestelmän väliaikainen deaktivointi on mahdollista.

Yhdistä käsilukulaite järjestelmään diagnoosikaapelilla.

### Muokkaus - Lopeta CPC

Tällä valikkokohdalla voidaan sulkea koko järjestelmä.

Seuraava tiedote ilmestyy:

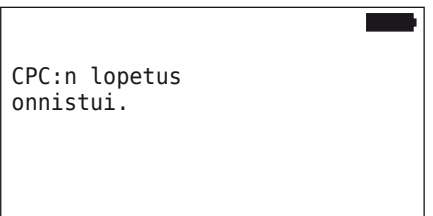

Jos CPC-järjestelmä deaktivoiminen onnistui, se näkyy järjestelmätasolla seuraavalla tavalla:

- Kuorma-auto: näyttöteksti "JÄRJESTELMÄ EI KÄYTÖSSÄ"
- Perävaunu: painemerkkivalo ei toimi.

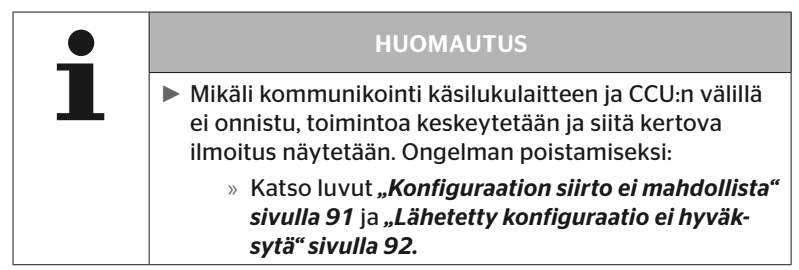

# 6.7.2 Aktivoi CPC

Järjestelmän aktivoimiseksi ajoneuvossa:

Yhdistä käsilukulaite järjestelmään diagnoosikaapelilla.

### Muokkaus - Aktivoi CPC

Tällä valikkokohdalla aktivoidaan koko järjestelmä ajoneuvossa.

Seuraava tiedote ilmestyy:

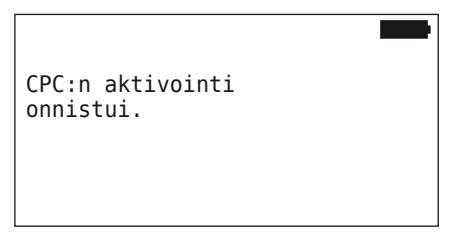

Onnistuneen aktivoinnin jälkeen CPC-järjestelmä on taas täysin toimiva.

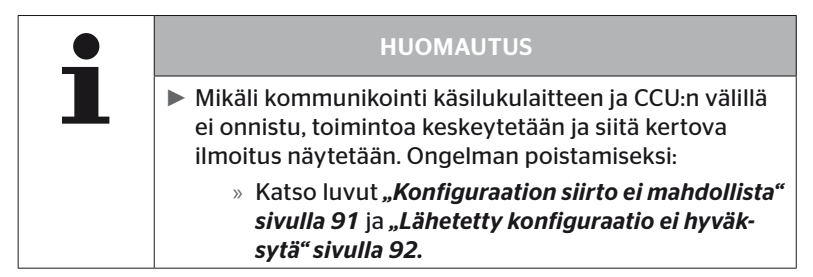

# 6.8 Diagnoosi

# 6.8.1 DTC (virhekoodit)

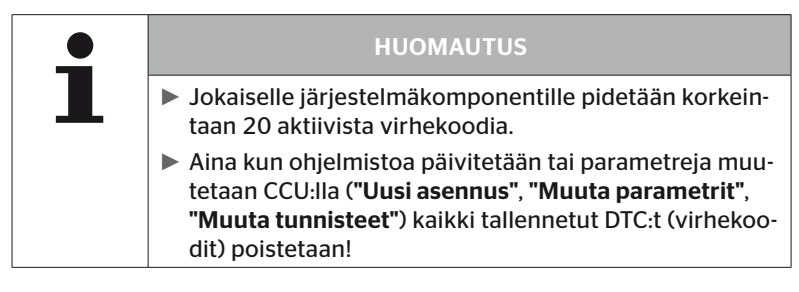

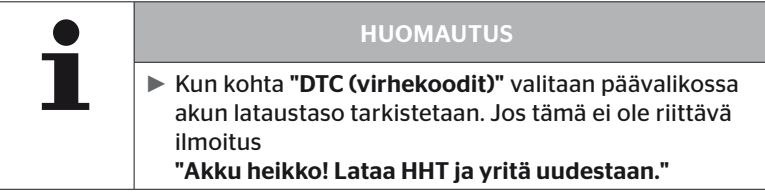

#### Diagnoosi - DTC (virhekoodit)

Tehdään ero yleisten ja rengaskohtaisten virheilmoitusten välillä

Ensimmäiseksi tarkistetaan yhteys CAN-väylään.

Mikäli yhteys ei ole olemassa ilmestyy ilmoitus:

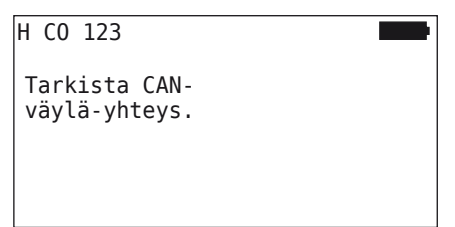

 Tarkista CAN-väylä kommunikointi komponentteihin (CCU, näyttö ja CAN-switch).

Mikäli yhteys on olemassa, ilmestyy ilmoitus joka sisältää kaikkien komponenttien tilatiedot:

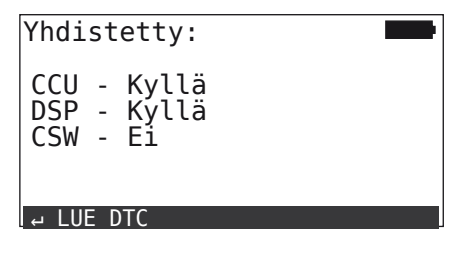

 $\blacklozenge$  Paina return-painiketta $\bigcirc$  lukeaksesi ulos järjestelmän DTCs (virhekoodit).

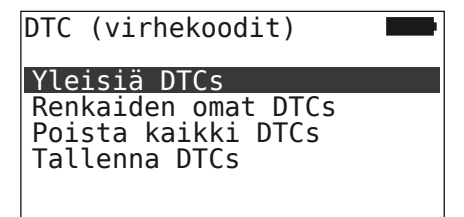

# **C**ntinental s

# **HUOMAUTUS**

Mikäli virheilmoitus "Virhe lukiessa DTCs" tulee kun virhekoodeja haetaan, vaikka komponentit DSP tai CSW ovat tilassa "Yhdistetty", niin:

► tarkista että näiden komponenttien ohjelmistot on asennettu oikein. Katso myös *"Virhe ohjelmistopäivityksen aikana" sivulla 141*.

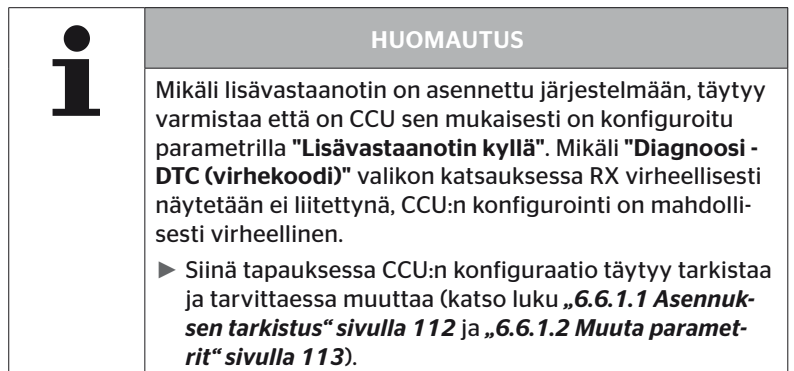

#### 6.8.1.1 Yleisten virhekoodien (DTCs) hakeminen

#### Diagnoosi - DTC (virhekoodit) - Yleiset DTCs

Seuraaville komponenteille voidaan hakea yleisiä virhekoodeja:

- CCU (ohjauslaite)
- CSW (kytkentäyksikkö)
- DSP (näyttö)

Kaikki virheet kerätään listaan. Nuolinäppäimillä  $_{\bullet}^{\uparrow}$  kaikki virheilmoitukset listassa voidaan katsoa.

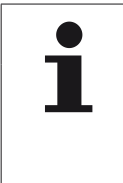

#### HUOMAUTUS

- ► Virhekoodeja (DTCs) päivitetään automaattisesti 30 sekunnin välein.
- ► Mikäli yleisiä virhekoodeja ei ole olemassa näytetään ilmoitus "Yleisiä DTCs ei löydetty".

# **Ontinental** \$

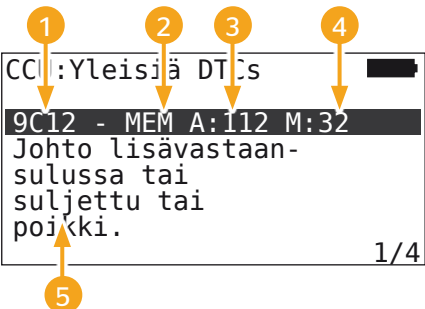

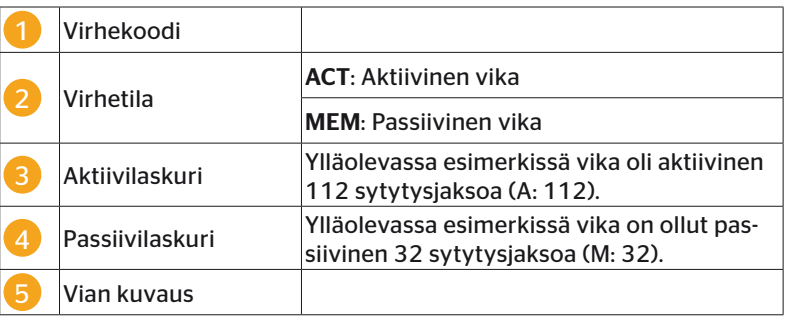

- Virhekoodit vian kuvauksella sekä vaadittavat toimet niiden poistamiseksi löydät seuraavilla sivuilla.
- Aktiiviset viat (tila ACT) täytyy korjata. Passiivinen vika (tila MEM) joka on jo korjattu.
- Aktiivilaskuri näyttää miten monta sytytysjaksoa virhe on jo ollut olemassa (aktiiveille virheille) tai kuinka monta sytytysjaksoa sitten sitä korjattiin (passiiveille virheille). Aktiivilaskurin maksimiarvo on 255. Tämä tarkoittaa että kun "A: 255" näytetään, vika on/oli aktiivinen 255 sytytysjaksoa tai pidempään.
- Kun vika on korjattu se asetetaan tilaan MEM. Passiivilaskuri näyttää miten montaa sytytysjaksoa sitten vika korjattiin. 40 sytytysjakson jälkeen (M: 40) passiiviset viat poistetaan automaattisesti.
- Virhekoodeille jotka koskevat näyttöä, sytytysjaksoja ei lasketa.

Ohjeita virheiden korjaukseen:

- Ennen kuin joku komponentti vaihdetaan, täytyy tallentaa kaikki DTCs ja vaihdon jälkeen taas poistaa.
- Sulje järjestelmä ja käynnistä se taas minuutin kuluttua.
- Tarkista DTC:t taas 2 minuuttia järjestelmän uudelleenkäynnistyksen jälkeen.
- Mikäli kyseinen DTC ilmestyy taas, komponentteja täytyy vaihtaa.

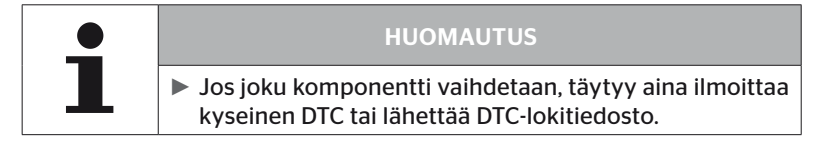

# Seuraavat virhekoodit ovat mahdollisia:

# CCU:lle

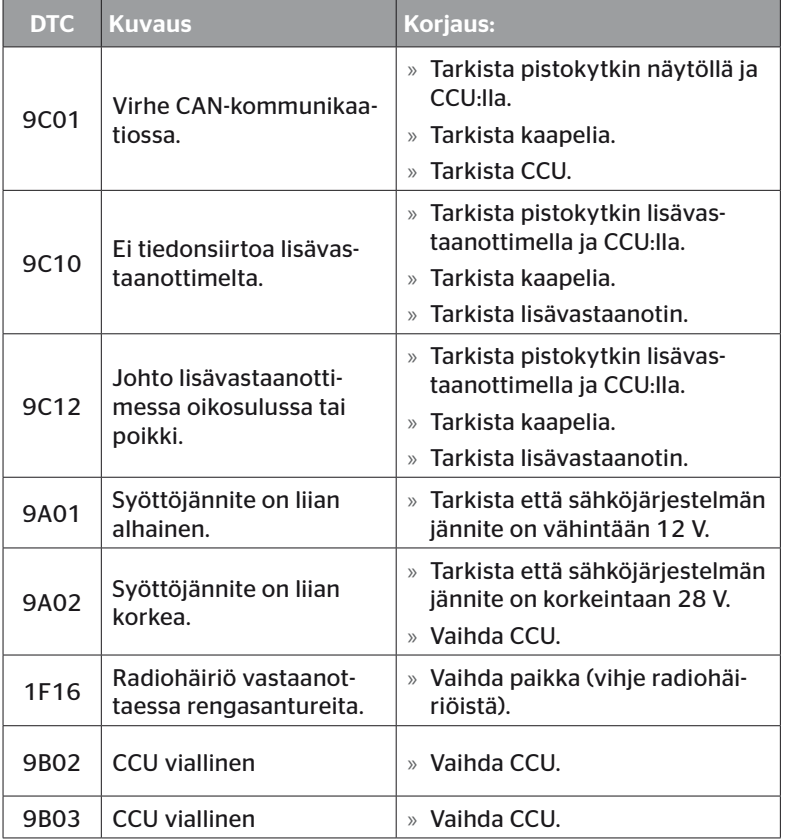

# Käyttö

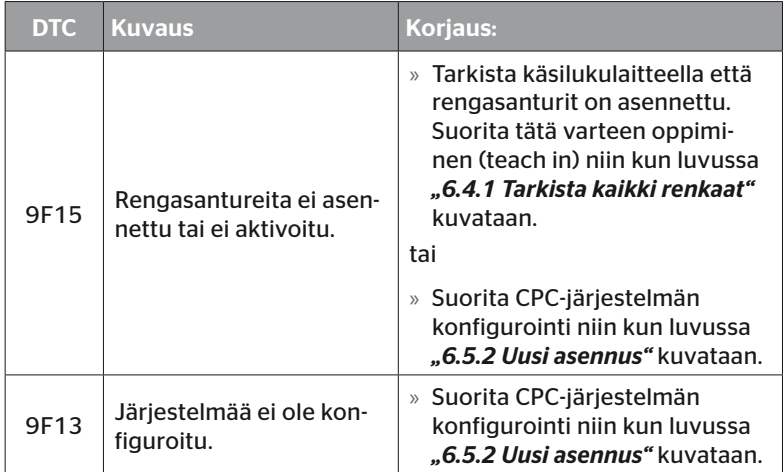

# Näyttöä varteen:

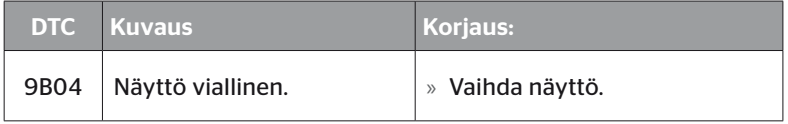

# Kytkentäyksikölle (CSW)

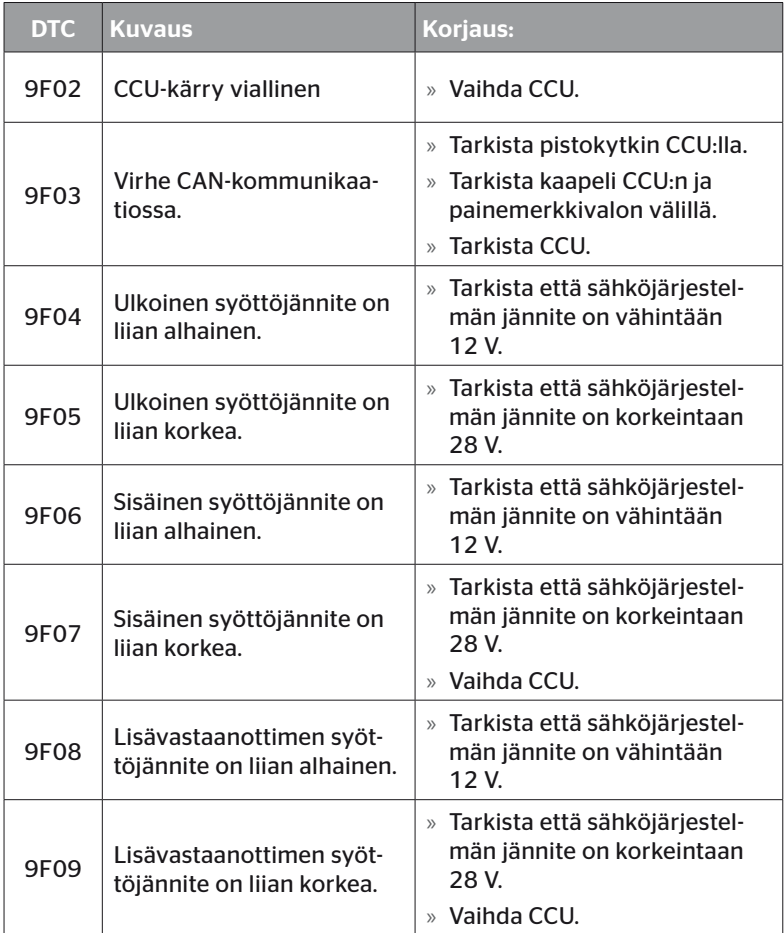

# Käyttö

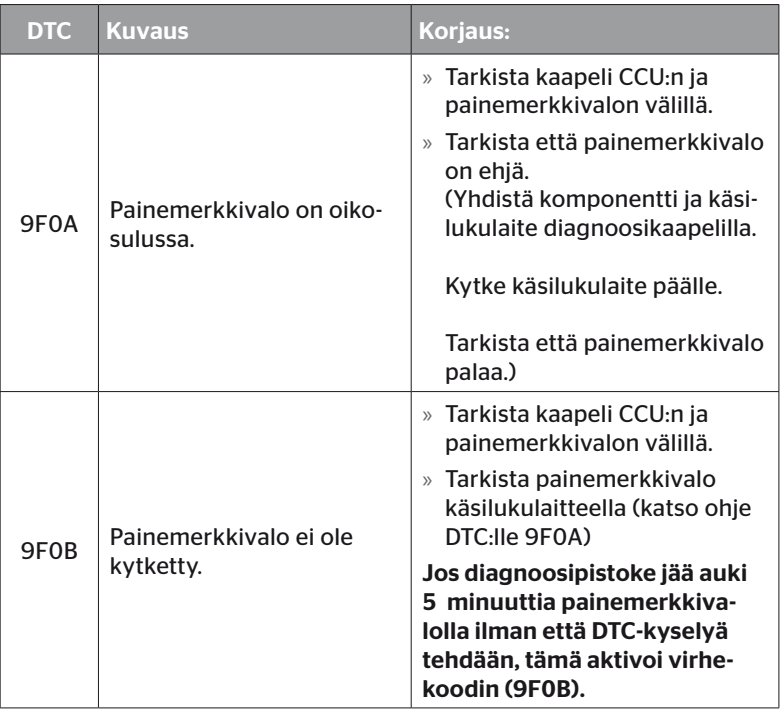

# **Ontinental** \$

# 6.8.1.2 Rengaskohtaisten virhekoodien (DTCs) hakeminen

Valikkokohdassa "Renkaiden omat DTCs" tietyn renkaan virheet voidaan lukea.

# Diagnoosi - DTC (virhekoodit) - Renkaiden omat DTCs

Näytöllä konfiguraatio ilmestyy lintuperspektiivistä katsottuna. Rengassijainnit virheilmoituksella on merkitty mustiksi: katso myös luku *"6.3 Näytöt" sivulla 44*.

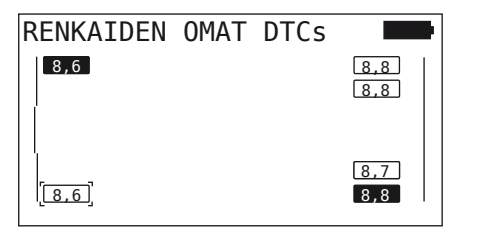

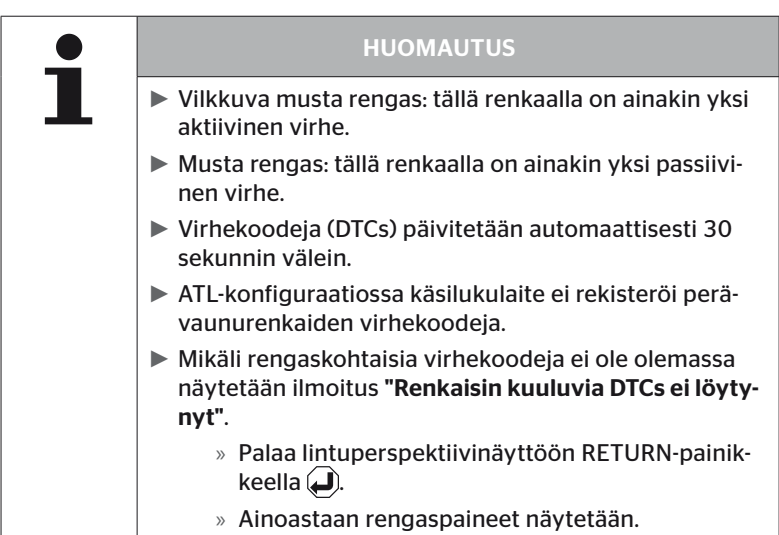

 $\blacklozenge$  Valitse haluttu rengas nuolinäppäimillä  $\stackrel{\blacklozenge}{\blacklozenge}$ . Valittu rengas merkitään "[ ]".

(Konfiguraatiossa "Yhdistelmä" voi nuolinäppäimiä + + painamalla päätyä perävaunun tai vetoauton akseleihin.)

◆ Paina RETURN-painiketta (■) näyttääksesi vian (vain mahdollista mustille tai vilkkuville renkaille).

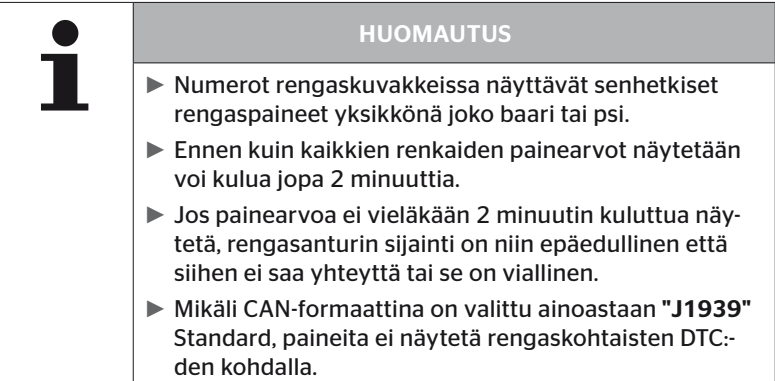

# **Ontinental** \$

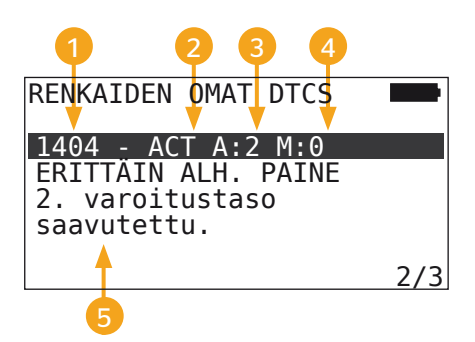

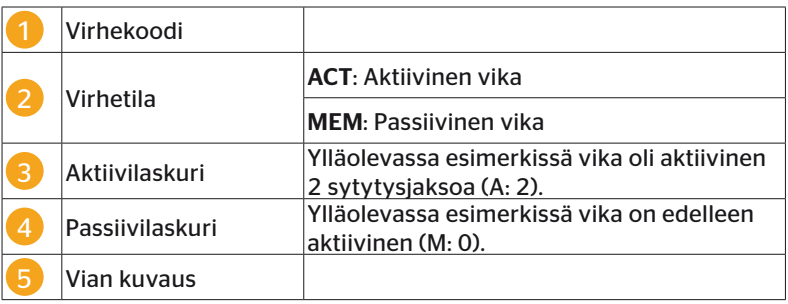

- Virhekoodit vian kuvauksella sekä vaadittavat toimet niiden poistamiseksi löydät seuraavilla sivuilla.
- Aktiiviset viat (tila ACT) täytyy korjata. Passiivinen vika (tila MEM) joka on jo korjattu.
- Aktiivilaskuri näyttää miten monta sytytysjaksoa virhe on jo ollut olemassa (aktiiveille virheille) tai kuinka monta sytytysjaksoa sitten sitä korjattiin (passiiveille virheille). Aktiivilaskurin maksimiarvo on 255. Tämä tarkoittaa että kun "A: 255" näytetään, vika on/oli aktiivinen 255 sytytysjaksoa tai pidempään.
- Kun vika on korjattu se asetetaan tilaan MEM. Passiivilaskuri näyttää miten montaa sytytysjaksoa sitten vika korjattiin. 40 sytytysjakson jälkeen (M: 40) passiiviset viat poistetaan automaattisesti.

Seuraavat virhekoodit ovat mahdollisia:

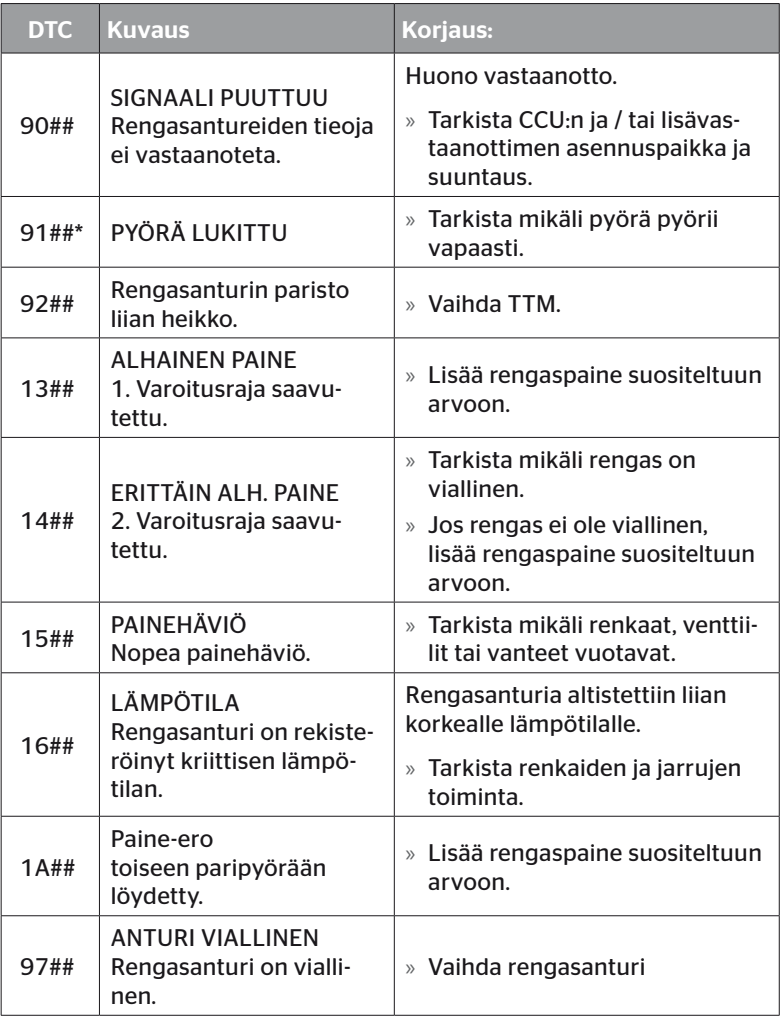

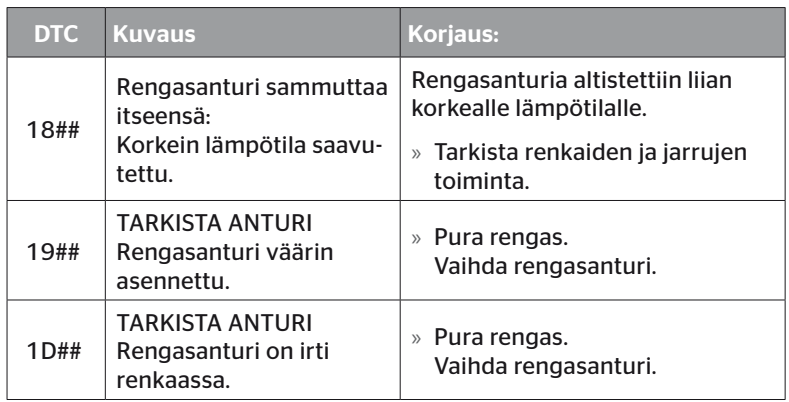

\* Tämä virheilmoitus on valinnainen eikä ole olemassa kaikissa järjestelmävesioissa.

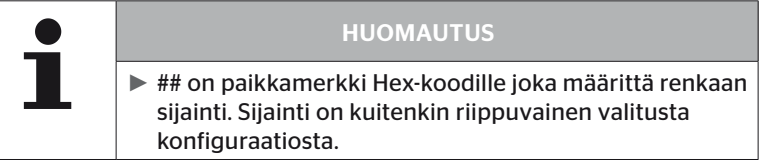

6.8.1.3 Poista kaikki virhekoodit (DTCs)

Valikkokohdassa "Poista kaikki DTCs" voidaan poistaa kaikkien komponenttien virhekoodit.

#### Diagnoosi - DTC (virhekoodit) - Poista kaikki DTCs

Seuraava ilmoitus ilmestyy näytölle:

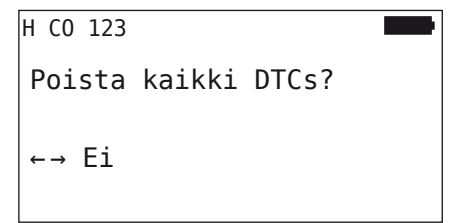

- $\blacklozenge$  Valitse "Kyllä" nuolinäppäimillä  $\blacklozenge$  .
- $\blacklozenge$  Paina RETURN-painiketta  $\Box$ , kaikkien komponenttien virheilmoitusten poistamiseksi.

Sen jälkeen näkyy ilmoitus "DTCs poistettiin onnistuneesti" tai "DTCs ei poistettu täydellisesti". Suorita poisto vielä kerran jälkimmäisessä tapauksessa.

### 6.8.1.4 Virhekoodien (DTCs) tallennus

Tällä valikkokohdalla virheilmoituksia voidaan tallentaa.

# Diagnoosi - DTC (virhekoodit) - Tallenna DTCs

Seuraava ilmoitus ilmestyy näytölle:

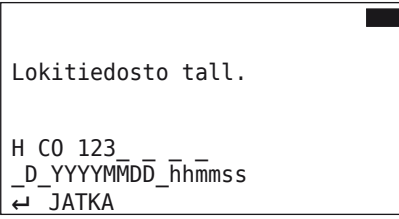

Lokitiedostoa luotiin ja tallennettiin SD-muistikortilla.

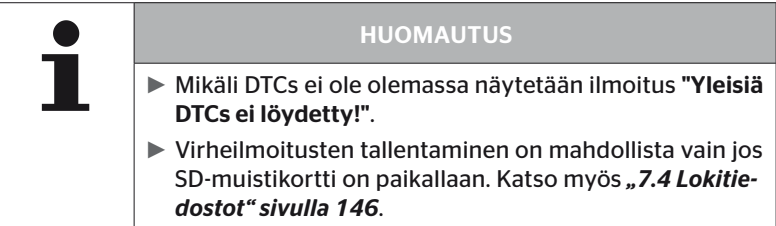

# 6.8.2 Ohjelmistopäivitykset

# Diagnoosi - Ohjelmistopäivitys

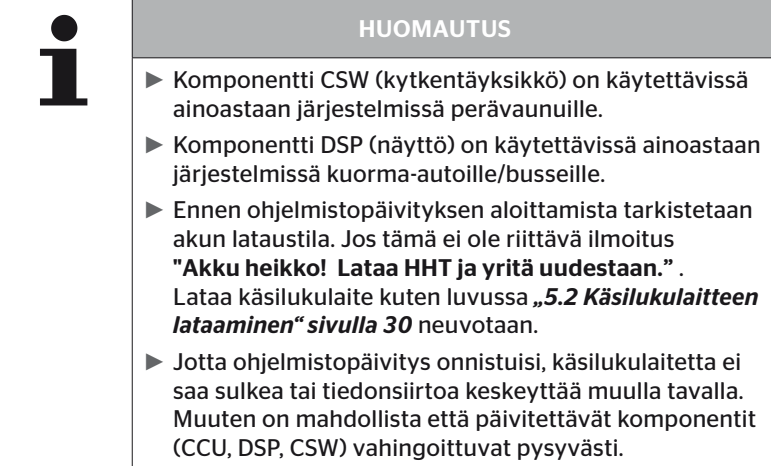

Seuraaville komponenteille ohjelmistopäivityksiä ovat mahdollisia:

- CCU (ohjauslaite)
- CSW (kytkentäyksikkö)
- DSP (näyttö)

# 6.8.2.1 Software saatavana käsilukulaitteella

Käsilukulaitteen komponentti-ohjelmistojen saatavuuden tarkistamiseksi, valikkokohdan voi avata Offline-tilassa (ilman yhteyttä järjestelmään).

Ainoastaan käsilukulaitteella tallennetut versiot yksittäisiä komponentteja varteen näytetään.

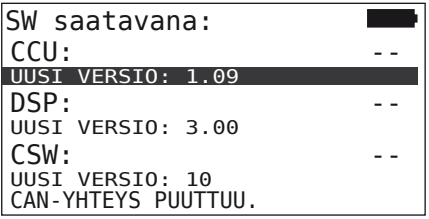

6.8.2.2 K-auto/Bussi, yhdistelmä tai Kaivos/Satama

Tee näin päivittääksesi ohjelmistot "K-auto/Bussi", "Yhdistelmä" tai "Kaivos/Satama" varteen:

- Yhdistä diagnoosikaapelilla käsilukulaite vapaaseen liitäntään näytöllä tai diagnoosiliitäntään osakaapelisarjalla K tai L.
- $\blacklozenge$  Kytke virta päälle.

Jos uudempi ohjelmistoversio on käytettävissä käsilukulaitteella, siitä ilmoitetaan seuraavalla ilmoituksella:

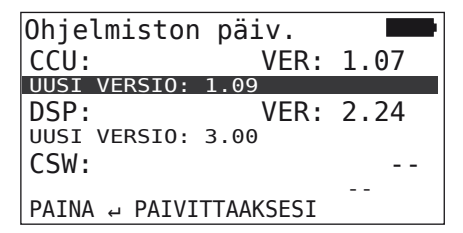

500 KBaud:in CAN-väylä ympäristössä ohjelmistopäivityksiä eivät ole mahdollisia. Käsilukulaitteella on näkyy ilmoitus "Ei tueta nopeudella 500 KBaud."

Yhdistä CCU nopeudella 250 KBaud ja päivitä ohjelmisto.

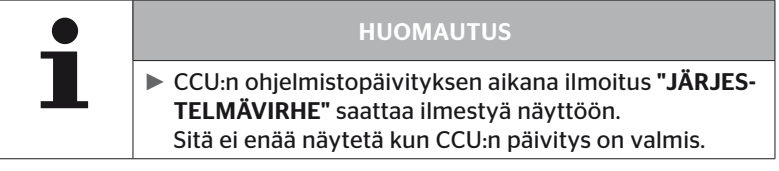

 Käynnistä tiedonsiirto CCU:ta varteen painamalla RETURN-painiketta  $\left(\Box\right)$ .

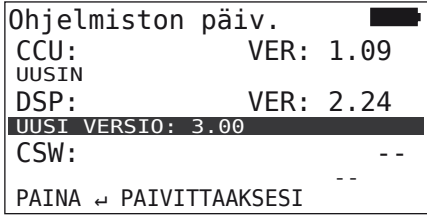

 Käynnistä tiedonsiirto näyttöä varteen painamalla RETURN-painiketta  $\left(\right)$ .

Mikäli komponenttien ohjelmistojen päivitys onnistui, ilmestyy seuraava ilmoitus:

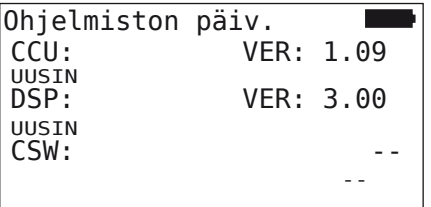

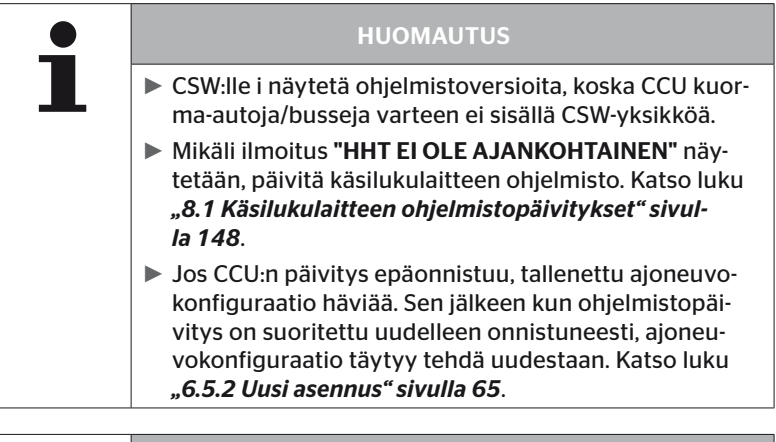

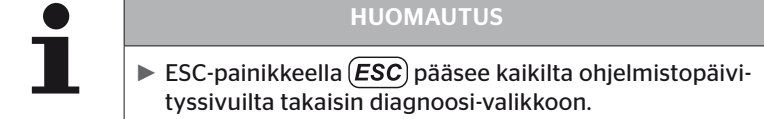

#### 6.8.2.3 Perävaunu

Tee näin päivittääksesi ohjelmistot perävaunuja varteen:

- $\blacklozenge$  Irrota pistokytkin joka yhdistää painemerkkivalo ja perävaunun johtosarja.
- Yhdistä käsilukulaite perävaunun johtosarjaan diagnoosikaapelin avulla.
- $\blacklozenge$  Kytke virta päälle.

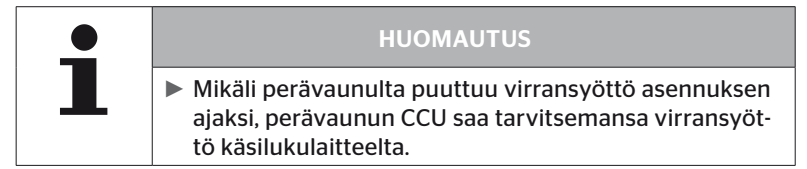

Jos uudempi ohjelmistoversio on käytettävissä käsilukulaitteella, siitä ilmoitetaan seuraavalla ilmoituksella:

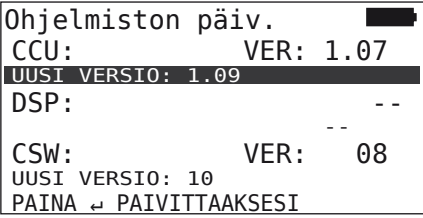

 Käynnistä tiedonsiirto CCU:ta varteen painamalla RETURN-painiketta  $\left(\Box\right)$ .

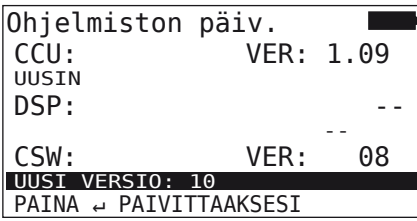

 Käynnistä tiedonsiirto CSW:tä (kytkentäyksikkö) varteen painamalla RETURN-painiketta $\Box$ .

Mikäli komponenttien ohjelmistojen päivitys onnistui, ilmestyy seuraava ilmoitus:

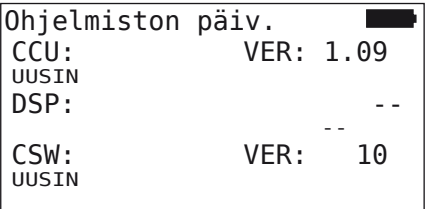

 Irrota käsilukulaite ja yhdistä painemerkkivalon pistokytkin taas sen jälkeen kun perävaunun CCU on päivitetty menestyksellisesti.

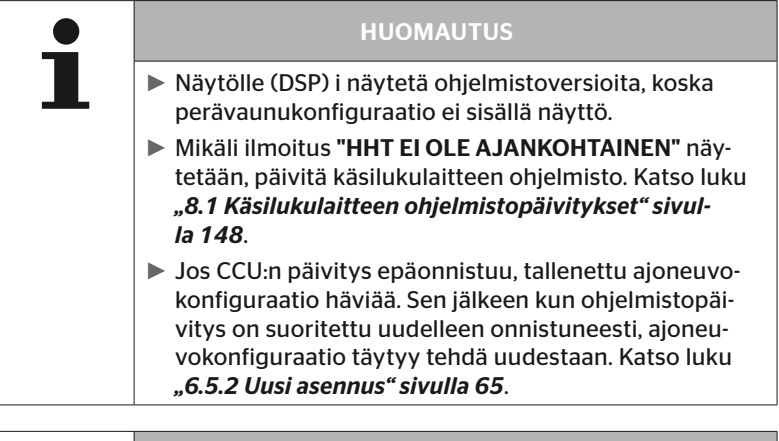

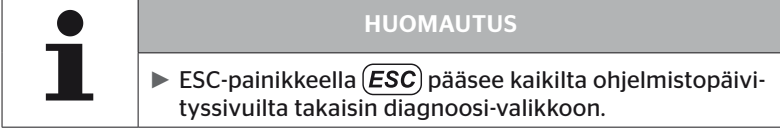

6.8.2.4 Virhe ohjelmistopäivityksen aikana

Mikäli ohjelmistopäivitys epäonnistuu, ilmestyy siitä kertova ilmoitus.

 $H$  CO 123 Virhe päivittäessä. Katso käsikirjaa.

Ajankohtainen versionumero ei voi lukea ja se näytetään seuraavalla tavalla.

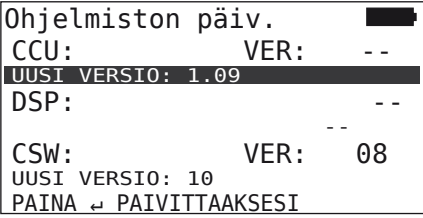

Tässä tapauksessa:

Suorita ohjelmistopäivitys uudestaan.

Jos vika ilmenee taas:

 $\blacklozenge$  Komponenttien vaihto.

# 6.8.3 CAN-tarkistus

Valikoissa "CAN-tarkistus" voidaan tarkistaa CAN-väyläyhteys järjestelmästä ajoneuvon omaan CAN:iin.

Käsilukulaite tukee Baudnopeudet 250 kbit/s ja 500 kbit/s. Jos CAN-väylää on liitetty, käsilukulaite tarkistaa ja valitsee automaattisesti sopivan Baudnopeuden.

Valittu CAN-nopeus näytetään näytön viimeisellä rivillä.

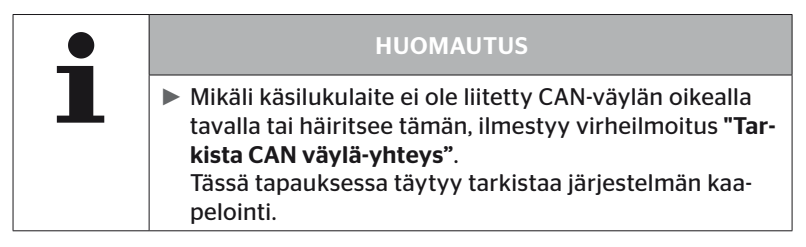

#### 6.8.3.1 Perustila

Jos järjestelmä sekä käsilukulaite on liitetty ajoneuvon CAN-väylän oikealla tavalla näytetään ilmoitus "Liitetty".

■ Tässä tapauksessa sekä järjestelmä että ajoneuvon oma CAN-väylä on oikein liitetty.

Jos järjestelmä sekä käsilukulaite ei ole liitetty ajoneuvon CAN-väylän oikealla tavalla näytetään ilmoitus "Ei liitetty".

- Tässä tapauksessa järjestelmä on liitetty käsilukulaitteeseen mutta yhteys ajoneuvon omaan CAN-väylään ei ole olemassa.
- CAN-väyläyhteys ajoneuvoon omaan CAN-väylään täytyy tarkistaa.

# 6.8.3.2 Asiantuntija-tila

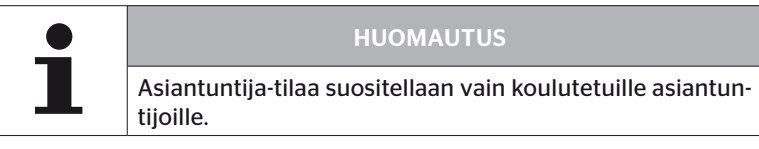

Asiantuntija-tilassa näytetään kaikkien CAN-väylän kanssa yhteydessä olevien ohjauslaitteiden osoitteet.

Esimerkki.: 0x33 - järjestelmään CCU

# 7 SD-muistikortti

# 7.1 Yleisiä tietoja SD-muistikortista

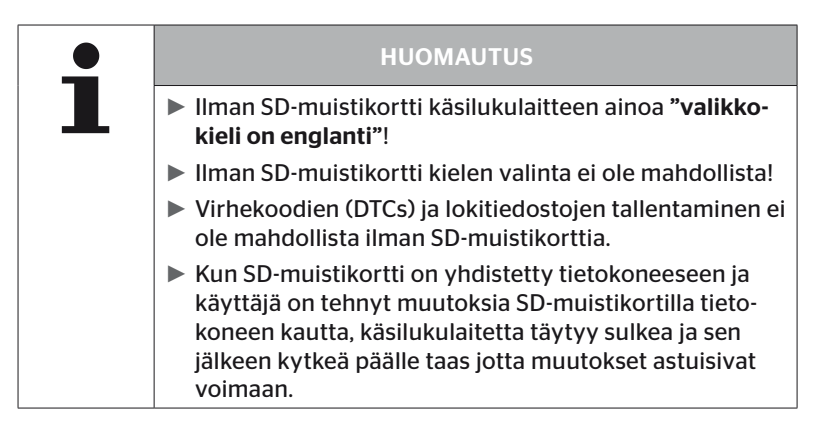
### 7.2 SD-muistikorttitietojen käsittely

Pääsy SD-muistikortin tietoihin on mahdollista USB-yhteydellä PC:hen, katso luku *"8.2 Yhteys PC:hen" sivulla 149*.

- Hakemistorakenne ja -nimet ei saa muuttaa.
- Tiedostojen sisältö ja niiden nimet ei saa muuttaa.
- Tietoja ei saa poistaa muistikortilta! Ainoa poikkeus ovat "Lokitiedostot" hakemistossa "REPORT", näitä saa kopioida ja poistaa.

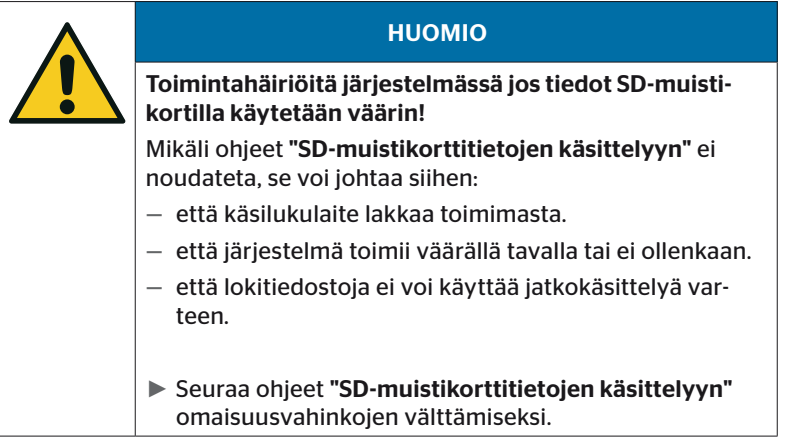

#### 7.3 Hakemistorakenne

#### SD-muistikortti

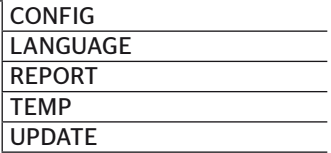

#### 7.4 Lokitiedostot

Ne lokitiedostot jotka luodaan kun käsilukulaitetta käytetään, tallennetaan SD-muistikortin hakemistoon "REPORT", katso luku *"7.3 Hakemistorakenne"*.

Jotta yksittäisiä lokitiedostoja voisi tunnistaa, niille annetaan automaattisesti yksiselitteisiä nimiä. Ne koostuvat seuraavista tiedoista:

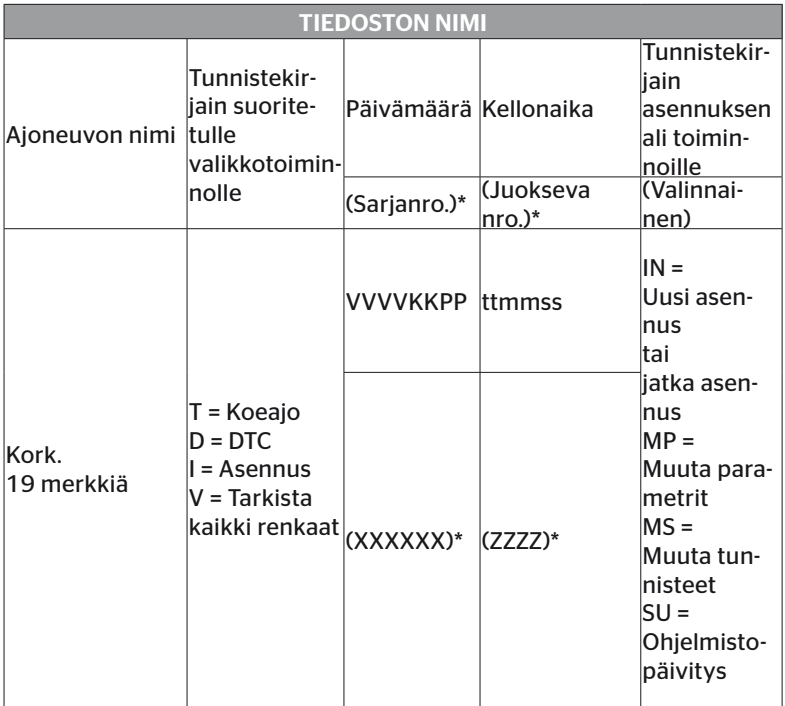

\* Sarjanro. ja juokseva nro. näkyy vain siinä tapauksessa että Pvm/kellonaika on poistettu käytöstä valikossa, Asetukset-Laitteen asetukset- Käytä pvm.

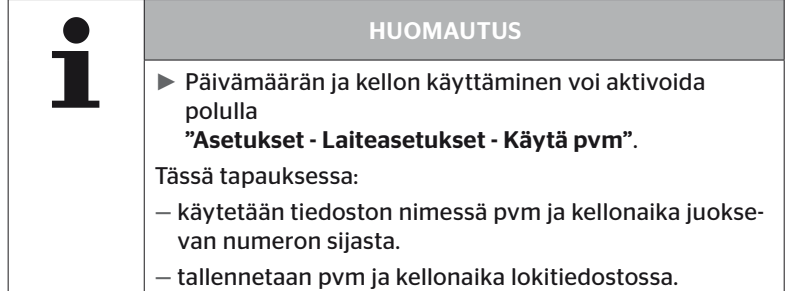

Lokitiedostoja voi siirtää tietokoneelle (katso luku *"8.2 Yhteys PC:hen" sivulla 149*) ja tarvittaessa poistaa.

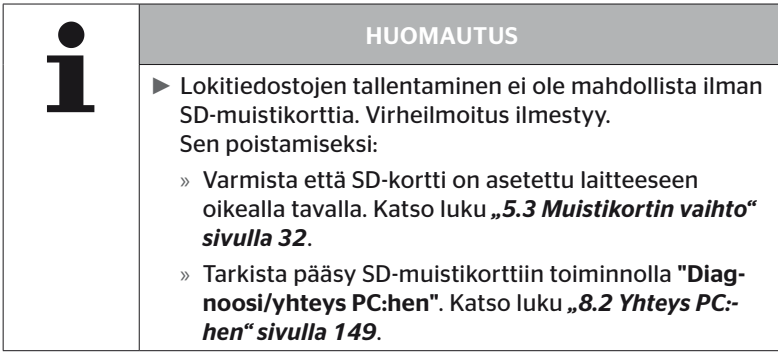

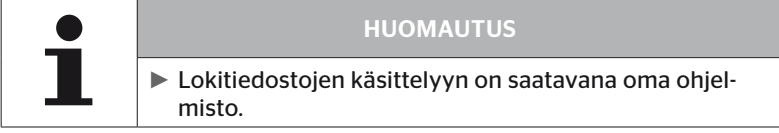

### 8 Huolto

### 8.1 Käsilukulaitteen ohjelmistopäivitykset

Seuraa käsilukulaitteen ohjelmistojen päivittämiseksi ohjeet kotisivulla:

*https://www.continental-tires.com/products/b2b/services-andsolutions/ContiConnect/downloads/*

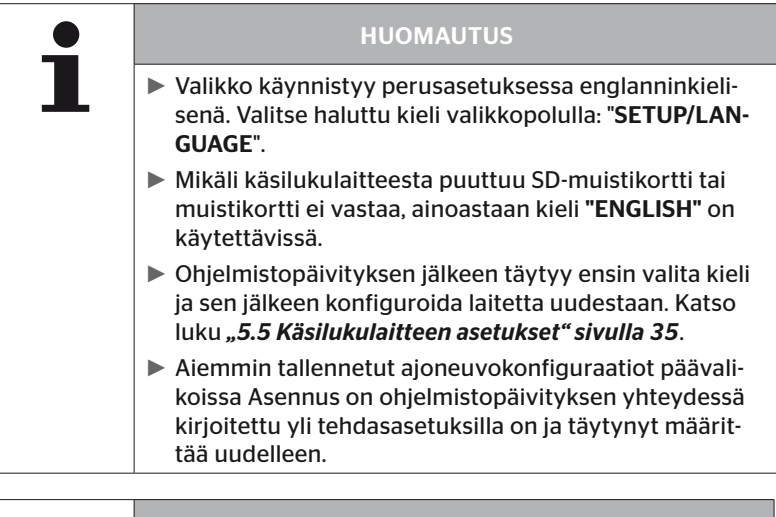

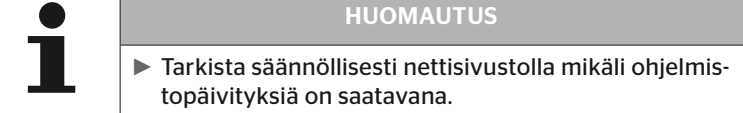

#### 8.2 Yhteys PC:hen

Tämä valikkokohta mahdollistaa kommunikaatio SD-muistikortin ja PC:n/läppärin välillä jotta:

■ lokitiedostoja voi siirtää tietokoneelle.

#### Diagnoosi - Yhteys PC:hen

Kun kommunikointi (tiedonsiirto) SD-muistikortin kanssa tapahtuu, SD-muistikortti voi jäädä käsilukulaitteeseen. Kommunikointi PC:m/läppärin kanssa tapahtuu USB-kaapelin kautta.

Tietoyhteyden luominen tapahtuu seuraavalla tavalla:

◆ Valitse valikkokohta "Diagnoosi/Yhteys PC:hen" ja vahvista painamalla Enter.

Seuraava näyttö ilmestyy:

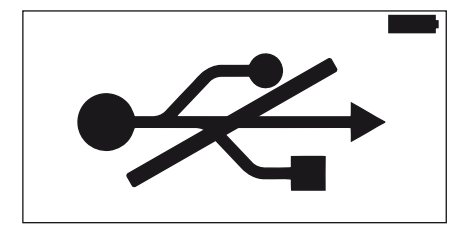

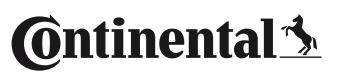

#### HUOMAUTUS

Mikäli SD-muistikortti puuttuu tai se ei vastaa, kielen valinta ei ole mahdollista.

► Seuraa valikkopolku "Diagnoosi/Yhteys PC:hen" yhdistääksesi PC käsilukulaitteeseen.

Yhdistä käsilukulaite PC:hen/läppäriin USB-kaapelilla.

Seuraava näyttö ilmestyy:

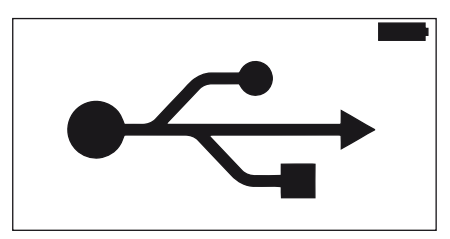

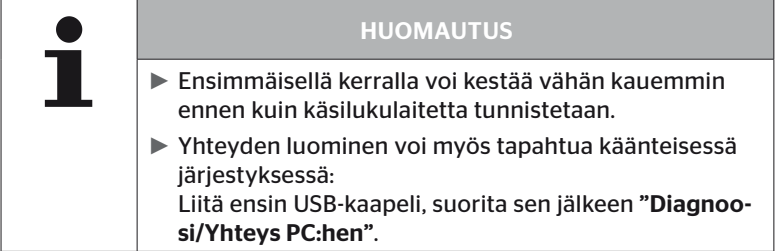

- ◆ Lokitiedosto hakemistossa "REPORT" voi kopioida tai siirtää PC:lle/ läppärille.
- Poista tiedonsiirron jälkeen käsilukulaite turvallisesti Windowsista ja kytke USB-kaapeli irti.

### 8.3 Diagnoosikaapelin sulakkeen vaihtaminen

Jos kommunikaatio painemerkkivalon kanssa tai perävaunujärjestelmän CCU:n virransyöttö diagnoosikaapelin kautta ei toimi, diagnoosikaapelin sulake täytyy vaihtaa.

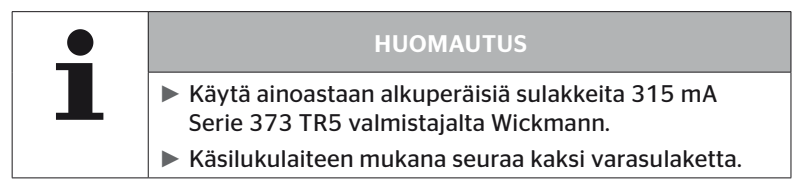

Te seuraavalla tavalla sulakkeen vaihtamiseksi:

◆ Poista vanha sulake (katso nuoli).

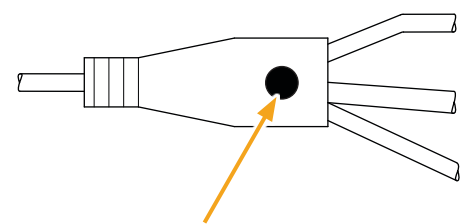

Aseta uusi sulake varovasti paikalleen, huomioiden jalkojen sijainti.

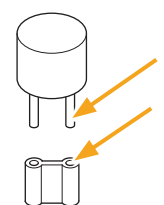

#### 8.4 Puhdistus

Puhdista käsilukulaitteen kuori hieman kostealla, nukkaamattomalla liinalla jos se on likainen. Älä käytä liuotinainepitoisia puhdistusaineita.

#### 8.5 Säilytys

Säilytä laite seuraavien ohjeiden mukaisesti:

- Säilytä kuivassa paikassa. Suurin suhteellinen kosteus 80%, ei tiivistyvä.
- Suojaa suoralta auringonvalolta. Pidä säilytyslämpötila alueella -20 … +25 °C/-4...77°F.

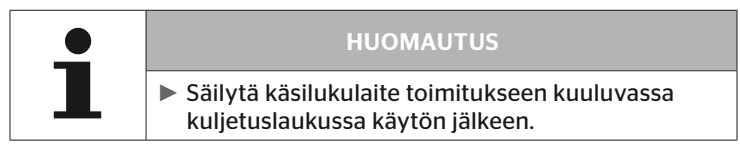

### 9 Häiriöiden poisto

### 9.1 Palautus (reset)

Mikäli käsilukulaite ei enää reagoi vaikka akku on ladattu, käsilukulaitetta täytyy palauttaa. Paina laitteen palauttamiseksi reset-painiketta liittimien vieressä kynänkärjellä tai paperiliittimellä.

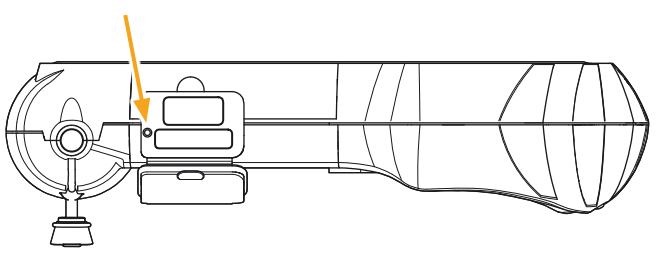

### 10 Hävittäminen

#### 10.1 Sähkö-/elektroniikkakomponentit

Tämä laite ei saa hävittää tavallisen kotitalousjätteen mukana.

Käsilukulaite sisältää kiinteästi kotelossa asennetun litium-paristo joka ei ole poistettavissa. Kun käyttöaika on ohi, laitetta täytyy hävittää kaikkien voimassa olevien paikallisten, alueellisten ja kansallisten lakien ja ohjeiden mukaisesti. Laitteen voi jättää sähkö-/elektroniikkajätteen keräilypisteeseen tai järjestelmän jälleenmyyjälle. Tai sitä voi lähettää seuraavalle keräilypisteelle järjestelmälle.

Keskitetyn keräilypisteen osoite: Georg Ebeling Spedition GmbH An der Autobahn 9-11 30900 Wedemark Saksa

### 11 EY Vaatimustenmukaisuusvakuutus

Täydellinen alkuperäinen vaatimustenmukaisuusvakuutus jossa on myös laitteesi sarjanumero sisältyy toimitukseen. Versio siitä ilman sarjanumeroa löytyy osoitteesta *https://www.continental-tires.com/products/b2b/services-andsolutions/ContiConnect/downloads/*.

### 12 Hyväksyntä

#### 12.1 Katsaus

Katsaus voimassa olevista hyväksynnöistä on löytyy liitteenä (Homologation/Certificate Handheld-Tool Art.Nr. 17340490000). Se löytyy sen lisäksi osoitteesta *https://www.continental-tires.com/products/b2b/services-andsolutions/ContiConnect/downloads/*.

#### 12.2 Kanada

■ Canada, Industry Canada (IC) Notices "This device complies with Industry Canada license-exempt RSS standard(s). Operation is subject to the following two conditions:

(1) this device may not cause interference, and

(2) this device must accept any interference, including interference that may cause undesired operation of the device."

■ Canada, avis d'Industry Canada (IC) "Le présent appareil est conforme aux CNR d'Industrie Canada applicables aux appareils radio exempts de licence. L'exploitation est autorisée aux deux conditions suivantes : (1) l'appareil ne doit pas produire de brouillage, et

(2) l'utilisateur de l'appareil doit accepter tout brouillage radioélectrique subi, même si le brouillage est susceptible d'en compromettre le fonctionnement."

This Class B digital apparatus complies with Canadian ICES-003 plus the RES-GEN, 003 (2010-12) and RSS210, issue 8 (2010-12).

# 13 Indeksi

# A

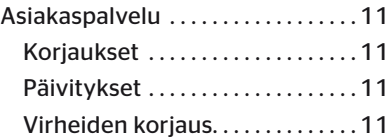

# D

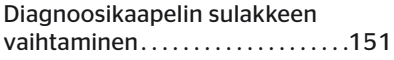

### H

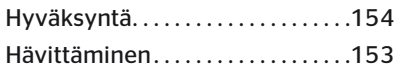

# K

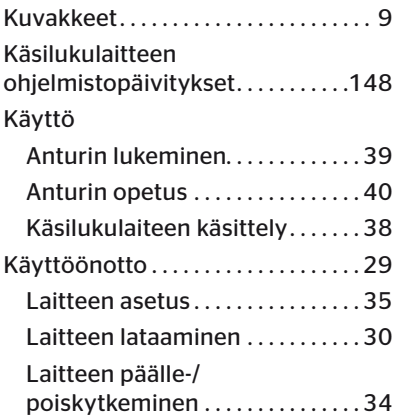

### L

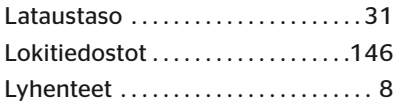

### M

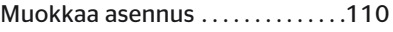

### P

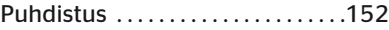

### R

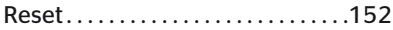

# S

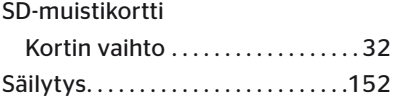

### T

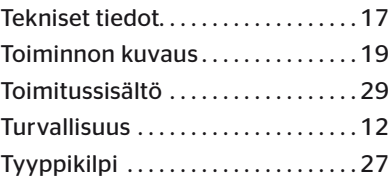

### V

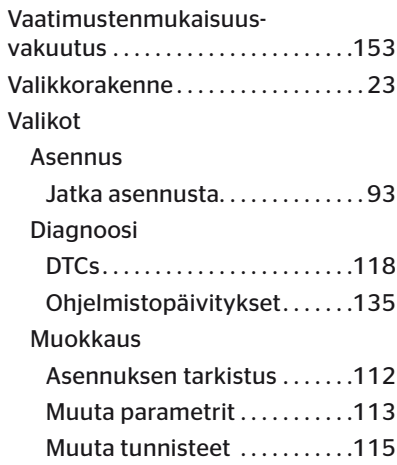

# **C**ntinental<sup>1</sup>

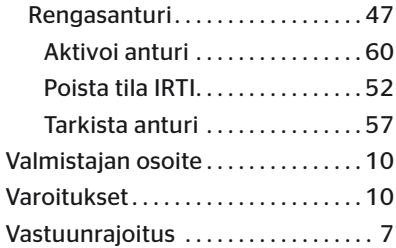

### Y

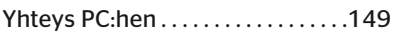

#### Continental Reifen Deutschland GmbH

Continental-Plaza 1 30175 Hannover Saksa

www.conticonnect.com www.continental-tires.com

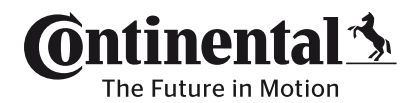